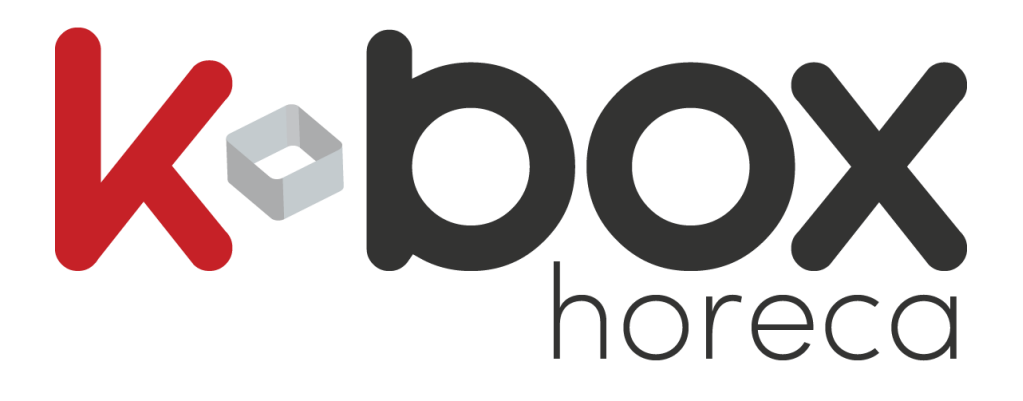

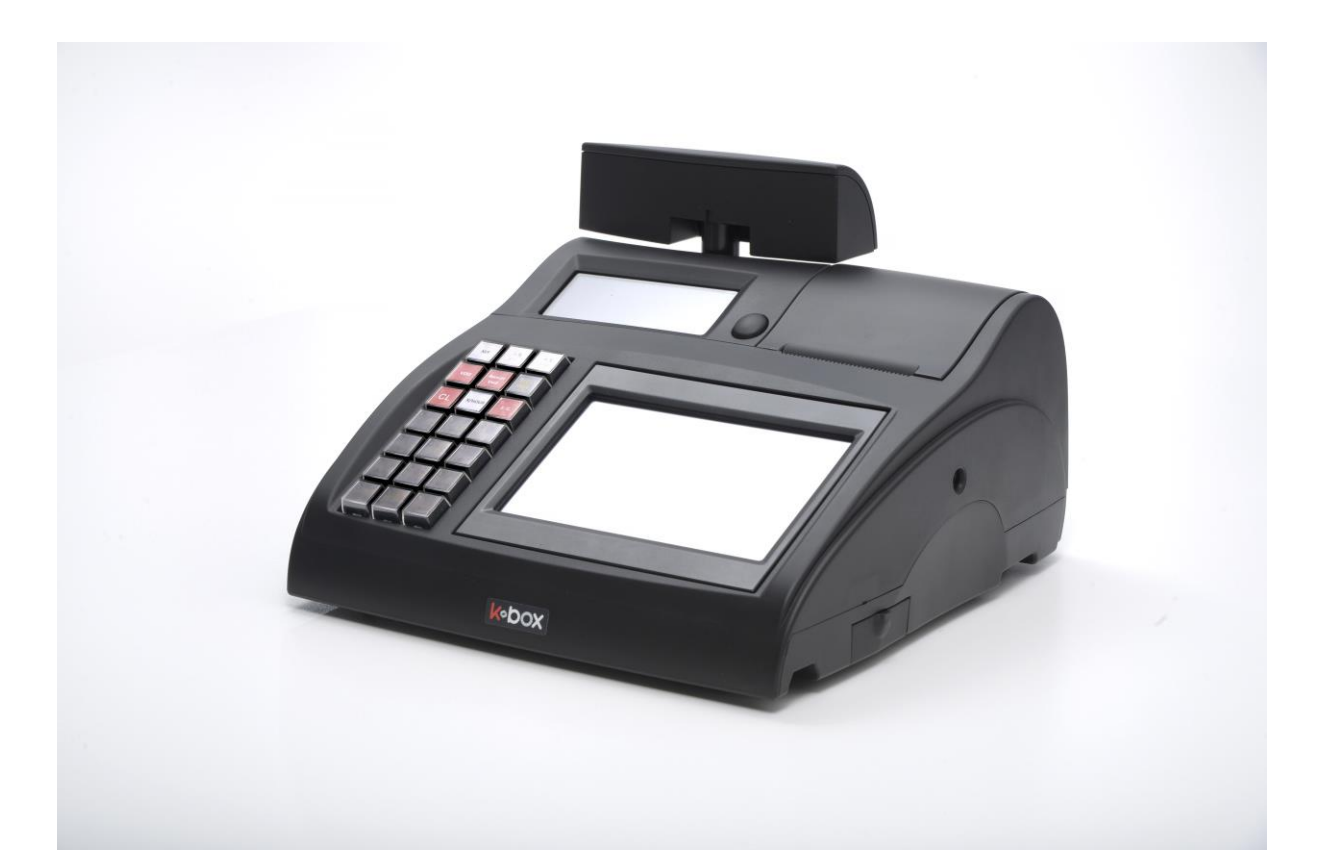

# **Manuel Utilisateur**

**V 170710**

# Table des matières

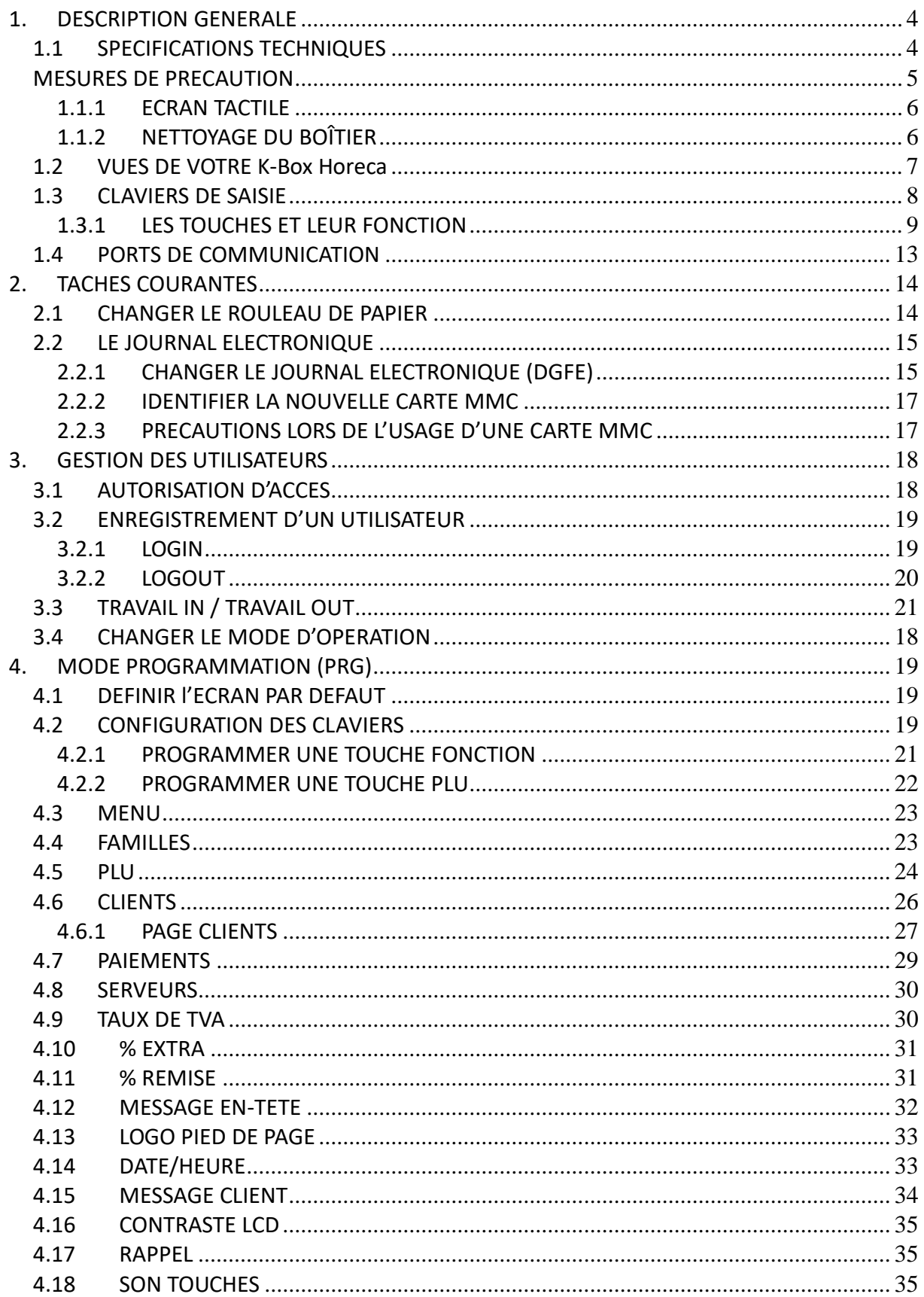

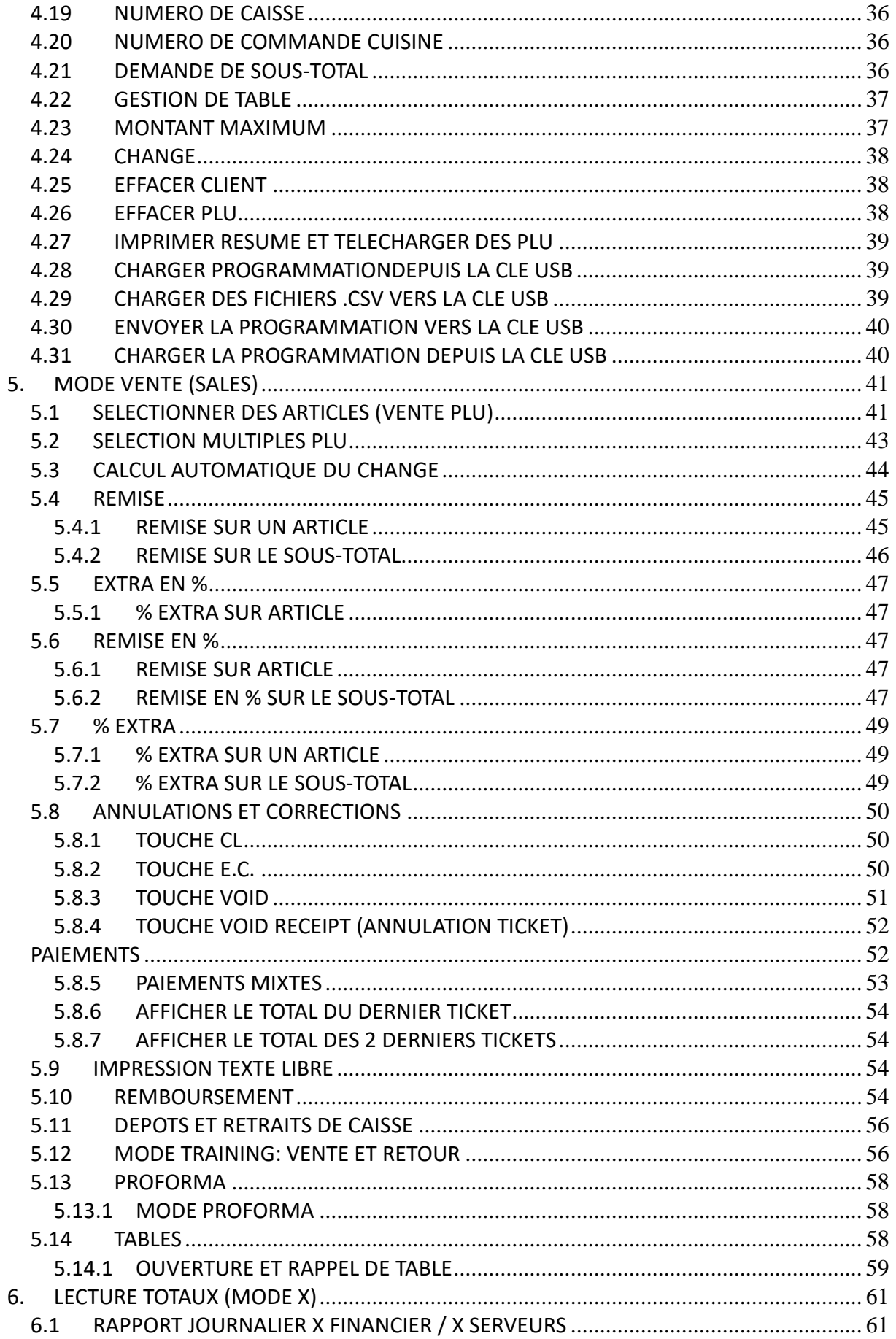

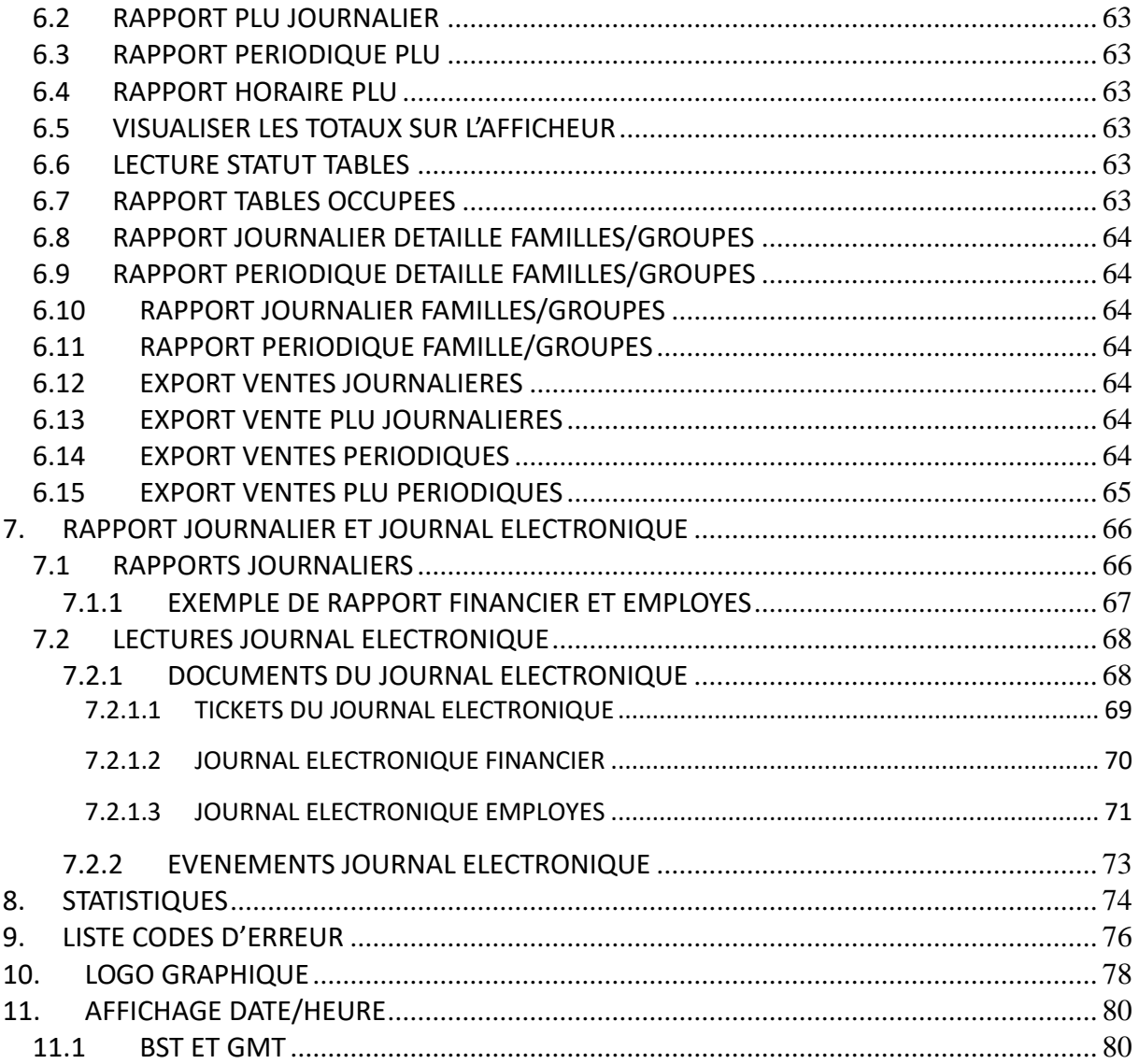

# **1. DESCRIPTION GENERALE**

K-BOX HORECA est une caisse enregistreuse électronique innovante et compacte destinée aux établissements HORECA Belges. Elle est certifiée par le SPF Finance pour être mise en œuvre dans tous les établissements qui doivent se soumettre à la circulaire conformément à l'AR du 01/10/2013 publié au moniteur du 08/10/2013 (C-2013/0330) pages 70848 – 70855.

K-BOX HORECA est une solution qui s'intègre facilement à votre environnement de travail. Elle se configurera facilement en fonction de vos besoins. Elle permet l'enregistrement intuitif des ventes et la production de rapports de gestion ou financier. Elle est équipée d'une imprimante ticket thermique intégrée et d'un afficheur destiné aux clients.

K-BOX HORECA dispose d'un protocole de communication bidirectionnel vers un PC, permettant d'échanger des données et de faire des mise s à jour de vos informations de vente..

## **1.1 SPECIFICATIONS TECHNIQUES**

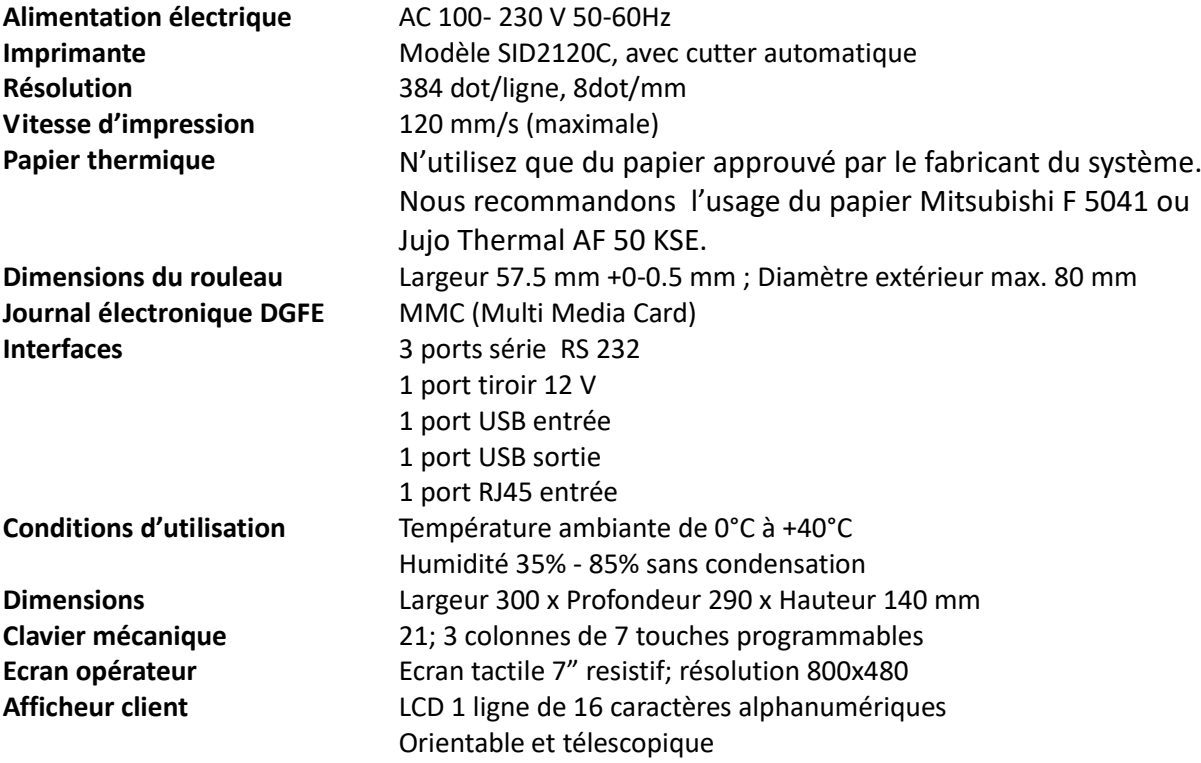

# **MESURES DE PRECAUTION**

La caisse enregistreuse K-BOX HORECA doit être configurée et installée par un revendeur autorisé. L'utilisateur doit néanmoins veiller à respecter les mesures suivantes pour assurer une utilisation correcte et sécurisée.

- Veillez à ce que la prise d'alimentation électrique 220 V AC soit correctement mise à la terre avant de démarrer votre caisse K-box Horeca.

La prise électrique doit être à proximité immédiate et facile d'accès.

- Eviter d'utiliser K-box Horeca dans une ambiance excessivement froide ou chaude, pendant une période prolongée. (La plage de température recommandée est de 0°C à 40°C).
- Votre caisse K-box Horeca doit être protégée contre la projection accidentelle de liquide.
- Veillez à ce que l'environnement de votre caisse soit propre et exempt de poussières.
- Votre caisse K-box Horeca est équipée d'une batterie rechargeable au Lithium. Celle-ci ne peut être remplacée que par un technicien autorisé.

Si une erreur de manipulation compromet le fonctionnement normal de votre K-box Horeca, le système se bloque, transmet un signal sonore ou un code erreur. Dans un tel cas, éteignez votre système et prenez contact avec un centre de service autorisé pour obtenir de l'assistance technique.

Votre K-box Horeca doit être entretenue au moins une fois par an et pas plus de 12 mois après le dernier entretien. Faites en sorte de répondre à ces exigences techniques pour assurer une bonne durée de vie de votre système.

Lorsque la carte mémoire du "Journal Electronique" est presque pleine, le message "F. M. NEAR FULL, -XX FISCAL REPORTS" s'imprime dans l'entête de vos rapports journaliers. Il apparaît pour la première fois lorsque la capacité de la carte mémoire devient égale à 60 jours de rapports de fin de journée. L'utilisateur est donc prévenu deux mois avant que la capacité ne soit épuisée.

#### **IMPORTANT**

K-box Horeca est équipé d'une imprimante thermique intégrée. N'utilisez que du papier thermique homologué pour éviter toute usure prématurée de la tête d'impression ou du système de découpe automatique du ticket. L'utilisateur est seul responsable de la conservation de tous les rapports et relevés fiscaux légaux. Les documents imprimés sur du papier thermique, doivent être conservés à l'abri de la lumière ambiante, dans un environnement dont l'humidité ne dépasse pas 80% et dont la température est inférieure à 35°C. Le ticket thermique ne doit pas être en contact direct avec des matières synthétiques, le PVC en particulier, ni en présence de matières grasses. Nous recommandons l'utilisation du papier thermique Mitsubishi F 5041 ou Jujo Thermal AF 50 KSE. Les rapports journaliers et le journal électronique doivent être conservés conformément à la loi. Seule des cartes MMC (Multi Media Cards) conformes aux spécifications peuvent être utilisées. Consultez votre revendeur à ce sujet pour plus d'informations.

Votre caisse enregistreuse K-box Horeca est certifiée CE, consultez-nous pour obtenir le certificat.

#### **1.1.1 ECRAN TACTILE**

Au moyen d'un chiffon doux légèrement humide, nettoyez la surface de l'écran et enlevez toute trace de poussière ou de graisse. Essuyez ensuite la surface au moyen d'un chiffon doux et sec. Au besoin, répéter l'opération. Un entretien quotidien prolongera la durée de vie de votre système.

#### **ATTENTION !!**

- **Ne JAMAIS utiliser de solvant pour nettoyer l'écran.**
- **Ne versez JAMAIS de liquide directement sur l'écran.**
- **Vérifier au préalable que votre chiffon est doux et ne griffe pas la surface de l'écran.**

## **1.1.2 NETTOYAGE DU BOÎTIER**

Au moyen d'un chiffon doux légèrement humide et imprégné d'un détergent domestique, nettoyez la surface du boîtier et enlevez toute trace de poussière ou de graisse. Essuyez ensuite la surface au moyen d'un chiffon doux et sec. Les taches de graisse peuvent être traitées avec un chiffon imbibé d'une petite quantité d'alcool ou de dégraissant.

Au besoin, répéter l'opération. Un entretien quotidien prolongera la durée de vie de votre système.

**ATTENTION! Ne versez jamais d'alcool directement sur le boîtier ou ne laissez en aucun cas un produit contenant de l'alcool en contact direct avec le boîtier. Cela pourrait laisser des traces ou endommager le boîtier.**

# **1.2 VUES DE VOTRE K-Box Horeca**

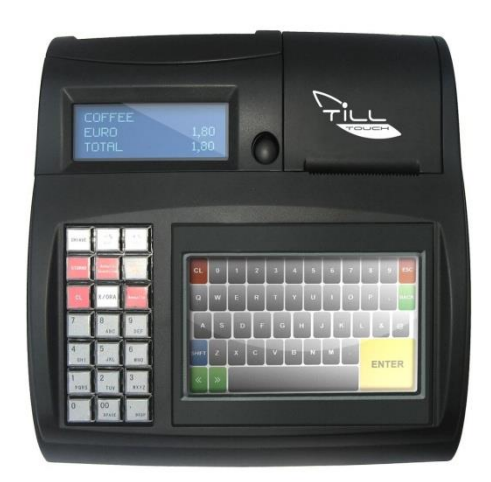

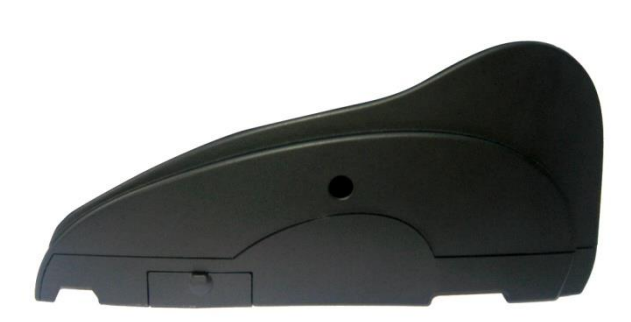

VUE DU DESSUS VUE LATERALE DROITE

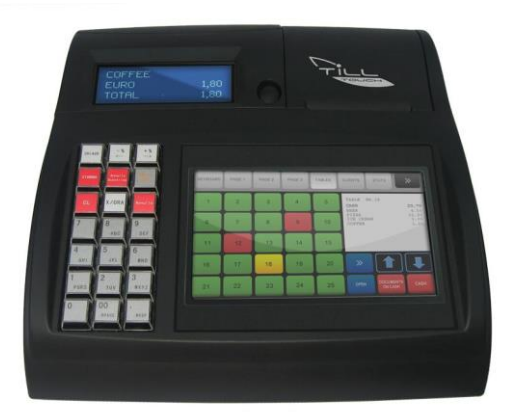

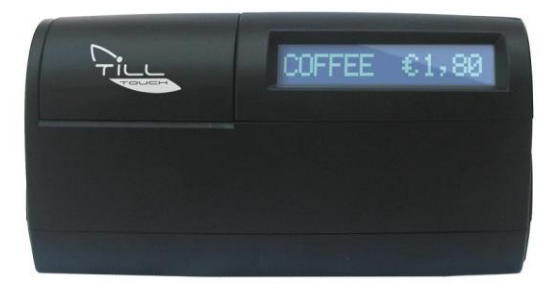

VUE DE FACE VUE DE DOS

# **1.3 CLAVIERS DE SAISIE**

La saisie des informations dans votre système K-box Horeca peut se faire de deux manières :

1. au moyen d'un clavier mécanique de 21 touches (3 colonnes de 7 touches) situé à gauche, reprenant les touches numériques et les touches fonctions. Ces touches sont préprogrammées.

2. au moyen d'un écran tactile de 7'' reprenant toutes les informations utilisateur et commerciales. La configuration par défaut est illustrée ci-dessous et peut être modifiée par votre intégrateur de services.

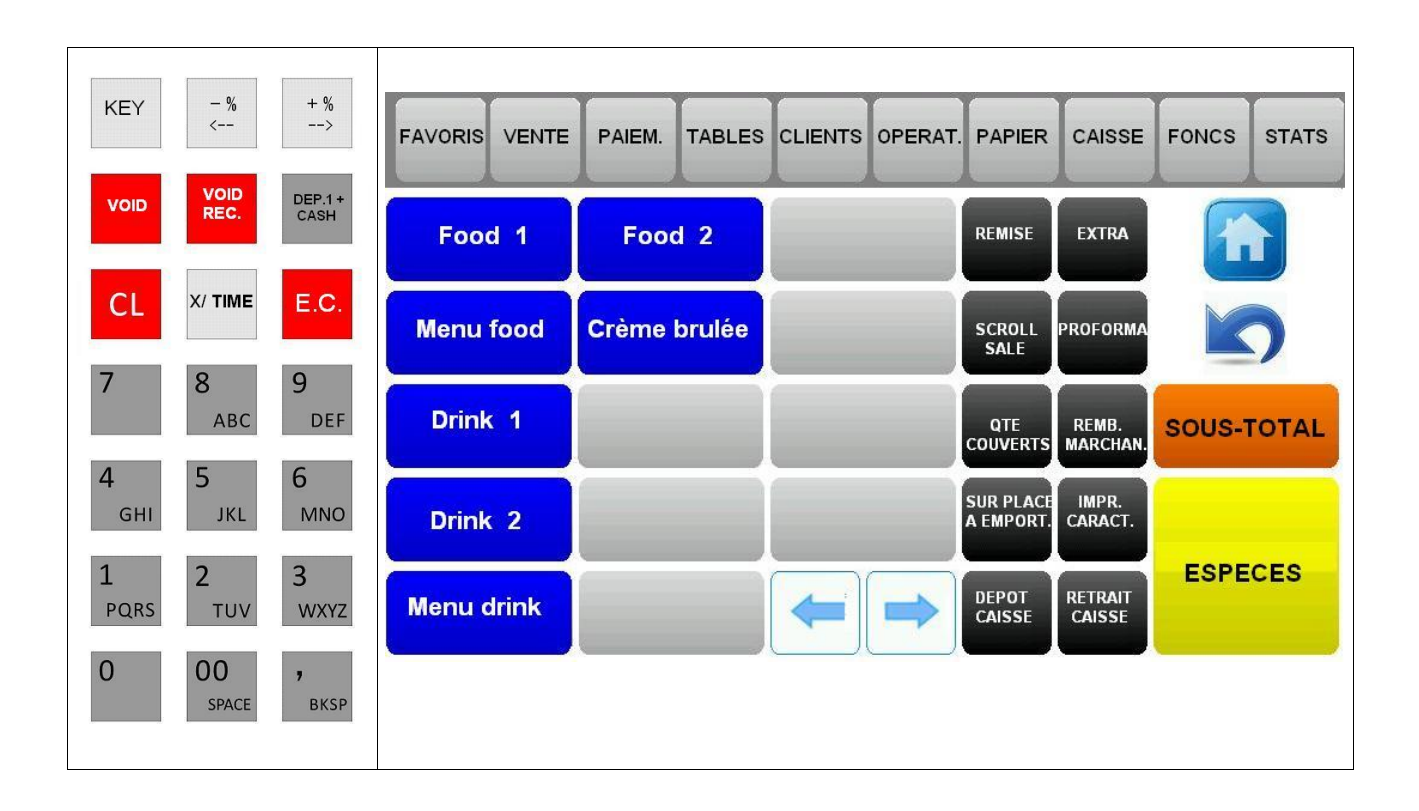

## **1.3.1 LES TOUCHES ET LEUR FONCTION**

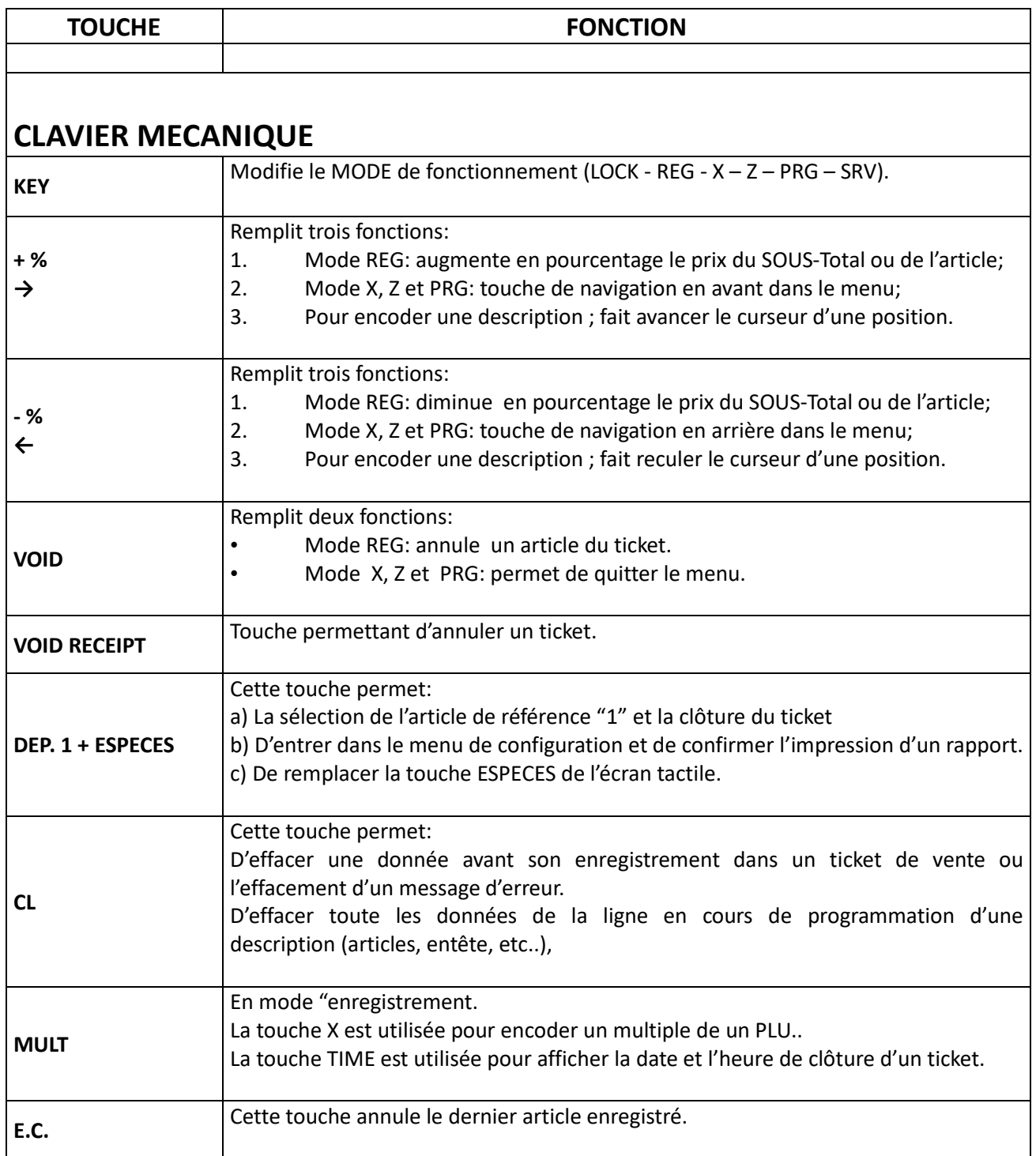

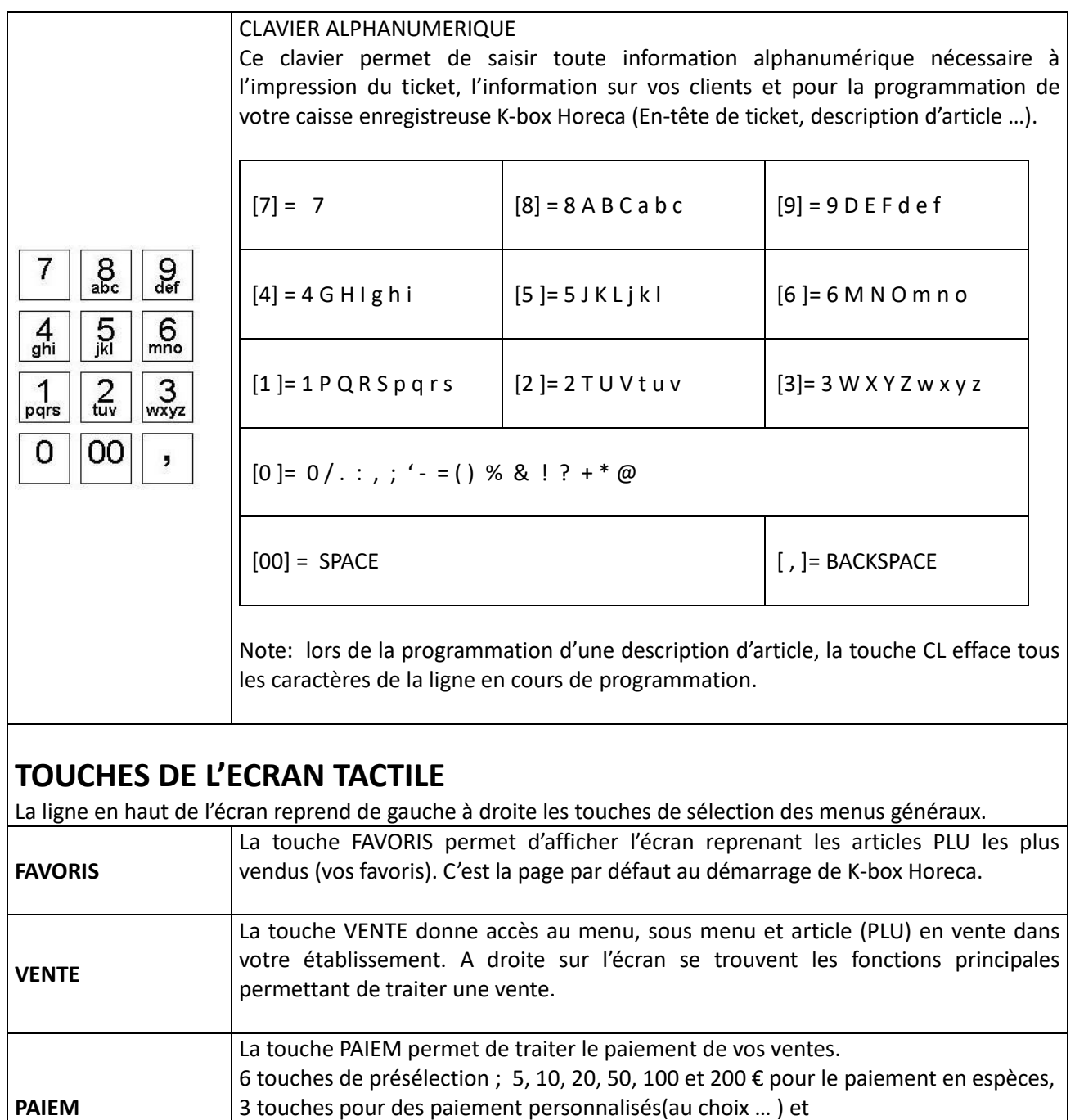

- En ROUGE; la table est en cours de traitement

La touche TABLES permet d'attribuer une vente à une table (au maximum 48 tables).

Une table est mise en attente en appuyant sur la touche après encodage d'une

La couleur de la touche de chaque table permet de déterminer son statut. - En VERT ; la table est libre pour l'attribution à une nouvelle vente - En JAUNE ; la table est suspendue en attente d'être réactivée

9 touches de paiements

**TABLES**

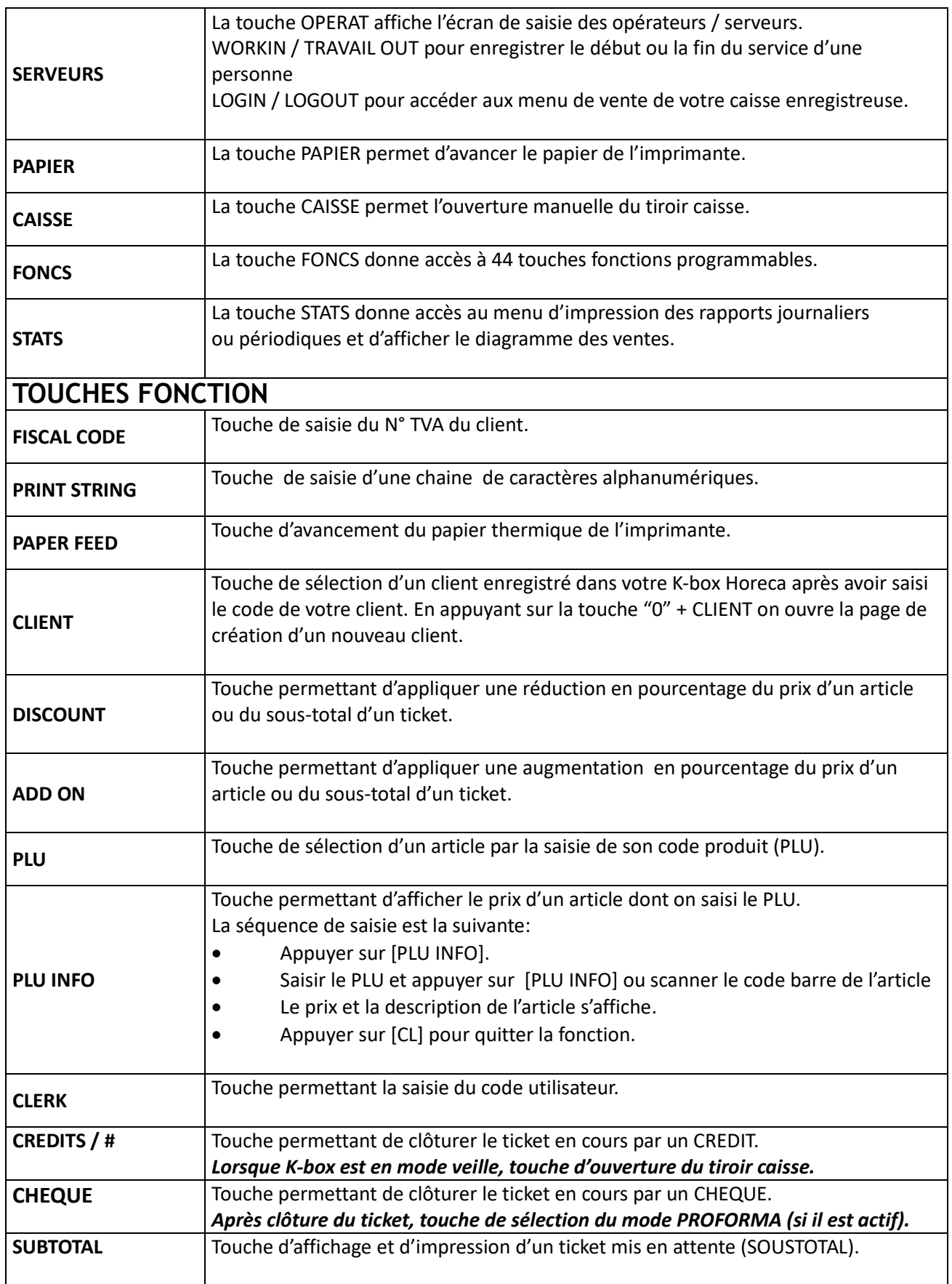

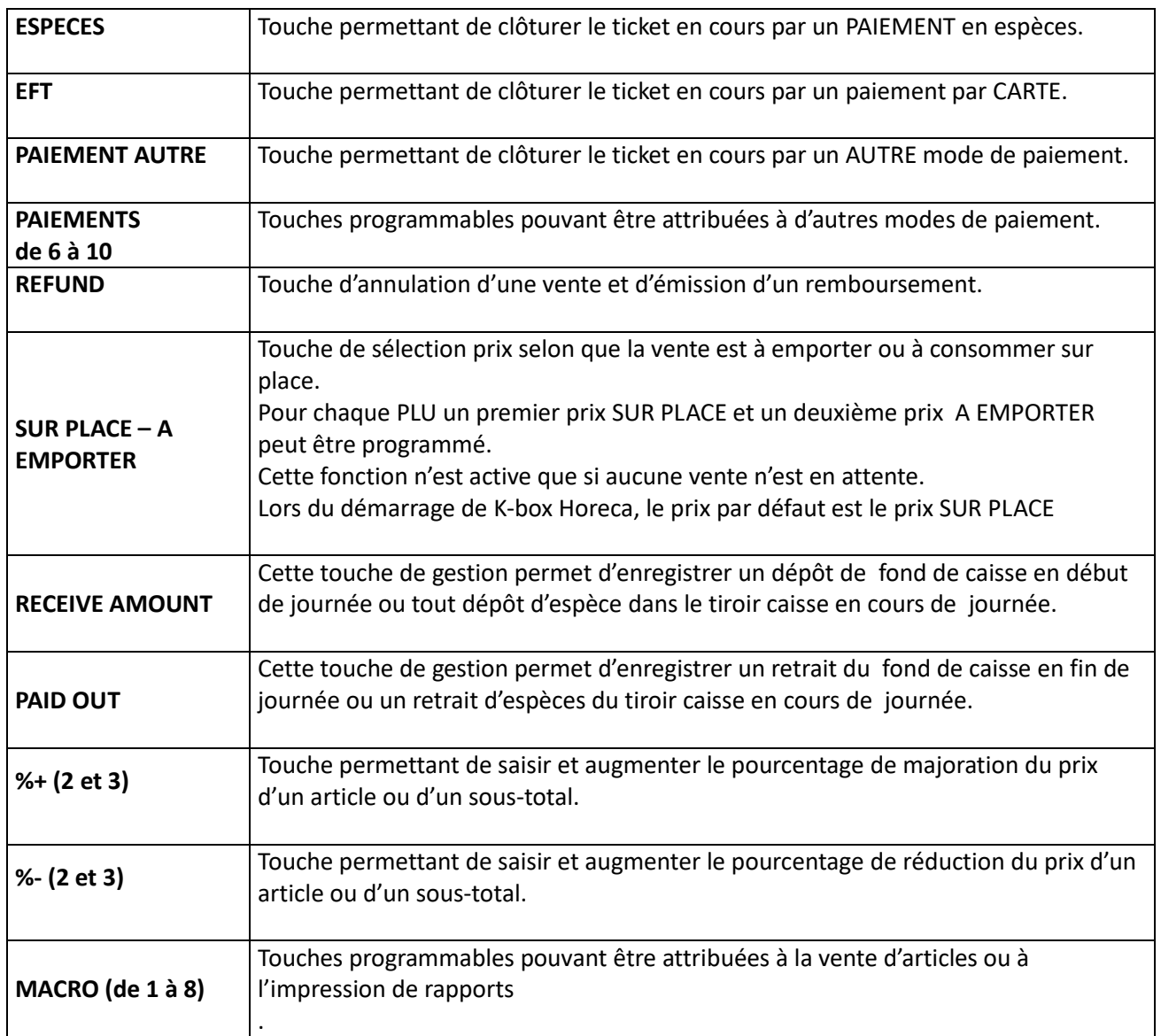

# **1.4 PORTS DE COMMUNICATION**

Les connecteurs pour périphériques extérieurs (imprimante, module fiscal, scanner code barre, tiroir …) se trouvent en dessous, à l'arrière de votre K-box Horeca. L'illustration ci-dessous en montre la disposition et le type de connexion.

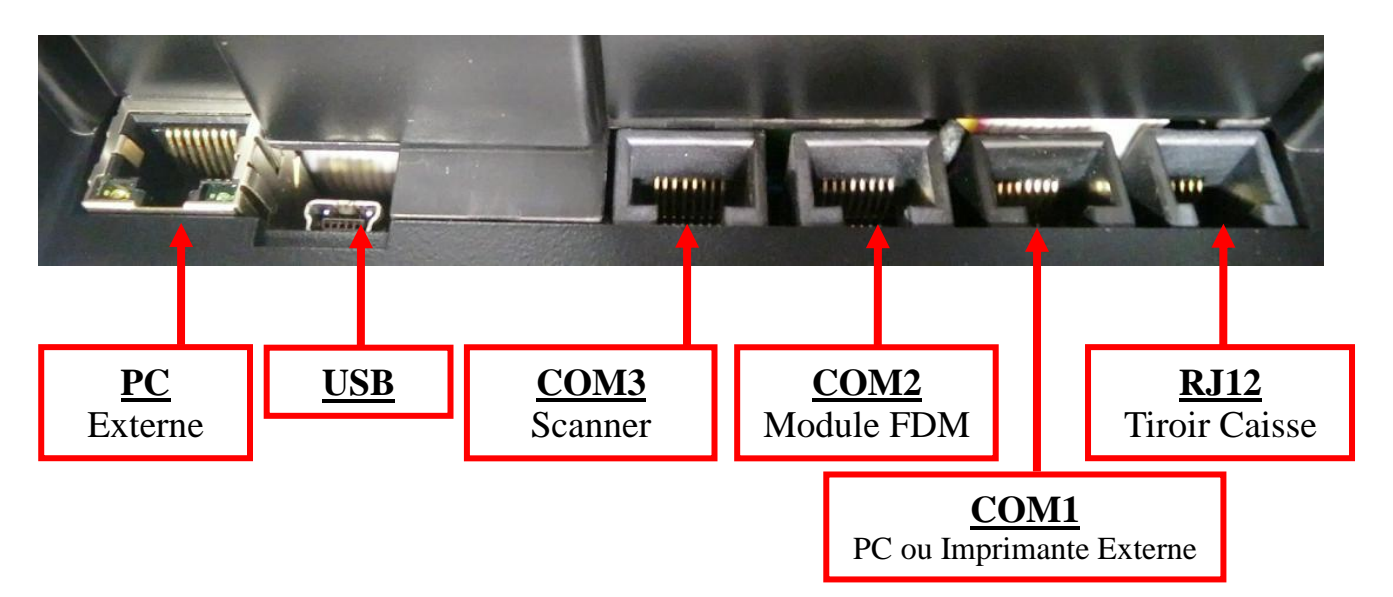

# **2. TACHES COURANTES**

# **2.1 CHANGER LE ROULEAU DE PAPIER**

L'imprimante intégrée à votre K-box Horeca est équipée d'un capteur qui vous prévient lorsque le rouleau de papier thermique est consommé. Le message E60 décrit ci-dessous s'affiche sur l'écran de l'opérateur :

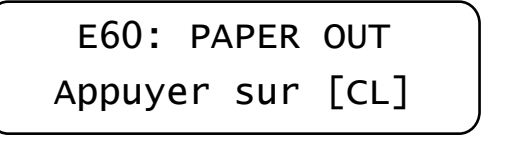

Insérer un nouveau rouleau de papier dans le logement (voir ci-dessous) et appuyer sur [CL] pour continuer la vente.

Afin de ne pas devoir changer de rouleau de papier au milieu d'une transaction, insérer un nouveau rouleau dès que la bande de couleur de fin de rouleau apparaît sur un ticket ou un rapport. Note: si nécessaire, appuyer sur [RECEIPT VOID] pour annuler la vente en cours avant de changer le rouleau de papier. Il faudra alors ré-encoder la dernière transaction.

Suivez les étapes ci-dessous pour changer le rouleau de papier. K-box Horeca doit être allumée.

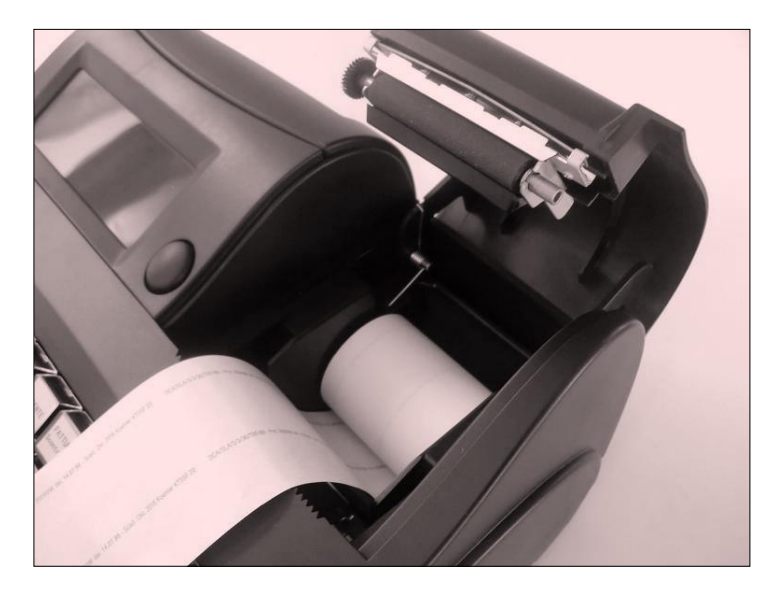

- 1. Appuyer sur le bouton oval à gauche du couvercle pour l'ouvrir (voir figure).
- 2. Retirer le rouleau épuisé.
- 3. Insérer un nouveau rouleau dans le logement comme illustré ci-dessus et en faisant déborder le papier du bord.
- 4. Fermer le couvercle en appuyant légèrement jusqu'à entendre le click de fermeture.
- 5. Appuyer sur la touche [CL] pour continuer la vente.

# **2.2 LE JOURNAL ELECTRONIQUE**

K-box Horeca est équipé d'un journal électronique, conservé dans la mémoire flash d'une carte MMC (Multi Media Card). Tous les tickets de ventes émis par votre caisse sont enregistrés dans le journal électronique et peuvent être réimprimés en COPIE, téléchargés vers un PC au travers d'une connexion Hyperterminal ou copiés sur un stick mémoire USB.

Le journal électronique offre de nombreux avantages : un accès rapide aux informations, une économie de temps et de papier. Le journal électronique a une plus grande autonomie, offre une sécurité de stockage des données et est facile à consulter.

Les mêmes règles de précaution s'appliquent à la conservation du journal électronique sur carte MMC que pour une copie papier. La carte MMC est inaltérable et ne s'utilise qu'en écriture et lecture de données. Une carte MMC ne peut être utilisée que sur une et une seule caisse K-box Horeca. Une fois qu'un secteur de la carte a été encodé, les données ne peuvent plus être effacées, ni réécrites sur le même secteur.

Le système de gestion de votre caisse K-box Horeca contrôle en permanence le bon fonctionnement de la carte mémoire MMC. Si une erreur est détectée, le système de gestion bloque le fonctionnement de la caisse enregistreuse. Vous devez dans ce cas prendre contact avec votre service de maintenance pour remettre le système en fonctionnement ou insérer une carte MMC de remplacement si nécessaire.

La carte MMC contenant le journal électronique est identifiée au moyen des informations ci-dessous indiquées au marqueur indélébile sur son étiquette d'identification :

- (1) La date d'initialisation de la carte MMC
- (2) Le numéro séquentiel de la carte MMC
- (3) Le numéro de série de votre caisse enregistreuse K-box Horeca

Lorsque le volume de données est proche de la limite de capacité de la carte MMC, un message d'erreur « Carte MMC presque pleine » apparaît sur l'écran de l'opérateur. Vous devez alors la remplacer par une nouvelle carte vierge dans le meilleur délai possible.

Consultez votre partenaire services pour plus d'information.

# **2.2.1 CHANGER LE JOURNAL ELECTRONIQUE (DGFE)**

Le journal électronique de votre K-box Horeca est conservé sur une carte mémoire flash MMC (Multi Media Card). Tous les tickets de vente TVA enregistrés sur cette carte peuvent être consultés, exportés ou imprimés en utilisant les fonctions décrites au chapitre 6.3.

Plusieurs jours avant que la capacité de stockage de la carte MMC ne soit épuisée, K-box Horeca vous informe par un signal sonore et par un message affiché sur l'écran de l'opérateur qu'elle doit être remplacée.

Si vous tardez à remplacer la carte MMC, un message « J.E. presque plein » est imprimé en base de page de tous les rapports. L'apparition sur l'écran opérateur du message **"J.E. PLEIN"** signifie que votre caisse ne fonctionne plus et ne peut plus être utilisée conformément à la loi.

Il est conseillé de remplacer la carte MMC dès que le premier message d'avertissement apparaît. Une nouvelle carte MMC peut être insérée et configurée par votre partenaire services autorisé.

Vous pouvez à tout moment vérifier la capacité mémoire disponible sur votre carte MMC. Pour ce faire procéder comme décrit ci-dessous.

- 1. Mettez la caisse en mode Z en appuyant sur les touches ([3] + [KEY] + Login Utilisateur)
- 2. Appuyez sur la touche [-%] deux fois pour faire apparaître le message **"J.E. Espace Libre »**
- 3. Appuyez sur la touche [ESPECES].

Un message indiquant le pourcentage d'espace libre sur la carte MMC apparaît sur l'écran opérateur.

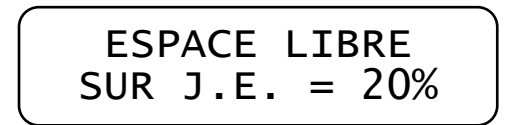

Procéder de la manière suivante pour insérer une nouvelle carte MMC.

- 1. Ouvrez le portillon situé sur la face droite de votre K-box Horeca. (voir figure)
- 2. Appuyez légèrement sur la carte MMC existante afin de la libérer et retirez-la de son logement.
- 3. Identifiez la carte au moyen d'une inscription sur son étiquette en vue de l'archivage.
- 4. Insérer une nouvelle carte MMC (étiquette vers le haut) dans son logement et appuyer légèrement jusqu'à ce que la carte soit fermement en place.

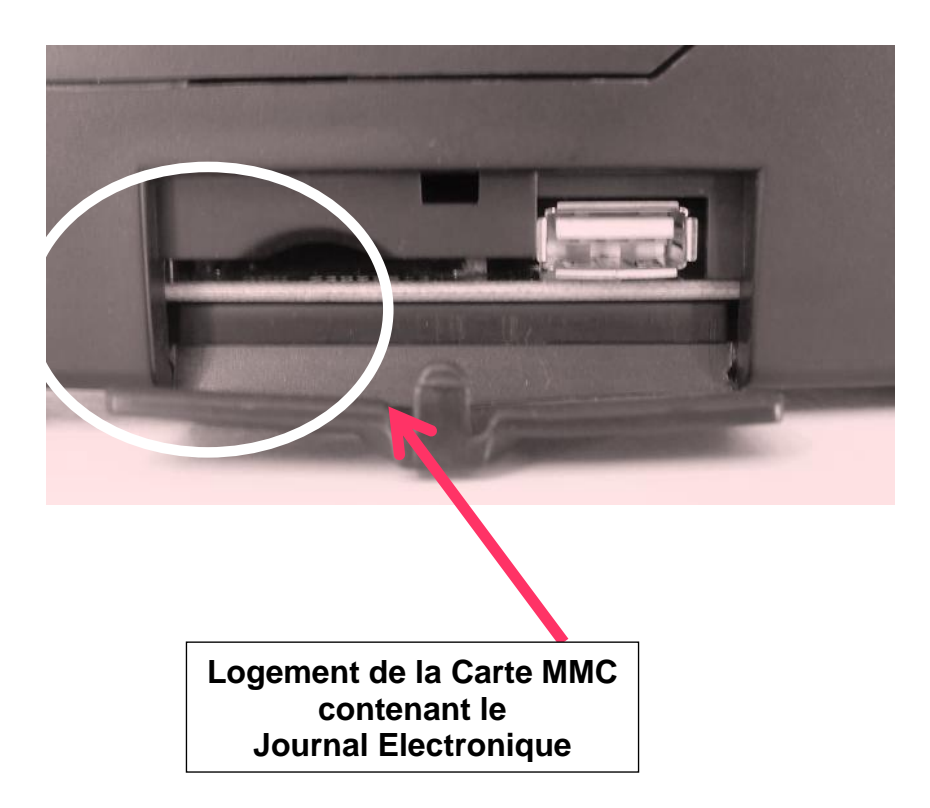

- 1. Mettez la caisse en mode Z en appuyant sur les touches ([3] + [KEY] + Login Utilisateur)
- 2. Appuyez sur les touches [-%] or [+%] pour faire apparaître le message « Initialisation J.E. »

Le message ci-dessous apparaît:

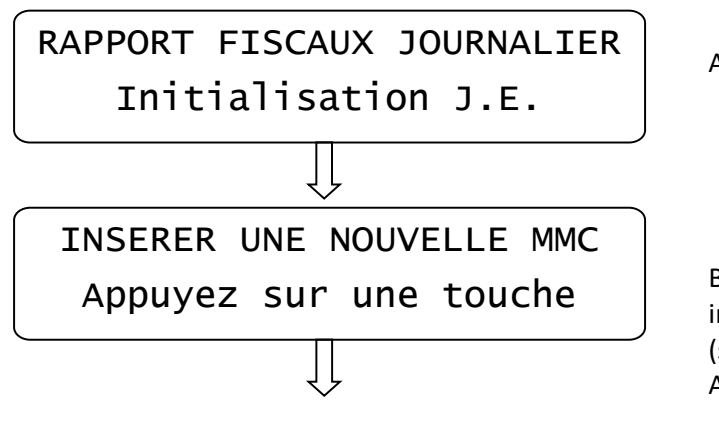

A) appuyez sur [ESPECES].

B) Retirer la carte MMC pleine et insérer une carte MMC vierge et neuve. (si ce n'est déjà fait). Appuyez sur [ESPECES].

- 3. Après quelques secondes, la caisse K-box Horeca imprime un rapport contenant les données d'initialisation de la nouvelle carte MMC.
- 4. Appuyez sur [VOID] pour quitter le menu.
- 5. Appuyez sur [1] + [KEY] pour retourner en mode REG. Vous pouvez maintenant continuer à enregistrer des ventes

# **2.2.2 IDENTIFIER LA NOUVELLE CARTE MMC**

Avant d'insérer une nouvelle carte MMC dans votre K-box Horeca, écrivez les informations ci-dessous sur l'étiquette de la carte:

- 1. Le numéro de série de votre caisse enregistreuse
- (il se trouve sur l'étiquette d'identification en-dessous de la caisse ou sur la boîte d'emballage)
- 2. Le numéro séquentiel de votre journal électronique (le numéro de votre choix).

# **2.2.3 PRECAUTIONS LORS DE L'USAGE D'UNE CARTE MMC**

- Ne retirer jamais une carte MMC de son logement, pendant l'enregistrement d'une transaction ou lorsque votre caisse est en fonctionnement (sauf lors du remplacement de la carte MMC).
- N'éteignez jamais votre caisse enregistreuse pendant que la lecture ou l'écriture de données sur la carte MMC est en cours (par exemple, lors de l'impression d'un ticket, la lecture de la mémoire fiscale ou la génération d'un rapport quotidien).
- Ne forcez jamais l'insertion ou l'extraction de la carte MMC, cela doit se faire facilement.
- Conservez vos cartes MMC à l'abri d'une source de chaleur, de l'humidité ou du soleil.

# **3. GESTION DES UTILISATEURS**

# **3.1 AUTORISATION D'ACCES**

Pour accéder et effectuer des opérations sur votre K-box Horeca il faut être enregistré comme utilisateur et définir les droits attribués à chacun. Par défaut tous les utilisateurs sont définis comme ADMINISTRATEUR.

La caisse enregistreuse permet de gérer jusqu'à 30 utilisateurs et un opérateur technique (N°31) réservé à la mise à jour et maintenance du système. Le technicien N°31 a accès à tous les modes d'opération de K-box Horeca, il est le seul à avoir accès au mode SERVICE.

Les modes sont définis ci-dessous

- 1. Mode X
- 2. Mode Z
- 3. Mode Programmation (PRG)
- 4. Mode Service (SRV)
- 5. Mode Training (formation)

Pour chaque utilisateur, numérotés de 1 to 30, la configuration de votre K-box Horeca permet de choisir le niveau d'autorisation parmi les trois possibilités et les droits d'accès décrits ci-dessous :

ADMINISTRATEUR (ADMIN) - SUPERVISEUR (SUPERV) - UTILISATEUR (UTILIS)

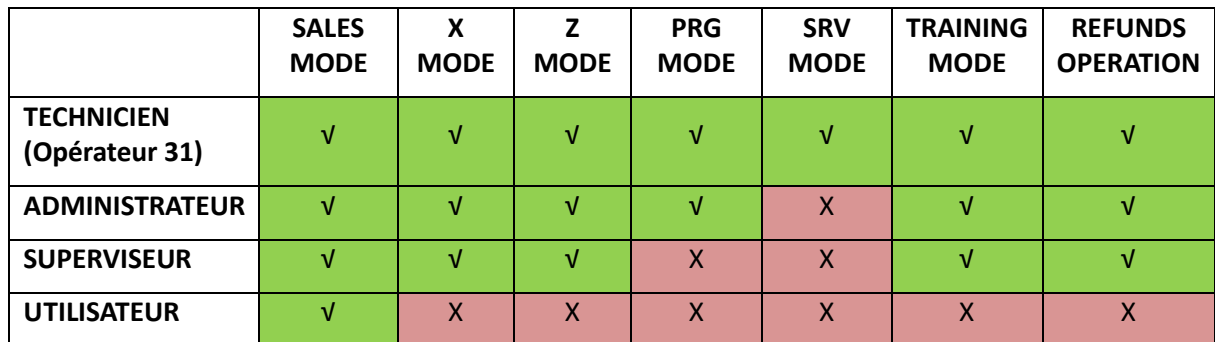

# **3.2 ENREGISTREMENT D'UN UTILISATEUR**

#### **3.2.1 LOGIN**

L'accès aux fonctionnalités de K-box Horeca se fait par l'utilisation d'un LOGIN et d'un Mot de Passe, quel que soit le MODE dans lequel l'utilisateur désire travailler.

Après sélection du code utilisateur (Technicien = 31):

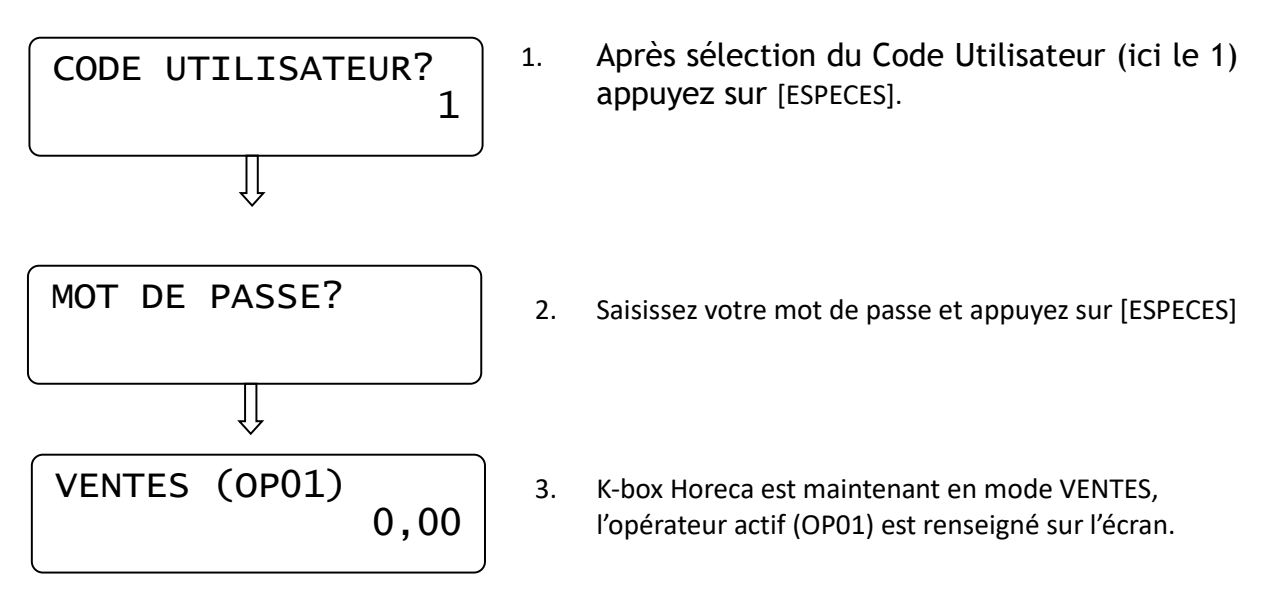

Un utilisateur peut également accéder à K-box Horeca par l'écran tactile.

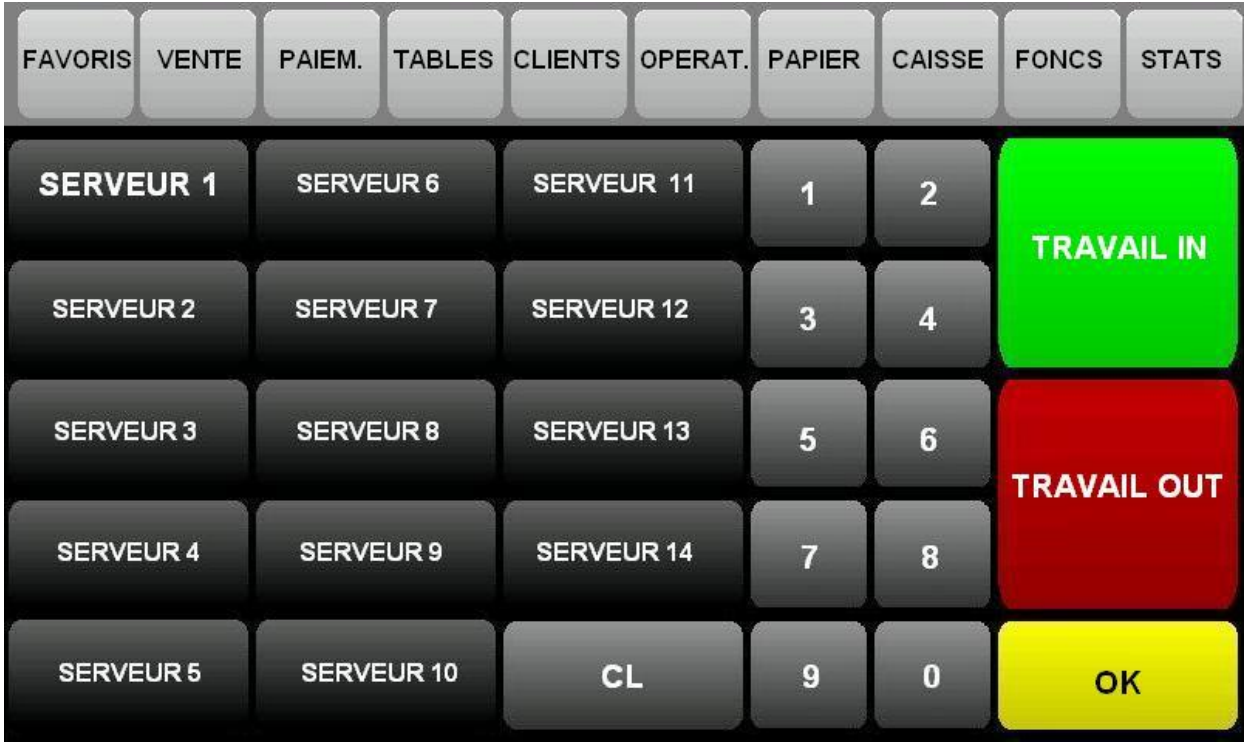

Pour ce faire, suivez les étapes suivantes :

- Sélectionnez la touche OPERATEUR sur la ligne supérieure de l'écran
- Sélectionnez le bouton de l'opérateur
- Saisissez le mot de passe sur le clavier numérique.
- Appuyez sur [OK] pour confirmer et vous enregistrer.

NOTE: Lorsque K-box Horeca est en fonction, il faut un LOGIN pour activer le mode VENTE.

#### **3.2.2 LOGOUT**

Un utilisateur est automatiquement désactivé après un temps d'inactivité de la caisse et pour autant que cette option soit activée dans les paramètres.

Cette fonction automatique est active:

- Après l'enregistrement du paiement d'une VENTE
- Dès que l'écran de veille entre en activité.

La désactivation d'un utilisateur peut être forcée en appuyant sur le bouton [CLERK] ou en sélectionnant un nouvel utilisateur.

# **3.3 TRAVAIL IN / TRAVAIL OUT**

Un utilisateur doit avant de pouvoir utiliser K-box Horeca, enregistrer sa présence dans l'établissement au moyen de la fonction TRAVAIL IN.

L'utilisation de cette fonction est actuellement optionnelle et elle peut être désactivée au moyen d'un paramètre. Consultez votre partenaire service pour plus d'informations à ce sujet.

A la fin de la procédure, appuyez sur le bouton [TRAVAIL IN] pour enregistrer la date et l'heure dans le module fiscal et imprimer le rapport TRAVAIL IN.

(Voir exemple de ticket TRAVAIL IN ci-contre)

#### **HEADER MESSAGE**

ADDRESS CITY TELEPHONE

#### **VAT RECEIPT**

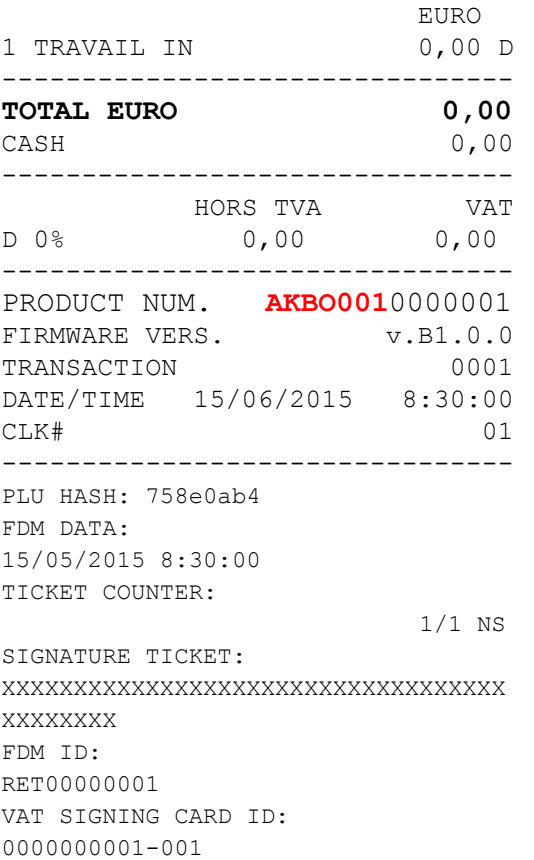

#### **HEADER MESSAGE**

ADDRESS CITY TELEPHONE

#### **VAT RECEIPT**

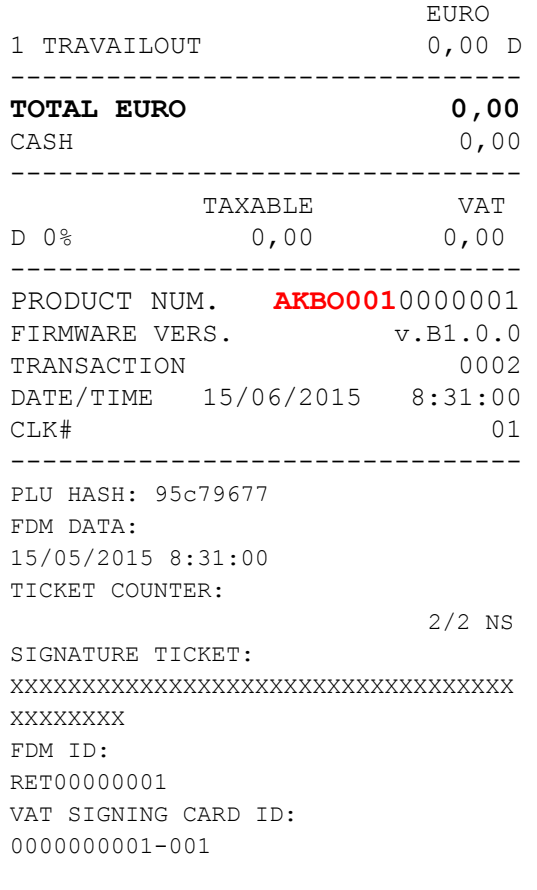

A la fin de sa journée de travail, tout utilisateur enregistrer au moyen de TRAVAIL IN doit procéder à son dé enregistrement en appuyer sur le bouton [TRAVAIL OUT].

A la fin de cette procédure, la date et l'heure du TRAVAIL OUT sont enregistrées dans le module fiscal et un rapport TRAVAIL OUT est imprimé (voir exemple de ticket TRAVAIL OUT ci-contre).

NOTE: L'impression du rapport Z Financier génère automatiquement le TRAVAIL OUT de tous les utilisateurs qui étaient TRAVAIL IN et n'avaient pas exécuté la procédure manuelle TRAVAIL OUT.

# **ATTENTION!**

**Tous les modèles de ticket d'impression présentés dans ce manuel, y compris les tickets TVA, les rapports journaliers et périodiques, ne sont que des exemples. Le format et les polices de caractère peuvent varier.**

# **3.4 CHANGER LE MODE D'OPERATION**

K-box HORECA dispose des modes d'opération suivants :

- 0. LOCK mode verrou clavier
- 1. SALES mode mode vente normale
- 2. X mode mode de génération du rapport X
- 3. Z mode mode de génération du rapport Z
- 4. PRG mode mode programmation
- 5. SRV mode mode service
- 6. TRAINING mode mode formation

L'accès à chaque mode est déterminé par le niveau d'autorisation attribué à chaque utilisateur. Consultez la table du chapitre 3.1 pour plus d'information à ce sujet.

Le LOGIN par défaut de tout utilisateur donne accès au mode SALES. En partant de ce mode, toute modification de mode se fait en suivant la procédure suivante :

• Saisir le numéro correspondant au mode auquel vous voulez accéder

 $([0] =$  LOCK mode,  $[1] =$  SALES mode,  $[2] =$  X mode,  $[3] =$  Z mode,  $[4] =$ PRG mode,  $[5] =$  SRV mode or [6] = TRAINING mode)

- Appuyez sur la touche [KEY]
- Vous devez vous identifier pour accéder au nouveau mode de K-box HORECA :
	- o Sélectionnez le numéro de l'utilisateur
	- o Entrez votre mode de passe et confirmez en appuyant sur la touche ENTER

L'accès à un mode et réservé aux utilisateurs qui en ont le droit, sinon l'accès est refusé et le mode précédent est conservé.

# **4. MODE PROGRAMMATION (PRG)**

Pour sélectionner le mode programmation (PRG), appuyer sur les touches **[4]** + **[KEY]** et entrer votre code utilisateur, (pour autant que vous ayez le droit ADMINISTRATEUR).

En mode programmation PRG , appuyer sur les touches **[+%]** et **[-%]** pour naviguer en avant ou en arrière vers les différentes options du menu*.*

Appuyer sur **[ESPECES]** ou **[DEP.1+ESPECES]** pour sélectionner la fonction que vous désirez programmer.

Appuyer sur **[VOID]** pour quitter la fonction en cours et retourner au menu PRG principal. Appuyer sur [1] et [KEY] pour quitter le menu PRG et retourner au mode enregistrement (REG).

## **4.1 DEFINIR l'ECRAN PAR DEFAUT**

En mode programmation **PRG** , appuyer sur **[%+]** jusqu'à apparition du menu *Page par Défaut*. Appuyer sur [ESPECES] pour modifier la valeur:

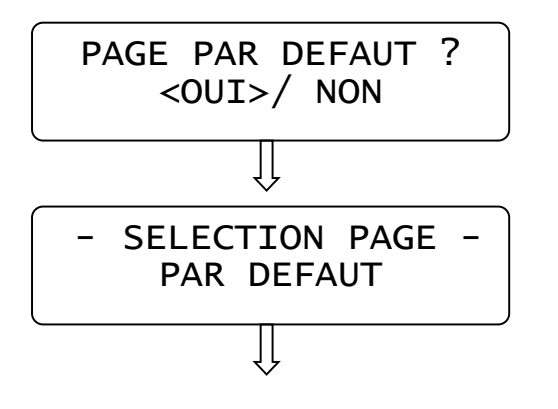

Appuyer sur les touches [%-] ou [%+] pour activer OUI ou NON l'affichage d'une page par défaut qui s'affichera après l'impression d'un ticket de vente. Appuyer sur [ESPECES] pour confirmer votre choix.

Après activation de l'option, K-box Horeca vous demande de sélectionner une des pages du menu principal, de la première ligne de l'écran, comme page par défaut. Sélectionner la page avec les touches [%-] et [%+], et appuyer sur [ESPECES] pour confirmer.

Pour quitter cette fonction, appuyer sur la touche [VOID].

#### **4.2 CONFIGURATION DES CLAVIERS**

La saisie d'information dans K-BOX HORECA se fait par l'usage de deux claviers programmables; un clavier mécanique de 21 touches et un écran tactile de 5 lignes et 8 colonnes.

L'illustration ci-dessous vous montre la configuration par défaut des deux claviers.

Vous pouvez personnaliser toutes les touches de vos claviers à l'exception de la première ligne du clavier tactile qui est réservée aux 10 fonctions principales et les touches, SOUSTOTAL, ESPECES, HOME et les flèches de navigation. Vous pouvez modifier la fonction de chaque touche, sa position sur l'écran, sa dénomination, sa couleur et la police de caractère.

Entrer en mode programmation [PRG] et naviguer au moyen de la touche [+ %] pour faire apparaître l'option "**Configuration Clavier** " .

Dans le menu "**Configuration Clavier**" sélectionner un des deux types de touche : *PLU* ou *Fonction***.** Chaque type de touche a sa position propre sur le clavier tactile.

Les touches *Fonctions* programmables sont disponibles dans les menus suivants :

- **Favori:** comme bouton de largeur simple (1 colonne)
- *Vente* : comme bouton de largeur simple ou double;
- (les boutons doubles sont destinés à la gestion des menus et sous-menus)
- *Paiement*: bouton de largeur double
- *Fonction :* toutes les touches exceptés SOUSTOTAL et ESPECES

Les touches *PLU* programmables sont disponibles dans les menus suivants :

- favori: comme bouton de largeur double
- Vente : comme bouton de largeur double;

L'écran VENTE peut être configuré avec des touches MENU (jusqu'à 28 menus différents). Si la touche [MENU x] est disponible sur l'écran VENTE, [Menu x] doit être sélectionné pour programmer ces touches PLU.

NOTE: Dans les écrans *favori* et *Menu*, les touches [←] et [→] permettent d'accéder à 48 PLU.

# **4.2.1 PROGRAMMER UNE TOUCHE FONCTION**

Sélectionner le menu "Configuration Clavier" et appuyer sur [ESPECES] pour sélectionner, dans la liste, la page que vous désirez reprogrammer. La couleur du fond d'écran change de blanc en gris pour vous indiquer que vous êtes en mode programmation et l'écran ci-dessous apparaît :

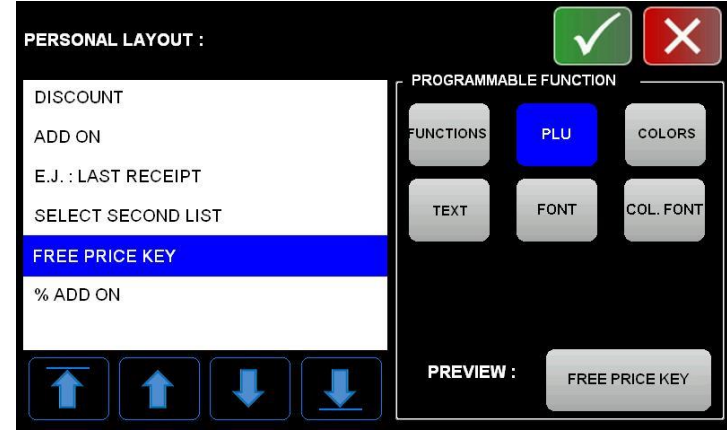

- 1. A gauche, en blanc, se trouve la zone reprenant la liste des fonctions programmables.
- 2. Utiliser les touches de navigation  $[\leftarrow] + [\rightarrow]$  et appuyer sur la fonction que vous désirez reprogrammer. Cette fonction est surlignée en bleu et s'affiche en bas à droite de l'écran.
- 3. Vous pouvez maintenant personnaliser la touche fonction en lui donnant :
	- une nouvelle description associée à cette touche (TEXT) sur le clavier alphanumérique
	- une nouvelle couleur de la touche (COLORS),
	- une nouvelle police de caractère adaptée à la taille de la touche (FONT),
	- une nouvelle couleur de la police de caractère (COL. FONT)

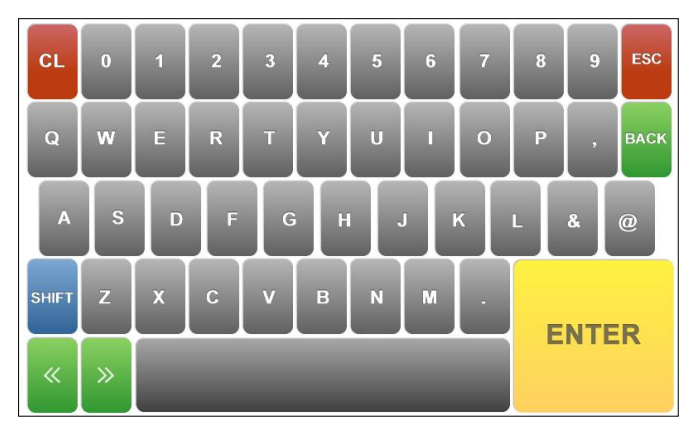

- 4. Visualiser les modifications en appuyant sur [PREVIEW] et confirmer votre choix en appuyant sur la touche [V] pour sauvegarder les changements, quitter le mode programmation et revenir au menu principal.
- 5. Procéder de la même façon pour toute autre touche fonction.
- 6. Pour quitter l'écran de programmation appuyer sur [VOID] ou la touche [X].

NOTE: La touche [Menu x] opère en mode VENTE et doit être dans le menu principal pour accéder à d'autres menus ou sous-menus. Au niveau le plus bas, 42 touches PLU sont disponibles. La touche [HOME] permet de remonter d'un niveau dans la navigation.

# **4.2.2 PROGRAMMER UNE TOUCHE PLU**

Vous pouvez programmer la sélection d'un article en créant des touches PLU sur l'écran tactile. K-box Horeca vous permet de programmer jusqu'à 42 touches PLU sur l'écran FAVORIS, 14 touches en accès direct et 14 + 14 autres en utilisant les touches de navigation  $[\leftarrow]$  et  $[\rightarrow]$ . Sur l'écran VENTE, plusieurs touches [Menu x] sont disponibles. Sélectionner le [Menu x] afin d'entrer en mode programmation. Programmer jusqu'à 42 touches PLU dans chaque MENU ou SOUS-MENU, 14 touches en accès direct et 14 + 14 autres en utilisant les touches de navigation  $[\leftarrow]$  et  $[\rightarrow]$ 

Procéder comme décrit ci-dessous :

- 1. Télécharger les informations au moyen de l'outil ou créer les articles manuellement dans K-box Horeca.
- 2. Définir la disposition de l'écran (1-7) en choisissant le format de touche NORMAL ou IMAGE.
- 3. Sélectionner la touche que vous désirez programmer pour accéder à l'écran ci-dessous.

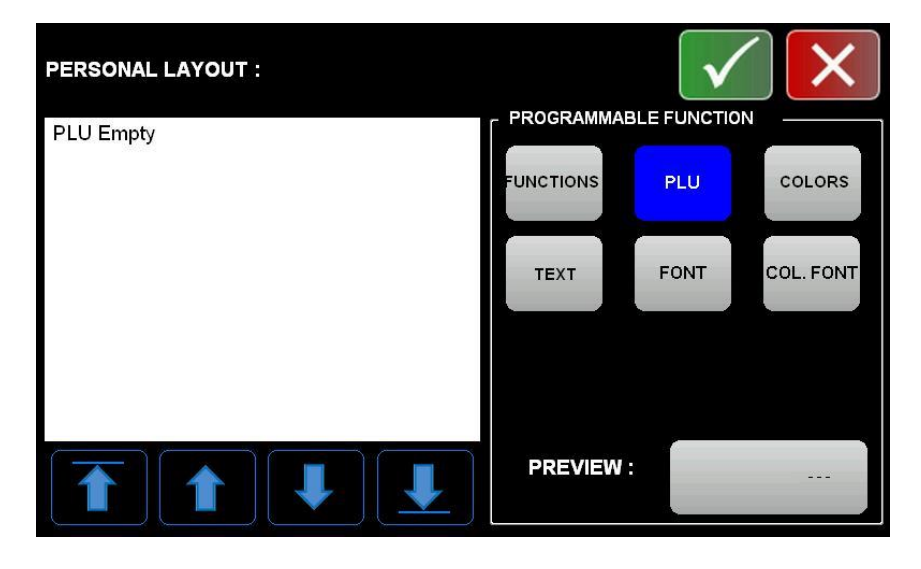

4. Sélectionner à gauche dans la liste en blanc la touche PLU que vous désirez programmer.

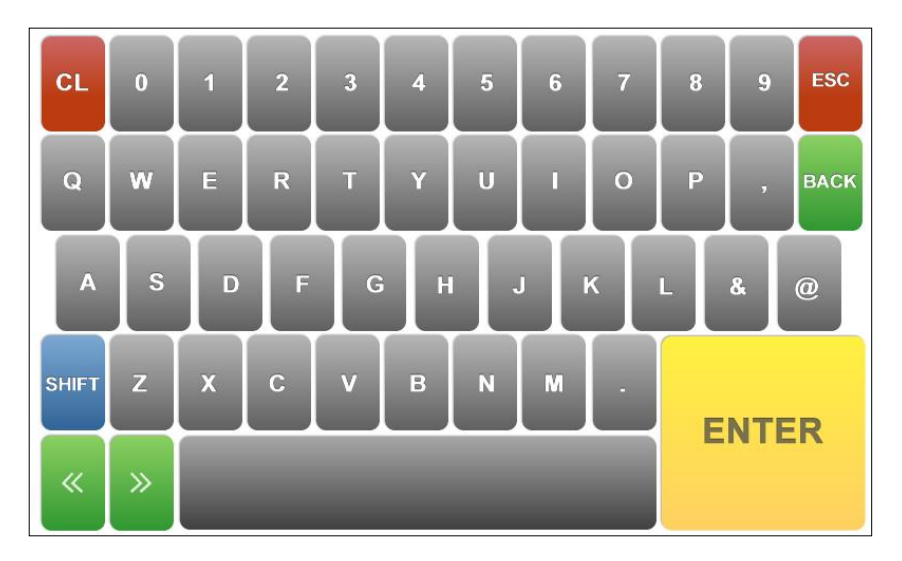

- 5. Saisir le code PLU de l'article sur le clavier ou scanner le code barre, appuyer sur ENTER.
- 6. Le nouveau PLU apparaît maintenant dans la liste à gauche sur l'écran.
- 7. Sélectionner le PLU en appuyant sur l'écran tactile.
- 8. Le PLU est surligné en bleu et le bouton PREVIEW apparaît en bas à droite de l'écran.
- 9. Vous pouvez maintenant personnaliser la touche PLU en en lui donnant :
	- une nouvelle description (TEXT) sur le clavier alphanumérique
	- une nouvelle couleur de la touche (COLORS),
	- une nouvelle police de caractère adaptée à la taille de la touche (FONT),
	- une nouvelle couleur de la police de caractère (COL. FONT)
	- appuyer sur PREVIEW pour visualiser la touche
- 10. Sauvegarder la programmation en appuyant sur le bouton VERT et retourner au menu de programmation.
- 11. Quitter l'écran de programmation en appuyant sur le bouton ROUGE ou VOID.

#### **4.3 MENU**

L'onglet VENTE sur l'écran tactile permet de gérer jusqu'à 28 boutons [Menu x]. La description peut être modifiée:

Enter en mode **PRG** et appuyer sur [+%] jusqu'à ce que s'affiche *Menu.*

Appuyer sur [ESPECES] pour commencer la programmation.

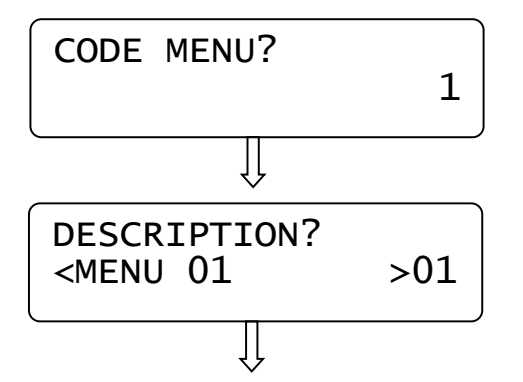

Entrer le numéro du menu souhaité (De 1 à 28), et appuyer sur [ESPECES].

Entrer la description du Menu (Jusqu'à 20) et appuyer sur [ESPECES].

L'afficheur revient au début de la séquence de programmation. Répéter la séquence ci-dessus afin de personnaliser d'autres menus.

Appuyer sur [VOID] pour quitter.

# **4.4 FAMILLES**

Entrer en mode **PRG** et appuyer sur [+%] jusqu'à ce que s'affiche *Menu.* Appuyer sur [ESPECES] pour commencer la programmation.

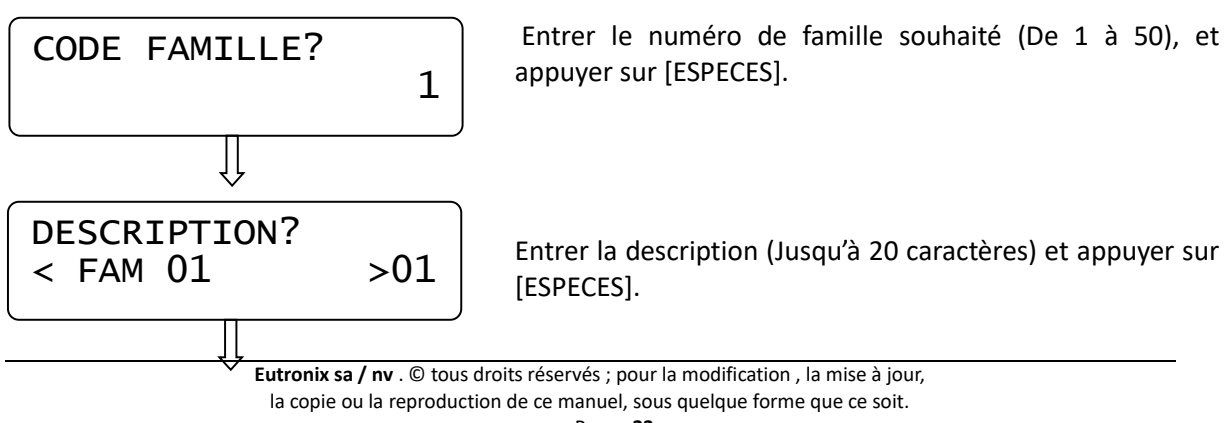

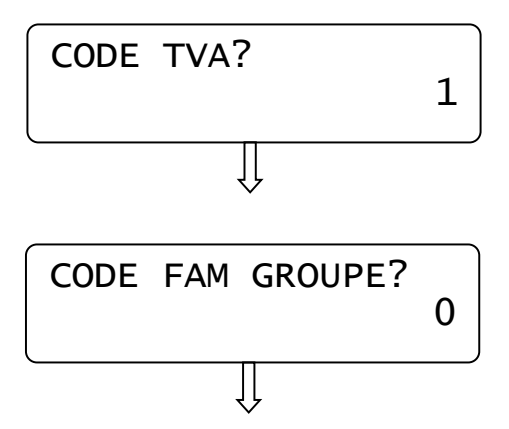

Entrer le code TVA (De 1 à 4), appuyer ensuite sur [ESPECES].

Entrer le code groupe d'une famille (De 1 à 6) et appuyer sur [ESPECES].

L'afficheur revient au début de la séquence de programmation. Répéter la séquence ci-dessus afin de personnaliser d'autres menus. Appuyer sur [VOID] pour quitter.

#### **4.5 PLU**

K-BOX HORECA peut gérer 30,000 PLUs (Y compris les codes-barres).

Chaque PLU contient les champs suivants:

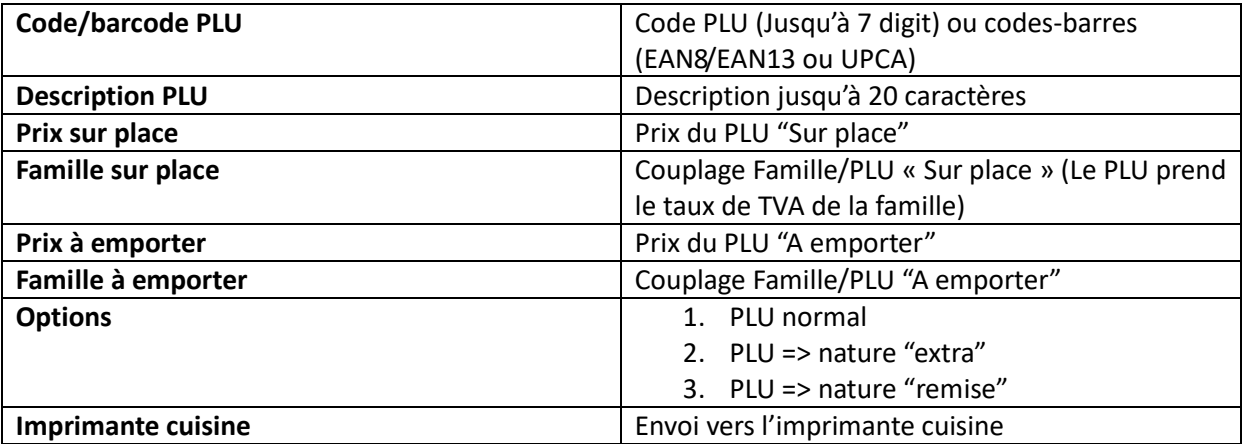

En mode **PRG** appuyer sur [+%] jusqu'à ce que s'affiche *PLU.* Appuyer sur [ESPECES] pour commencer la programmation.

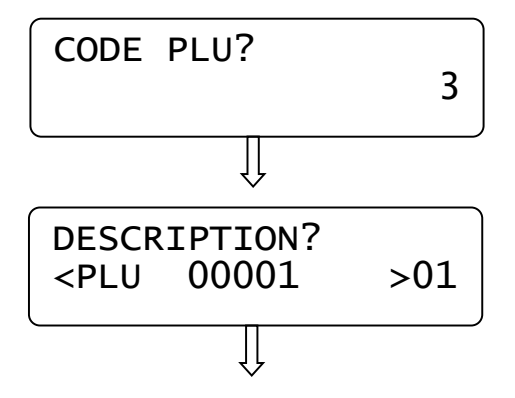

1. Entrer un code PLU ou le scanner (EAN8/13 et UPCA) et appuyer sur [ESPECES].

**NOTE: PLU '1' et PLU '2' ne peuvent pas être modifiés.**

3. Entrer la description du PLU (Jusqu'à 20 caractères) en utilisant le clavier et appuyer sur [ESPECES].

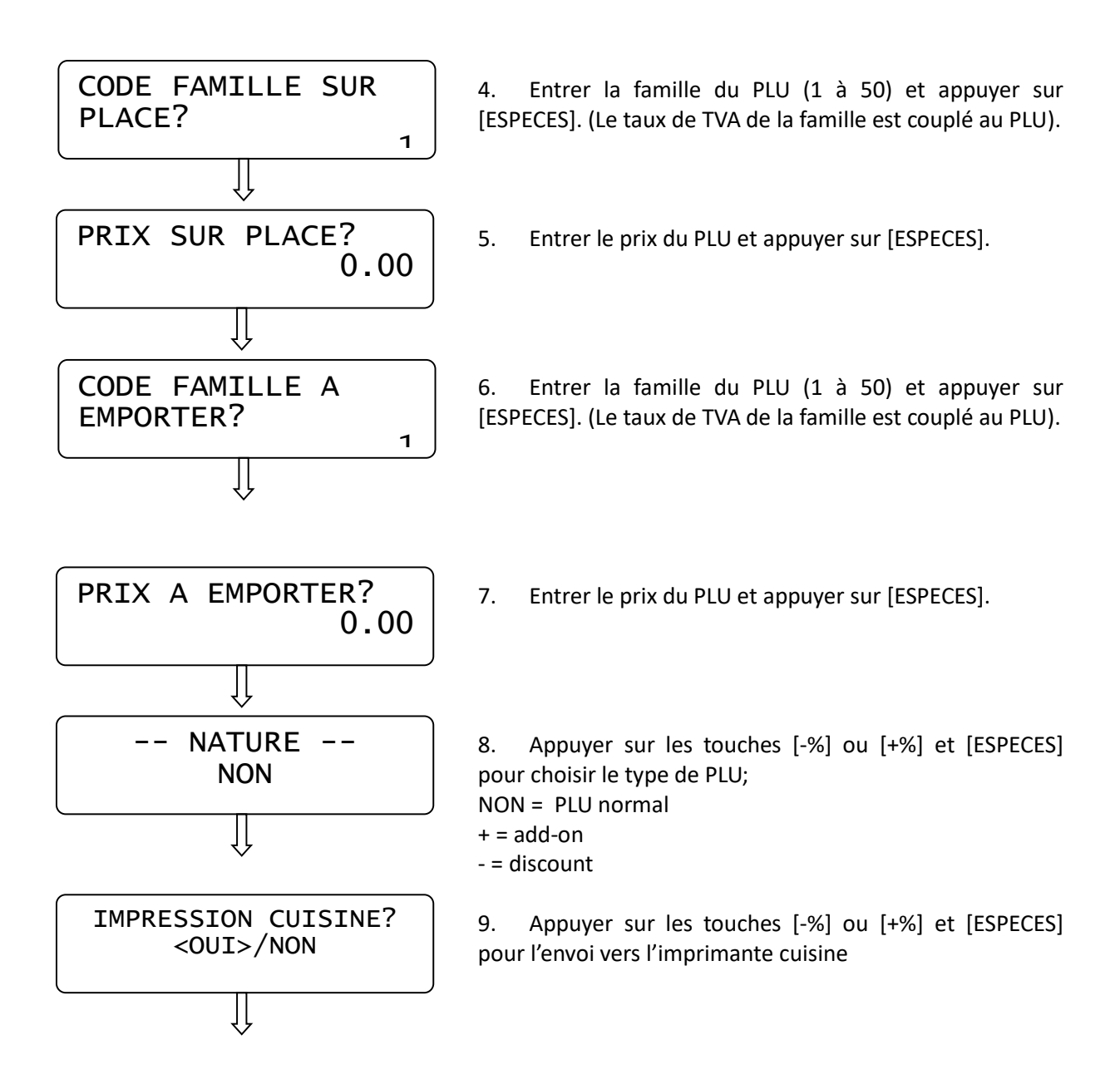

L'afficheur revient au début de la séquence de programmation. Répéter la séquence ci-dessus pour personnaliser d'autres PLUs. Appuyer sur [VOID] pour quitter. *Note: Les PLUs peuvent aussi être téléchargés depuis une clé USB.*

# **4.6 CLIENTS**

K-BOX HORECA peut gérer jusquà 1.000 clients. En mode **PRG** (4 + KEY) appuyer sur [+%] jusqu'à ce que *CLIENTS* apparaisse . Appuyer sur [ESPECES] pour débuter la programmation.

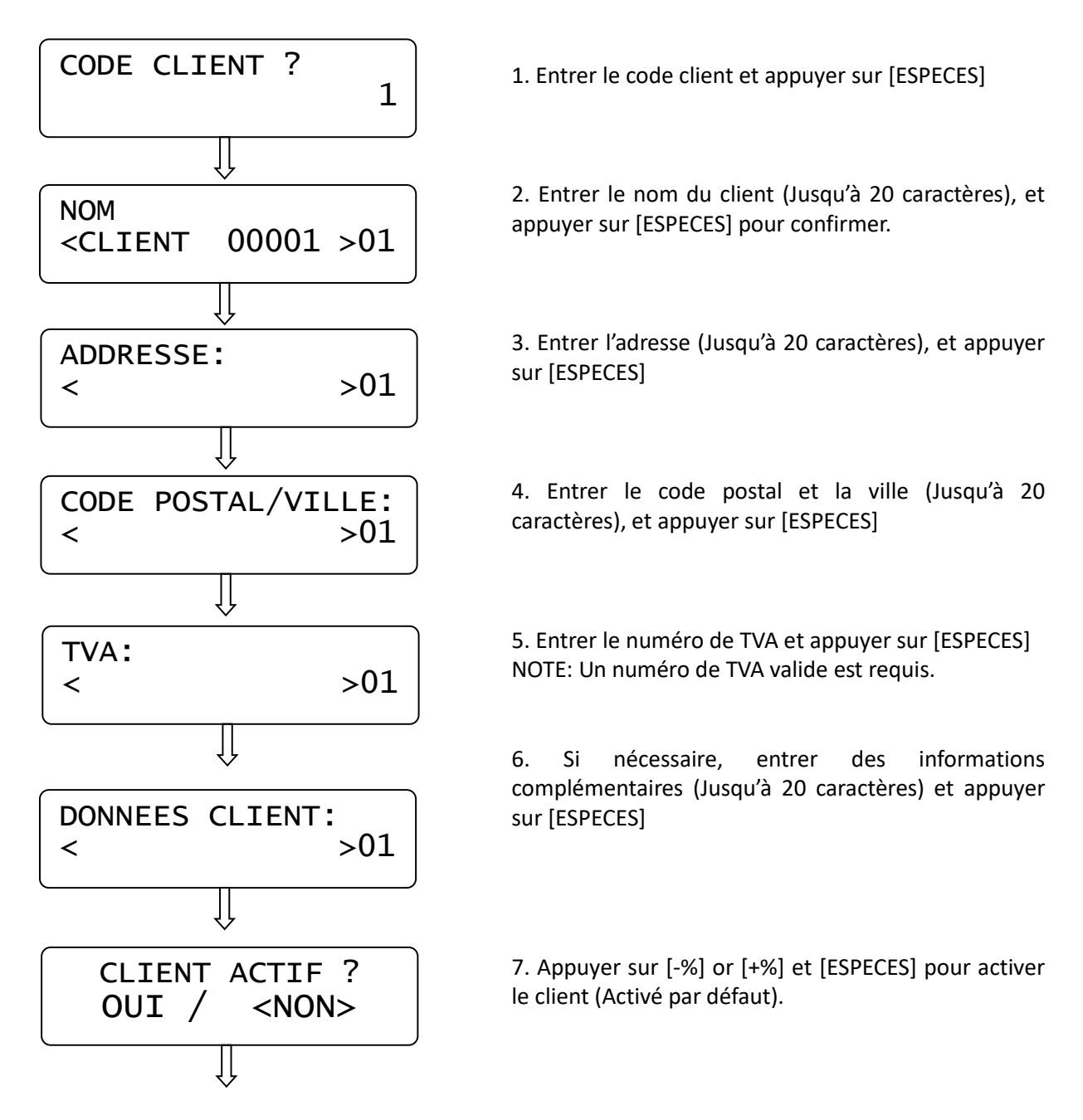

L'afficheur revient au début de la séquence de programmation. Répéter la séquence ci-dessus pour personnaliser d'autres clients. Appuyer sur [VOID] pour quitter.

*Note: Les clients peuvent aussi être téléchargés depuis une clé USB.*

## **4.6.1 PAGE CLIENTS**

K-BOX HORECA permet d'ajouter, rechercher et visualiser rapidement les informations complètes des clients.

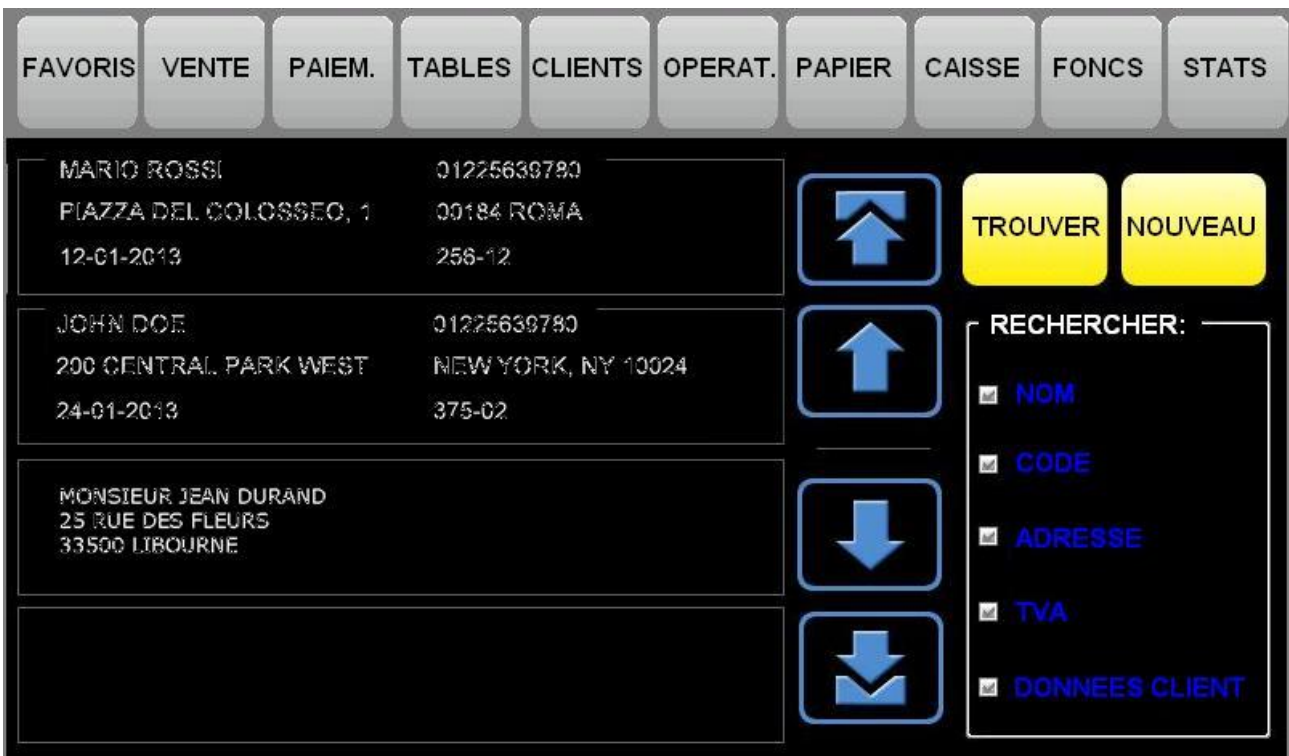

En mode VENTE (1 + KEY) appuyer sur [CLIENTS] pour faire apparaître l'écran relatif aux clients. Une liste des premiers clients enregistrés en mémoire apparait. Les touches "flèches" permettent de faire défiler la liste des clients, et d'effectuer une recherché sur le NOM et/ou BARCODE et/or ADDRESSE et /ou TVA et/ou DONNEES.

Pour rechercher un client, appuyer sur [TROUVER] et entrer les premiers caractères sur le clavier. L'écran affiche ensuite les clients correspondants. Appuyer sur ENTER pour revenir à la page CLIENTS. La sélection d'un client s'effectue en cliquant sur son nom. Le nom et le numéro du client apparaissent alors sur l'afficheur opérateur et peut être utilisé pour la prochaine opération.

Pour annuler la sélection d'un client, appuyer sur [CL]. Retourner ensuite à la page CLIENTS, et sélectionner le client souhaité.

Le bouton **NOUVEAU** sert à la création d'un nouveau client.

Appuyer sur the bouton [**NOUVEAU**];

- **[NOM]** Introduire le nom du client (max. 20 caractères) et appuyer sur ENTER
- **[ADDRESSE 1]** Introduire l'adresse du client (max. 20 caractères) et appuyer sur ENTER
- **[ADDRESSE 2]** Introduire le code postal et la ville (max. 20 caractères) et appuyer sur ENTER
- **[TVA]** Entrer le numéro de TVA (max. 20 caractères) et appuyer sur ENTER

• **[CLIENT DATA]**- Entrer des informations supplémentaires (optionnel) (max. 20 caractères) et appuyer sur ENTER

- **[CLIENT ACTIF?]** Choisir d'activer le client et appuyer sur ESPECES
- **[SAUVER CLIENT?]** Sauvegarder le client pour usage immédiat ou future.

Effectuer le choix avec les boutons [+%] et [-%] et appuyer sur [ESPECES]

• **[CODE CLIENT?]**- Associer un code à un client (max. 13 chiffres) et appuyer sur [ESPECES] • **[\*\* CLIENT SELECTIONNE \*\*]**- Le client est sélectionné pour la prochaine opération

> ESC  $CL$  $\bf{0}$  $\overline{\mathbf{8}}$  $\overline{9}$  $\overline{1}$  $\overline{2}$  $\overline{\mathbf{3}}$  $\overline{4}$  $6\phantom{a}$  $\overline{\mathbf{Q}}$ W  $E$  $\overline{\mathsf{R}}$ Ÿ  $\cup$  $\overline{O}$ P **BACK** П in i S D F  $\mathbf G$  $H$  $\circledcirc$ R K 8 Π **SHIFT**  $\overline{C}$  $\mathbf{B}$ N M  $\mathbb{Z}$ **ENTER** 《  $\gg$

**Eutronix sa / nv** . © tous droits réservés ; pour la modification , la mise à jour, la copie ou la reproduction de ce manuel, sous quelque forme que ce soit. Page - **28**

## **4.7 PAIEMENTS**

K-BOX HORECA permet de gérer différents types de paiements

En mode **PRG** appuyer sur [+%] jusqu'à ce que *PAIEMENTS* apparaisse. Appuyer sur [ESPECES] pour entrer.

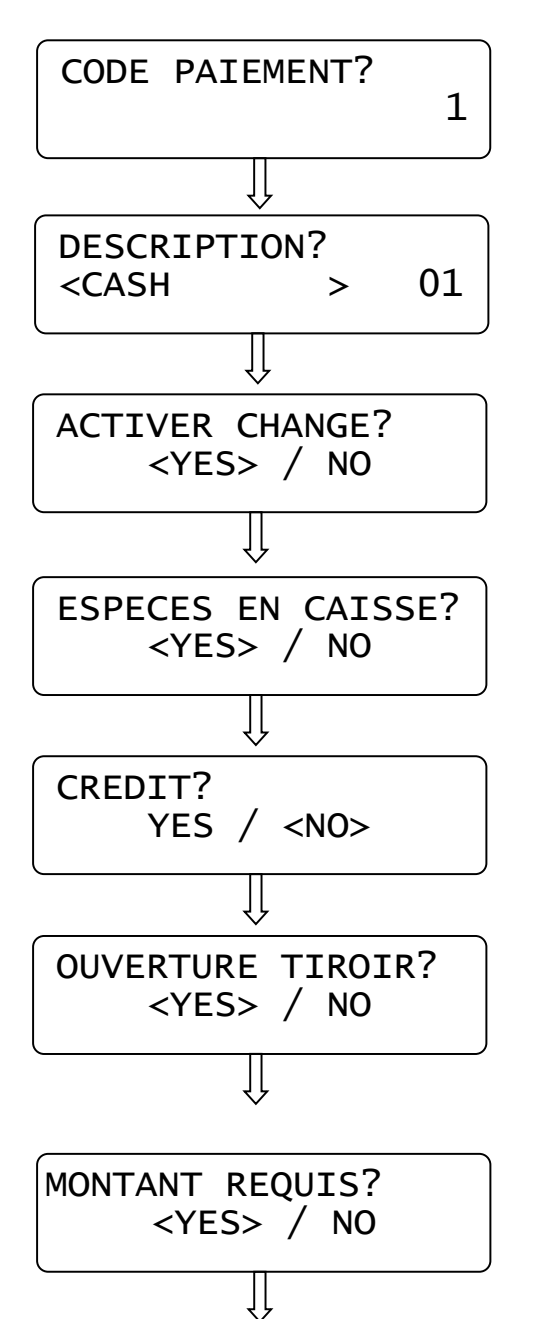

1. Introduire le numéro du type de paiement, de 1 to 10 et appuyer sur [ESPECES].

2. Introduire la description du type de paiement (Max 20 caractères) et appuyer sur [ESPECES].

3. A l'aide des boutons [+%] et [-%], activer ou désactiver le change et appuyer sur [ESPECES].

4. A l'aide des boutons [+%] et [-%] choisir si le paiement modifie le montant en caisse et appuyer sur [ESPECES].

5. A l'aide des boutons [+%] et [-%], activer ou désactiver le crédit et appuyer sur [ESPECES].

6. A l'aide des boutons [+%] et [-%], activer ou désactiver l'ouverture de tiroir et appuyer sur [ESPECES].

7. A l'aide des boutons [+%] et [-%], activer ou désactiver le sous-total et appuyer sur [ESPECES].

L'afficheur revient au début de la séquence de programmation. Répéter la séquence ci-dessus pour modifier d'autres paiements. Appuyer sur [VOID] pour quitter.

# **4.8 SERVEURS**

En mode **PRG** ([4] + [KEY] + login serveur), appuyer sur [+%] jusqu'à ce que *SERVEURS* apparaisse. L'afficheur revient au début de la séquence de programmation. Répéter la séquence ci-dessus pour personnaliser d'autres serveurs. Appuyer sur [VOID] pour quitter.

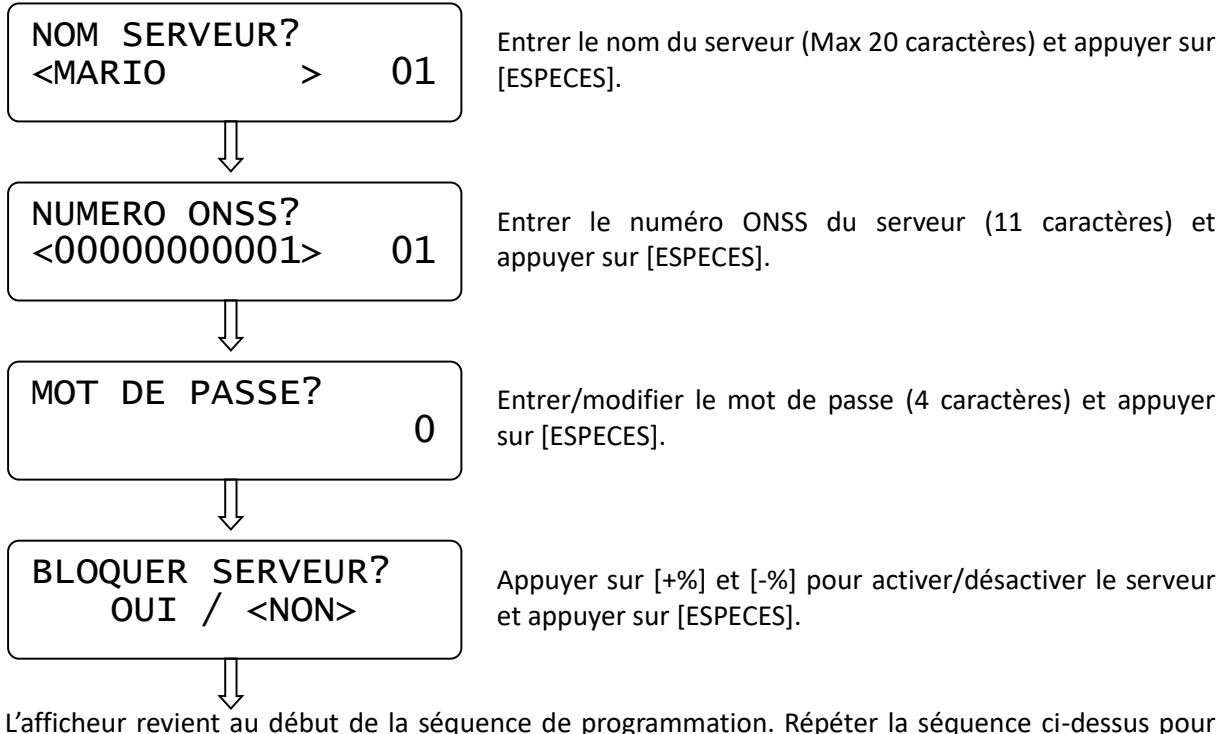

modifier d'autres serveurs. Appuyer sur [VOID] pour quitter.

# **4.9 TAUX DE TVA**

En mode **PRG** appuyer sur [+%] jusqu'à ce que **% TVA** apparaisse. Appuyer sur [ESPECES] pour débuter la programmation.

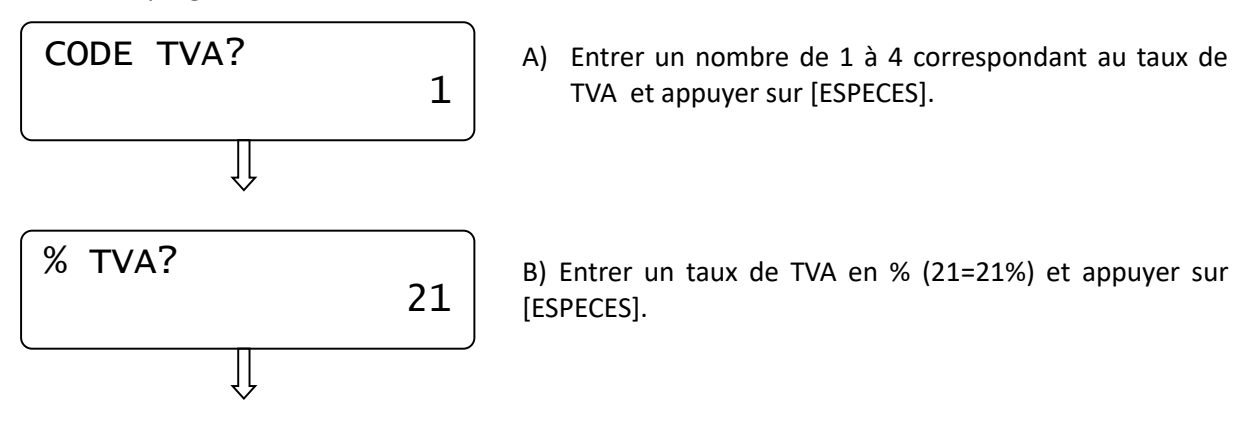

L'afficheur revient au début de la séquence de programmation. Répéter la séquence ci-dessus pour personnaliser d'autres taux de TVA. Appuyer sur [VOID] pour quitter.
### **4.10 % EXTRA**

En mode **PRG**, appuyer sur [+%] jusqu'à ce que s'affiche **% EXTRA**. Appuyer sur [ESPECES] pour débuter la programmation des valeurs et descriptions attribués à la touche [%+].

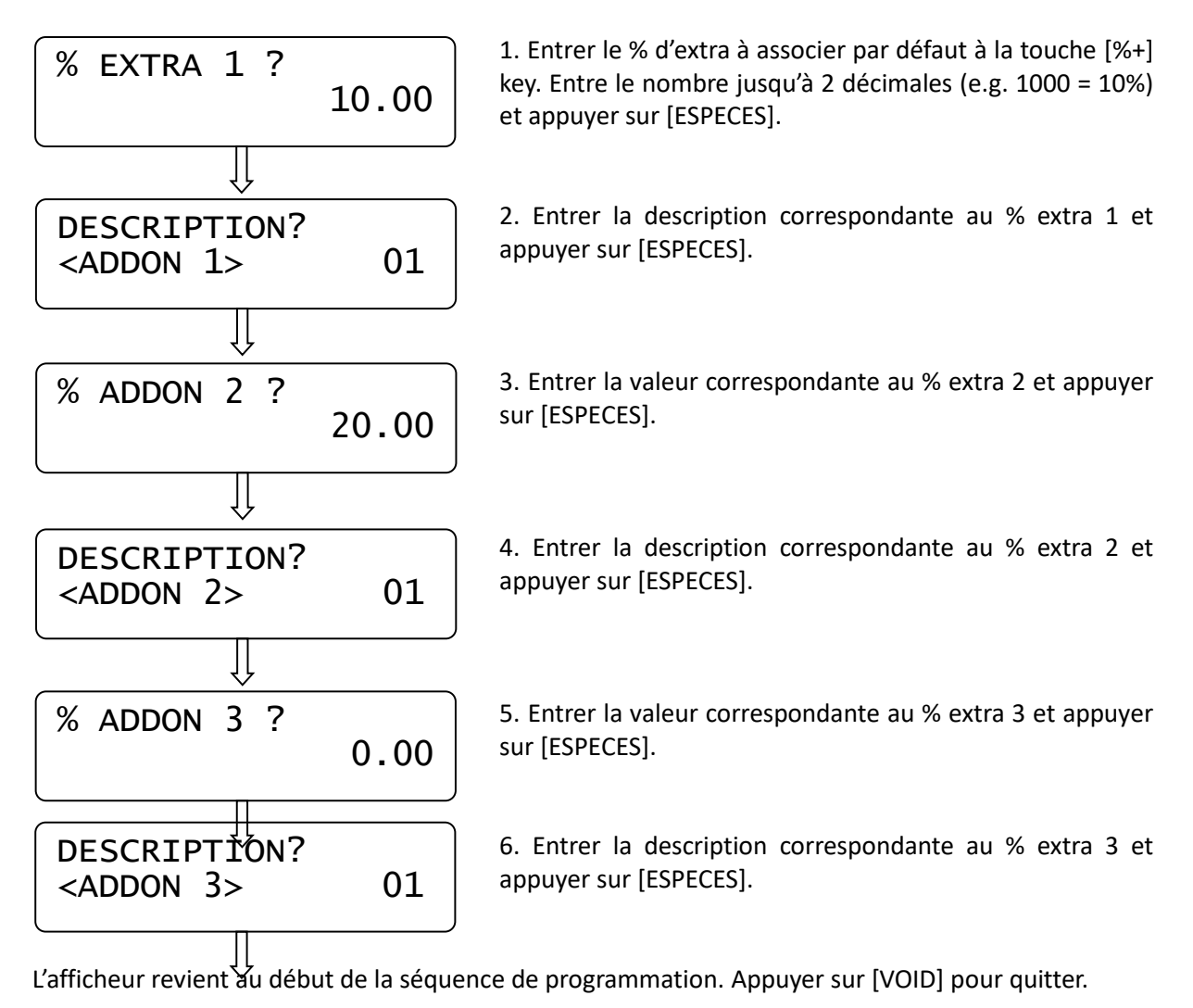

### **4.11 % REMISE**

En mode PRG ([4] + [KEY]) appuyer sur [+%] jusqu'à ce que s'affiche % *REMISE* . Appuyer sur [ESPECES] pour débuter la programmation des valeurs et descriptions attribués à la touche [%-].

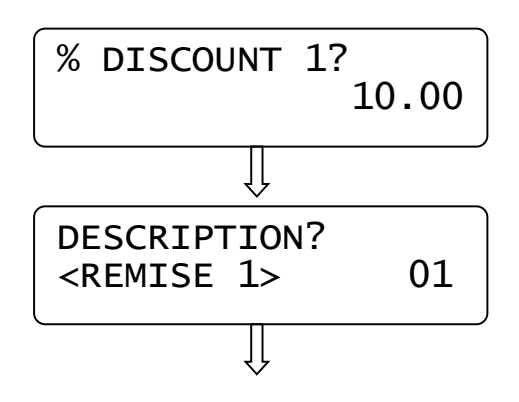

1. Entrer le % de remise à associer par défaut à la touche [%-] key. Entre le nombre jusqu'à 2 décimales (e.g. 1000 = 10%) et appuyer sur [ESPECES].

2. Entrer la description correspondante au % remise 1 et appuyer sur [ESPECES].

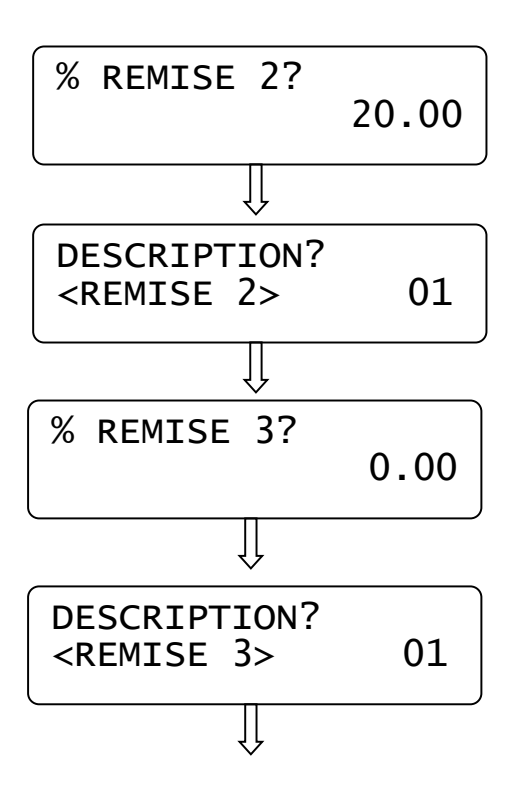

3. Entrer la valeur correspondante au % remise 2 et appuyer sur [ESPECES].

4. Entrer la description correspondante au % remise 2 et appuyer sur [ESPECES].

5. Entrer la valeur correspondante au % remise 3 et appuyer sur [ESPECES].

6. Entrer la description correspondante au % remise 3 et appuyer sur [ESPECES].

L'afficheur revient au début de la séquence de programmation. Appuyer sur [VOID] pour quitter.

#### **4.12 MESSAGE EN-TETE**

L'en-tête contient 8 lignes personnalisables En mode **PRG** appuyer sur [+%] jusque s'affiche *MESSAGE EN-TETE*. Appuyer sur [ESPECES] pour débuter la programmation :

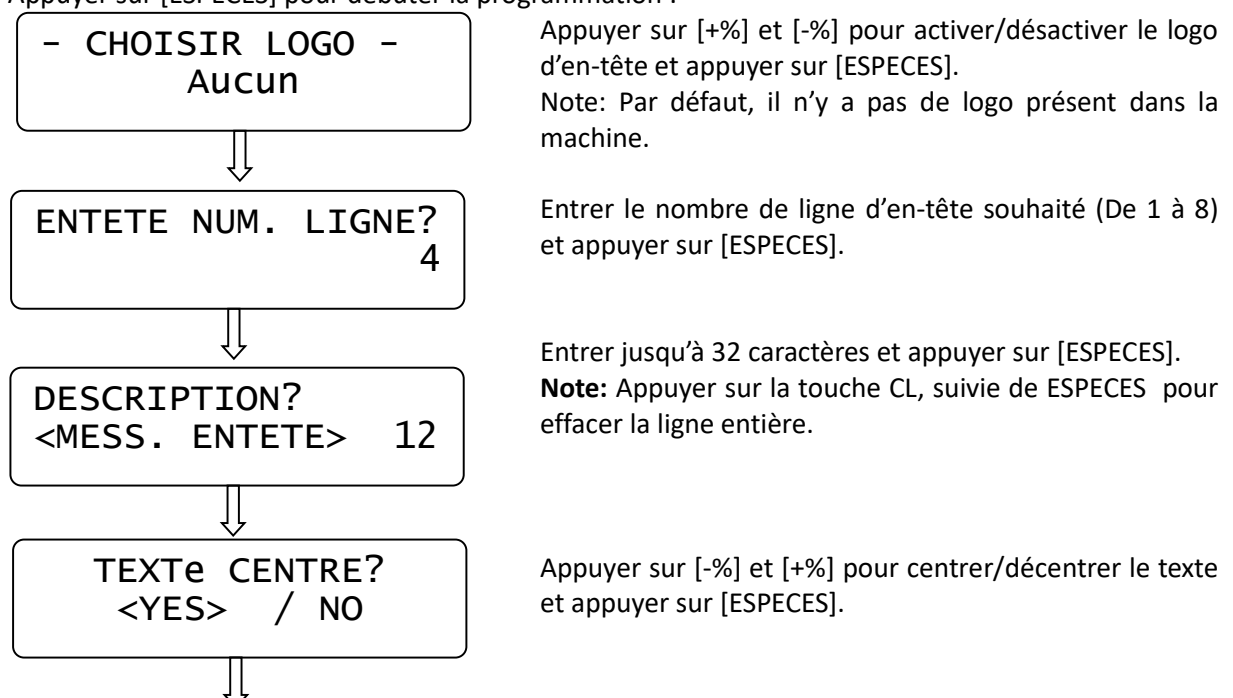

L'afficheur revient au début de la séquence de programmation. Appuyer sur [VOID] pour quitter.

# **4.13 LOGO PIED DE PAGE**

En mode **PRG** ([4] + [KEY]) appuyer sur [+%] jusque s'affiche *LOGO PIED DE PAGE.* Appuyer sur [ESPECES] pour débuter la programmation.

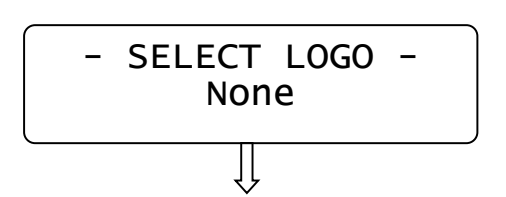

Appuyer sur [+%] et [-%] pour activer/désactiver le logo de pied de page et appuyer sur [ESPECES].

Note: Par défaut, il n'y a pas de logo présent dans la machine.

L'afficheur revient au début de la séquence de programmation. Répéter la séquence ci-dessus pour modifier le pied de page. Appuyer sur [VOID] pour quitter.

# **4.14 DATE/HEURE**

#### **IMPORTANT: Utiliser uniquement cette fonction pour changer l'heure. Ne pas changer la DATE. Contacter votre revendeur si la date n'est pas correcte.**

En mode **PRG** ([4] + [KEY]) appuyer sur [+%**]** jusque s'affiche *DATE/HEURE*. Vérifier que le rapport journalier a été effectué au préalable, et appuyer sur [ESPECES] pour débuter la programmation.

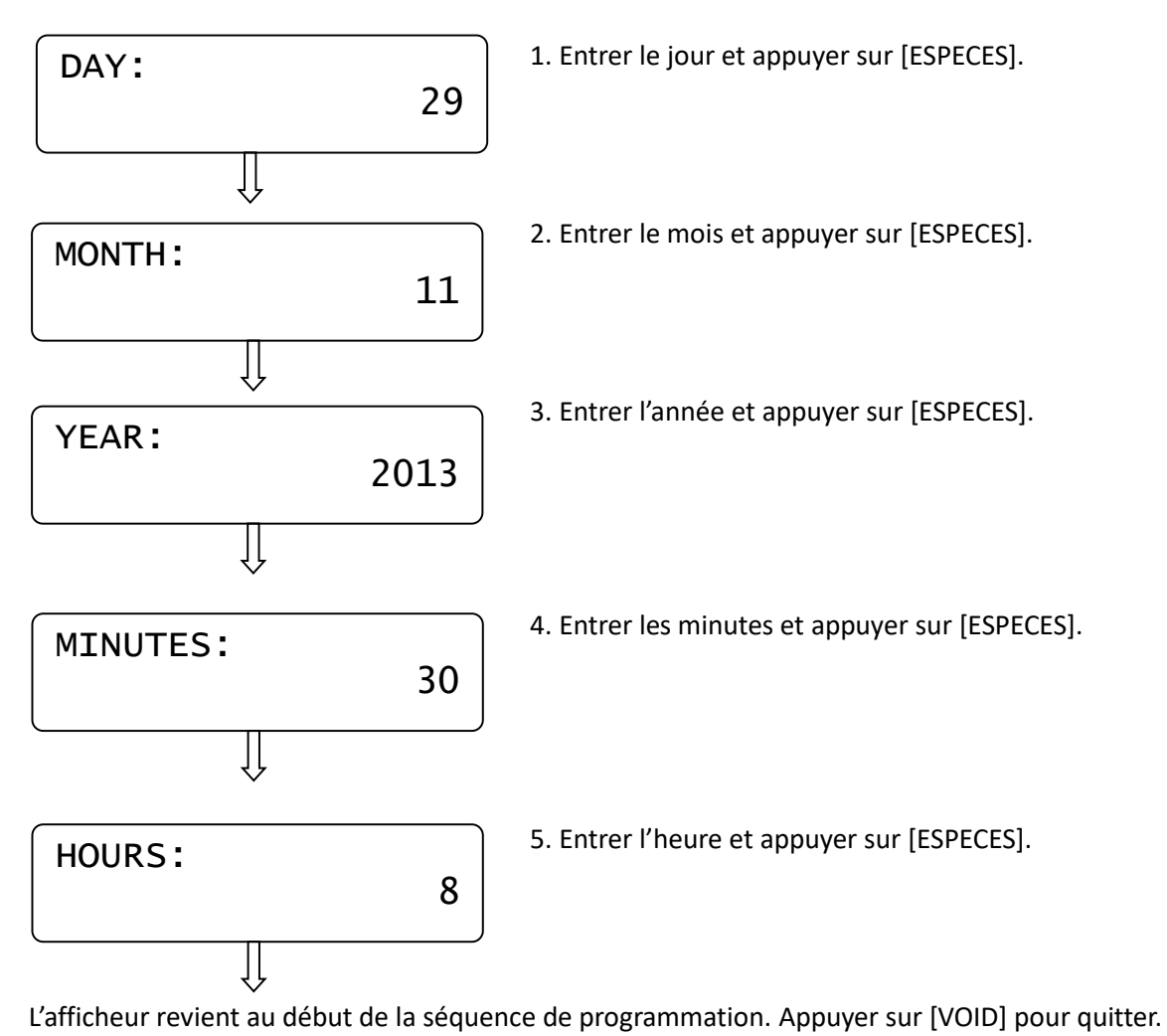

# **4.15 MESSAGE CLIENT**

Cette fonction permet l'édition d'un message client (Max 32 caractères par ligne). Ce message est imprimé 3 lignes à la fin du ticket. Il est également possible d'afficher un message défilant de max 36 caractères sur l'afficheur client. Ces messages peuvent être utilisés comme publicité par exemple. Il est également possible de définir l'intervalle de temps endéans lequel le message apparait.

En mode **PRG** ([4] + [KEY]) appuyer sur [+%] jusqu'à ce que s'affiche *MESSAGE CLIENT*. Appuyer sur [ESPECES] pour débuter la programmation.

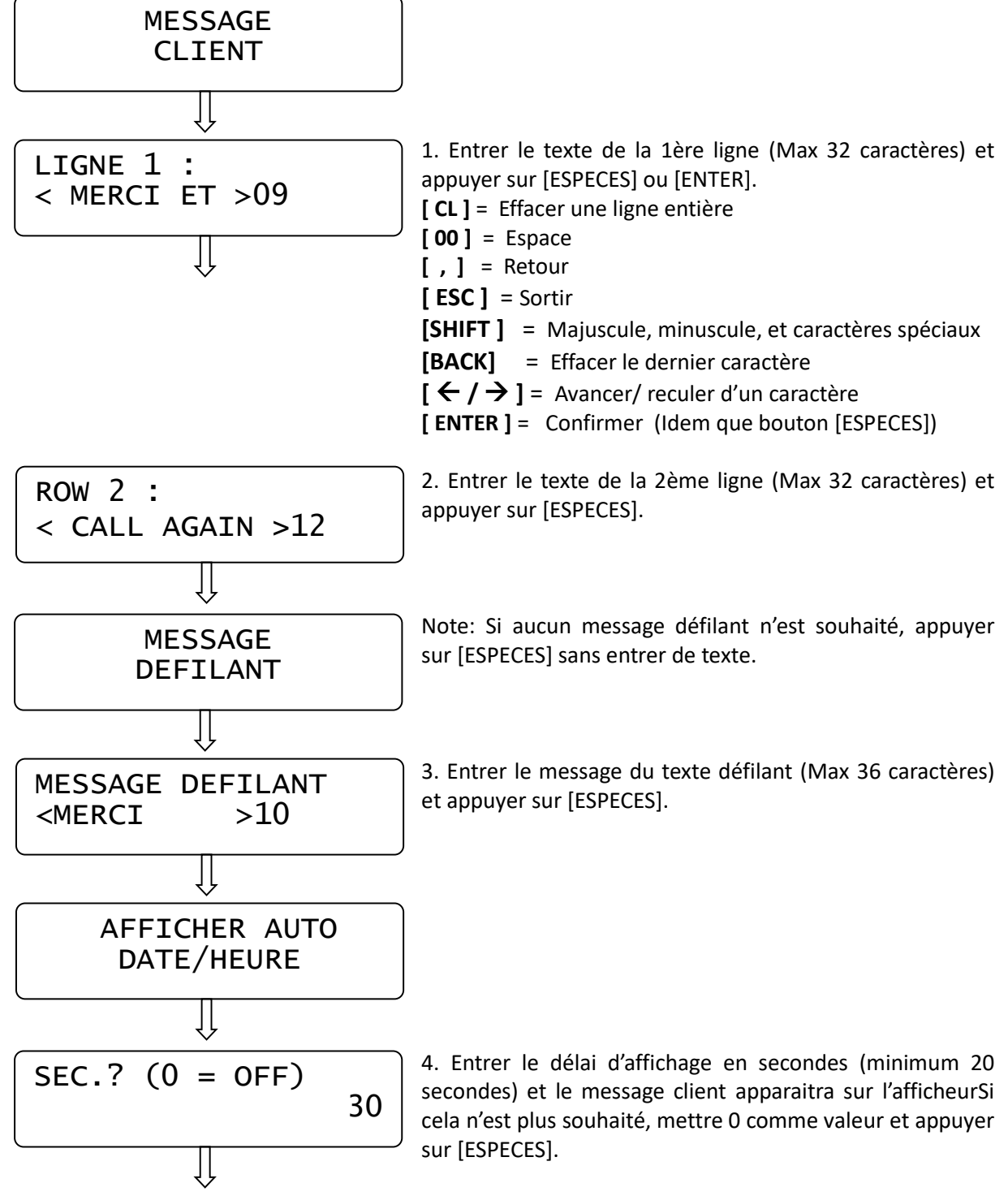

L'afficheur revient au début de la séquence de programmation. Appuyer sur [VOID] pour quitter.

### **4.16 CONTRASTE LCD**

En mode **PRG** (4 + KEY) appuyer sur **%+** jusqu'à ce que s'affiche *contraste LCD*. Appuyer sur [ESPECES] pour débuter la programmation.

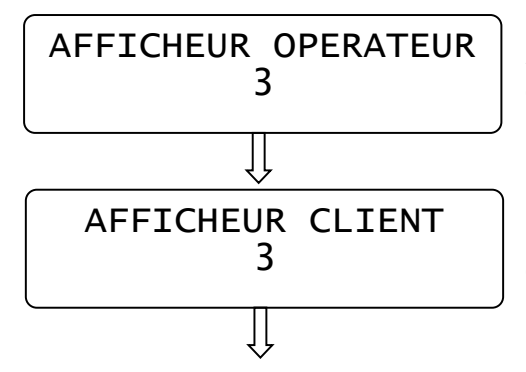

A) Appuyer sur les touches %+ et %- et modifier la valeur de 0 à 5, et appuyer sur ESPECES.

B) Appuyer sur les touches %+ et %- et modifier la valeur de 0 à 5, et appuyer sur ESPECES.

L'afficheur revient au début de la séquence de programmation. Appuyer sur [VOID] pour quitter.

#### **4.17 RAPPEL**

En mode **PRG** (4 + [KEY]) appuyer sur **%+** jusqu'à ce qu'à ce que s'affiche *" Rappel"*. Appuyer sur ESPECES pour débuter la programmation.

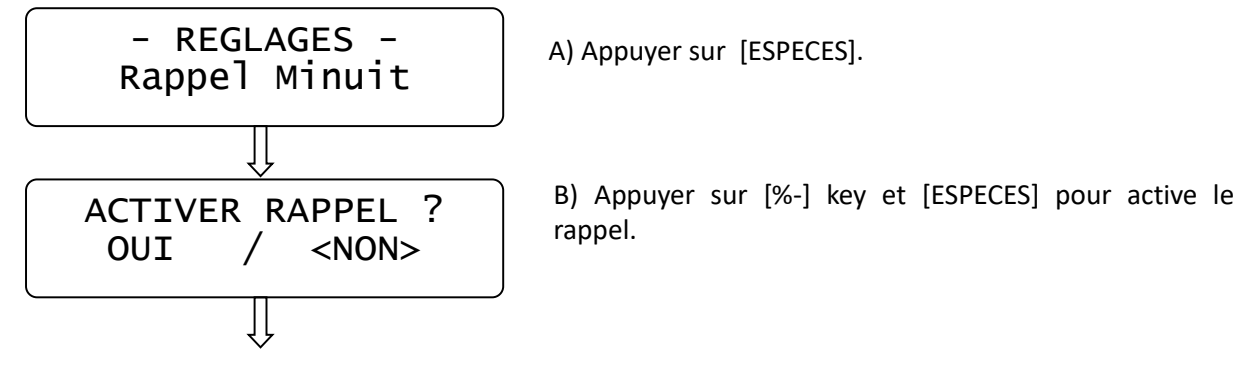

L'afficheur revient au menu principal. Si la fonction rappel est activée, à 23.55 K-BOX affiche alors le message "EFFECTUER RAPPORT JOURNALIER! [CL]" et une tonalité retentit. Effectuer un rapport journalier (Z mode) et attendre minuit avant de créer un nouveau ticket TVA.

# **4.18 SON TOUCHES**

En mode **PRG** (4 + KEY) appuyer sur **[%+]** jusqu'à ce que s'affiche *Son touches*. Appuyer sur [ESPECES] pour débuter la programmation;

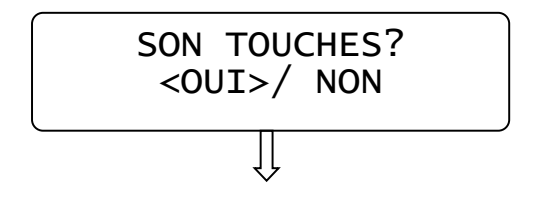

Appuyer sur les touches [%-] et [%+] afin d'activer/désactiver la tonalité des touches; appuyer sur [ESPECES].

Pour sortir, appuyer sur la touche [VOID].

### **4.19 NUMERO DE CAISSE**

En mode PRG appuyer sur [+%] jusqu'à ce que s'affiche *ECR num* ; Appuyer sur [ESPECES] pour débuter la programmation.

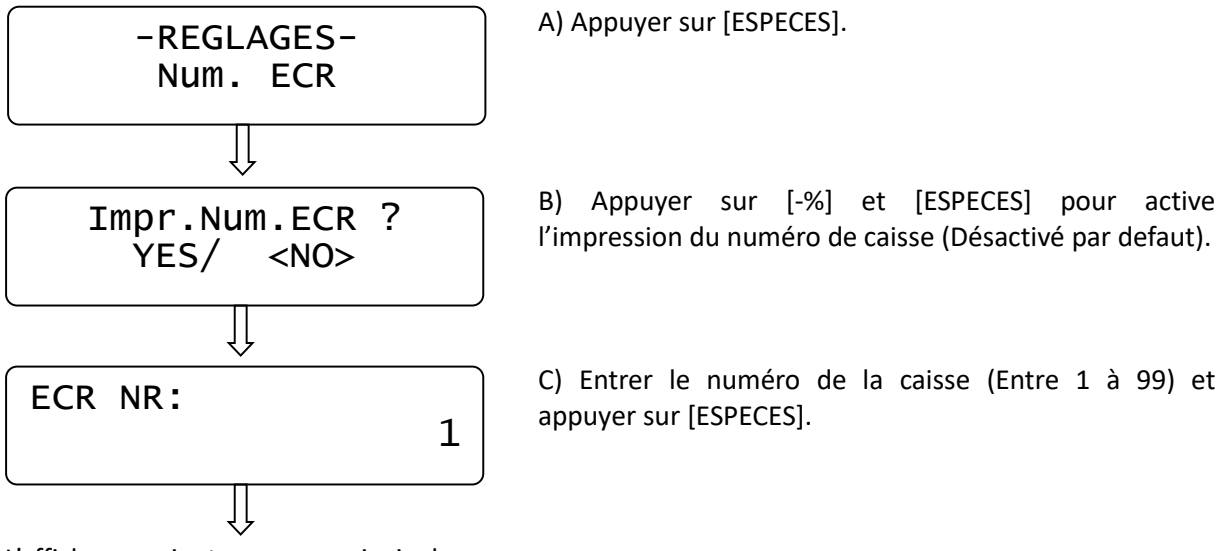

L'afficheur revient au menu principal.

#### **4.20 NUMERO DE COMMANDE CUISINE**

**L'option imprimante cuisine doit être active.**

En mode **PRG** appuyer sur **[%+]** jusqu'à ce que s'affiche *Nr. Com. Cuisine*. Appuyer sur [ESPECES] pour débuter la programmation.

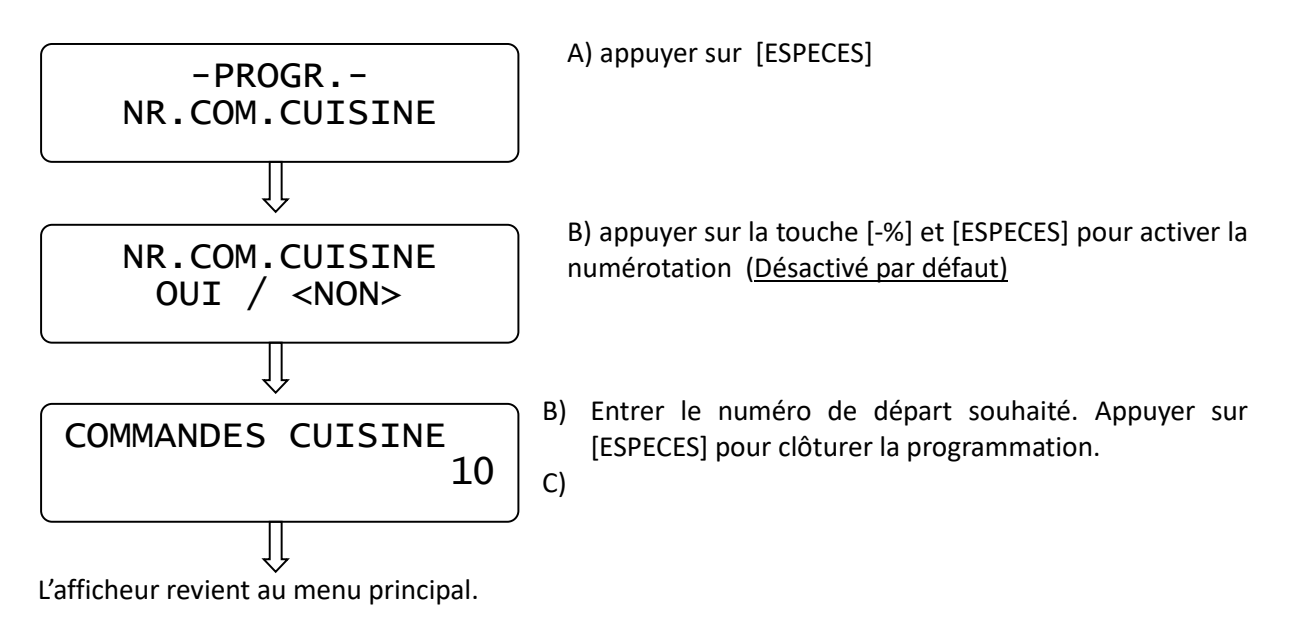

# **4.21 DEMANDE DE SOUS-TOTAL**

En mode PRG appuyer sur [+%] jusqu'à ce que s'affiche **DEMANDE DE SOUS-TOTAL**. Appuyer sur

[ESPECES] pour débuter la programmation.

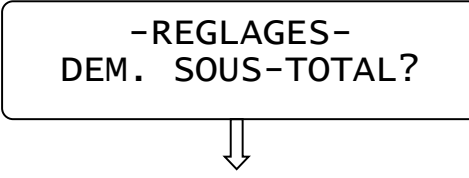

A) Appuyer sur [ESPECES].

B) Appuyer sur [-%] et [ESPECES] pour activer la fonction.

L'afficheur revient au menu principal.

### **4.22 GESTION DE TABLE**

En mode PRG appuyer sur [+%] jusqu'à ce que s'affiche **GESTION DE TABLE**. Appuyer sur [ESPECES] pour débuter la programmation.

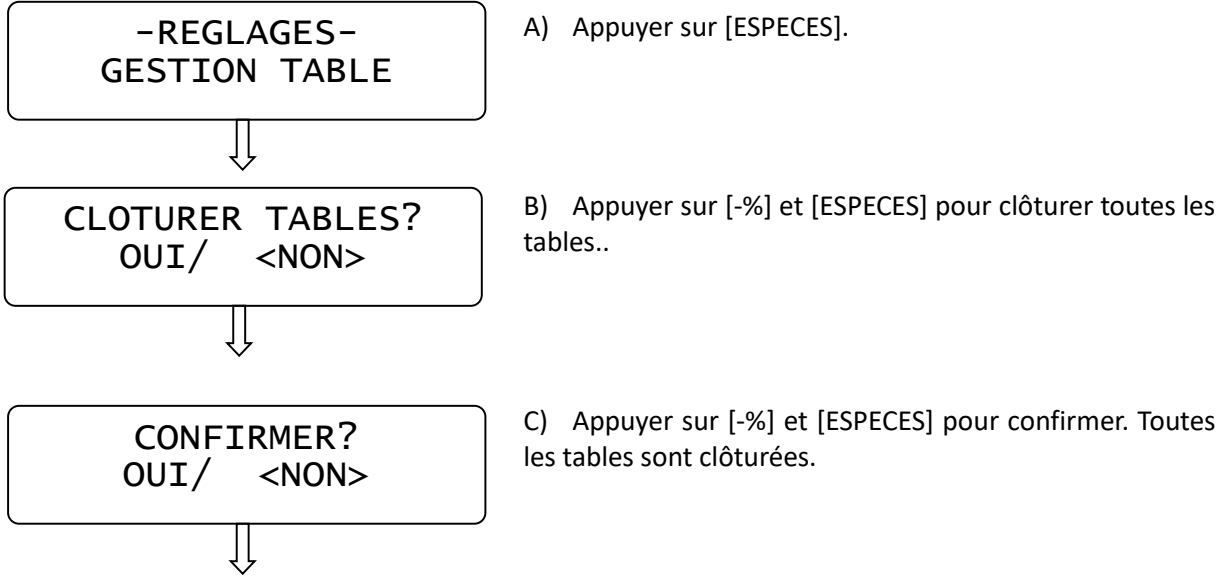

L'afficheur revient au menu principal.

### **4.23 MONTANT MAXIMUM**

En mode PRG appuyer sur [+%] jusqu'à ce que s'affiche **MONTANT MAX**. Appuyer sur [ESPECES] pour débuter la programmation.

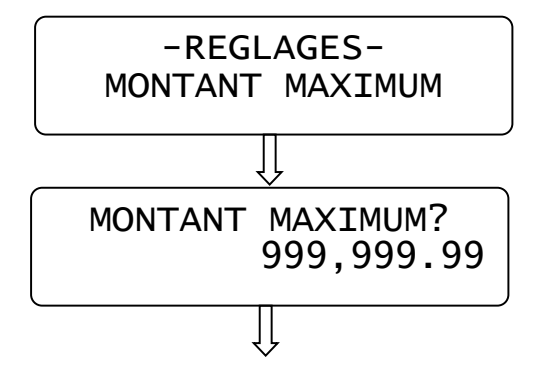

A) Appuyer sur [ESPECES].

B) Entrer une valeur maximale autorisée et appuyer sur [ESPECES]. Si le montant du ticket dépasse cette valeur, un bip sonore retentit.

**Note**: Cette limite n'influence pas les dépôts/retraits d'argent.

L'afficheur revient au menu principal.

# **4.24 CHANGE**

En mode PRG appuyer sur [+%] jusqu'à ce que s'affiche **CHANGE**. Appuyer sur [ESPECES] pour débuter la programmation.

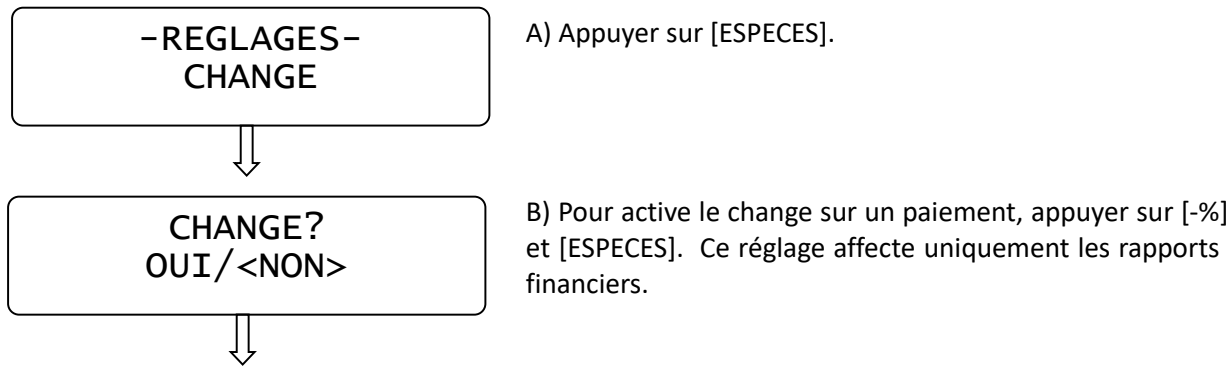

L'afficheur revient au menu principal.

NOTE: Effectuer une clôture de caisse avant de modifier ce paramètre.

# **4.25 EFFACER CLIENT**

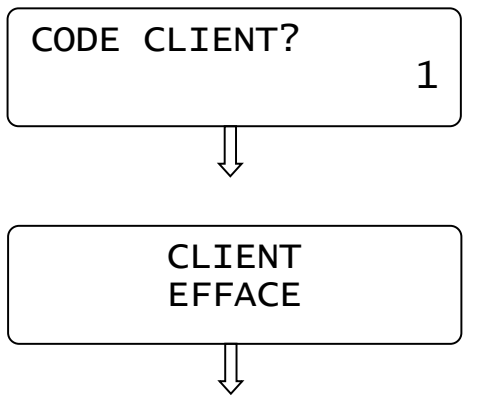

A) En mode PRG ([4] + [KEY]) appuyer sur [+%] jusqu'à ce que s'affiche EFFACER CLIENT.. Appuyer sur [ESPECES] pour débuter.

B) Introduire le code CLIENT, et appuyer sur [ESPECES] pour effacer un client.

L'afficheur revient à EFFACER CLIENT. Appuyer sur [VOID] pour quitter.

### **4.26 EFFACER PLU**

Suivre la procédure suivante pour effacer des PLU. Aucune modification ne peut être apportée tant qu'il y a des ventes en cours.

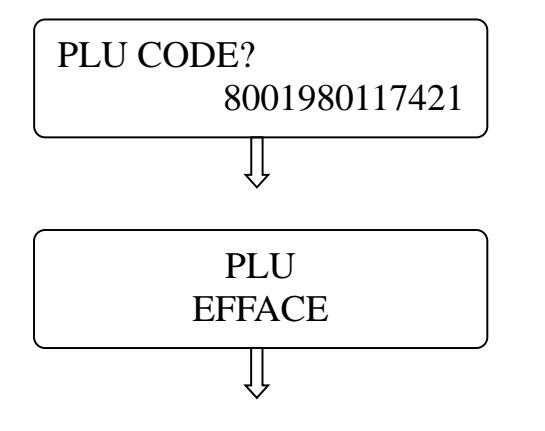

A) En mode PRG ([4] + [KEY]) appuyer sur [+%] jusqu'à ce que s'affiche EFFACER PLU. Appuyer sur [ESPECES] pour débuter.

B) Introduire le code PLU ou le scanner (EAN8/13 et UPCA), et appuyer sur [ESPECES] pour effacer l'article.

L'afficheur revient à EFFACER PLU. Appuyer sur [VOID] pour quitter.

# **4.27 IMPRIMER RESUME ET TELECHARGER DES PLU**

En mode PRG appuyer sur [+%] jusqu'à ce que s'affiche une des options suivantes :

- **RESUME REGLAGES**
- **RESUME FAMILLES**
- **RESUME PLU**
- **RESUME CLIENTS**
- **RESUME SERVEURS**

Appuyer sur [ESPECES] pour imprimer un résumé de l'option choisie. Appuyer sur CL pour stopper l'impression.

En mode PRG appuyer sur [+%] jusqu'à ce que s'affiche l'option :

#### • **ENVOYER PLU VERS USB**

Insérer une clé USB (4Gb Max) et appuyer sur [ESPECES] pour transférer un résumé des PLU.

# **4.28 CHARGER PROGRAMMATIONDEPUIS LA CLE USB**

Il est possible de charger les fichiers de programmation suivants:

• PLU, familles, serveurs, clients, menu, boutons

Dans la clé USB, les fichiers suivants doivent être présents:

- *PLU.txt* : Pour charger les PLU
- *DPT.txt* : Pour charger les FAMILLES
- *CLK.txt* : Pour charger les SERVEURS
- *CLI.txt* : Pour charger les CLIENTS
- *MENU.txt* : Pour charger les MENU
- *KEYS.txt* : Pour charger les BOUTONS

Note: Afin d'éviter l'écrasement des données, K-Box horeca télécharge uniquement les fichiers au format .txt, et exporte uniquement les fichiers au format .csv. Lorsqu'un fichier a été exporté au format .csv, il est possible de les renommer au format .txt format et de les réimporter dans K-Box avec une clé USB.

- 1. Copier les fichiers .TXT sur le clé USB
- 2. Introduire la clé USB dans le lecteur sur le côté de l'appareil

3. En mode PRG, appuyer sur [+%] jusqu'à ce que s'affiche **CHARGER PLU/FAMILLES/SERVEURS/CLIENTS/MENU/LAYOUT**. Appuyer sur [ESPECES] pour débuter le téléchargement vers K-Box.

REMARQUE! Ne pas retirer la clé USB avant la fin de l'opération. A la fin du téléchargement, l'afficheur revient au menu de départ.

# **4.29 CHARGER DES FICHIERS .CSV VERS LA CLE USB**

Il est possible d'envoyer les fichiers de programmation vers la clé USB, K-BOX créer des fichiers au

format .csv:

- **PLU (PLU.csv)**
- **Familles (DPT.csv)**
- **Serveurs (CLK.csv)**
- **Clients (CLI.csv)**
- **Menus (MENU.csv)**
- **Boutons (KEYS.csv)**

1. K-Box allumé, introduire la clé USB dans le lecteur sur la droite de l'appareil

2. En mode PRG appuyer sur [+%] jusqu'à ce que s'affiche **ENVOYER TOUT VERS USB** et appuyer sur ESPECES pour envoyer les données vers la clé USB. Lorsque le téléchargement est terminé, l'afficheur revient au menu de départ.

- 3. Sur la clé USB se trouvent maintenant les fichiers PLU/DPT/CLK/CLI/MENU/KEYS.CSV
- 4. Retirer la clé USB.
- 5. Ces fichiers peuvent être utilisés comme base de données

# **4.30 ENVOYER LA PROGRAMMATION VERS LA CLE USB**

Il est possible de charger la programmation (PRG) vers la clé USB, grâce à la fonction **ENVOYER PRG VERS USB**

1. K-Box allumé, introduire la clé USB dans le lecteur

2. En mode PRG appuyer sur [+%] jusqu'à ce que s'affiche **ENVOI PRG VERS USB** et appuyer sur ESPECES pour débuter le téléchargement vers la clé USB. A la fin du téléchargement, l'afficheur revient au menu principal

3. Le fichier PRG.TXT a été créé sur la clé USB

# **4.31 CHARGER LA PROGRAMMATION DEPUIS LA CLE USB**

Il est possible de charger la programmation grâce au fichier PRG.txt**,** en utilisant la clé usb et la fonction **CHARGER PRG**

4. K-Box, introduire la clé USB contenant le fichier PRG.txt dans le lecteur.

5. En mode PRG appuyer sur [+%] jusqu'à ce que s'affiche **CHARGER PRG** et appuyer sur ESPECES pour débuter le téléchargement.

Lorsque le téléchargement est terminé, l'afficheur revient au menu de départ.

# **5. MODE VENTE (SALES)**

Pour émettre un ticket TVA avec K-BOX HORECA, entrer en mode VENTE (SALES) en appuyant sur [1] + [KEY] se logger avec son n° d'utilisateur/mot de passe.

Pour pouvoir travailler sur K-BOX HORECA, il est obligatoire d'effectuer un TRAVAIL IN (chapitre 3.3) –

# **5.1 SELECTIONNER DES ARTICLES (VENTE PLU)**

PLU (Price Look Ups) sont encodes par barcode ou par numéro

Pour les informations relatives aux PLUs, voir point 4.3.

Les articles PLUs sont sélectionnés lorsque:

- 1. Le barcode correspondant est scanné (Scanner disponible en option)
- 2. Le numéro du PLU est saisi sur le clavier, suivi du bouton PLU (see table below)
- 3. Le bouton correspondant est pressé (Pages *Favorits* et/ou *Vente*) Pour les information relatives à l'attribution de PLUs sur l'écran tactile , voir point 4.2.

Pour sélectionner un article PLU via le clavier, suivre les instructions ci-dessous.

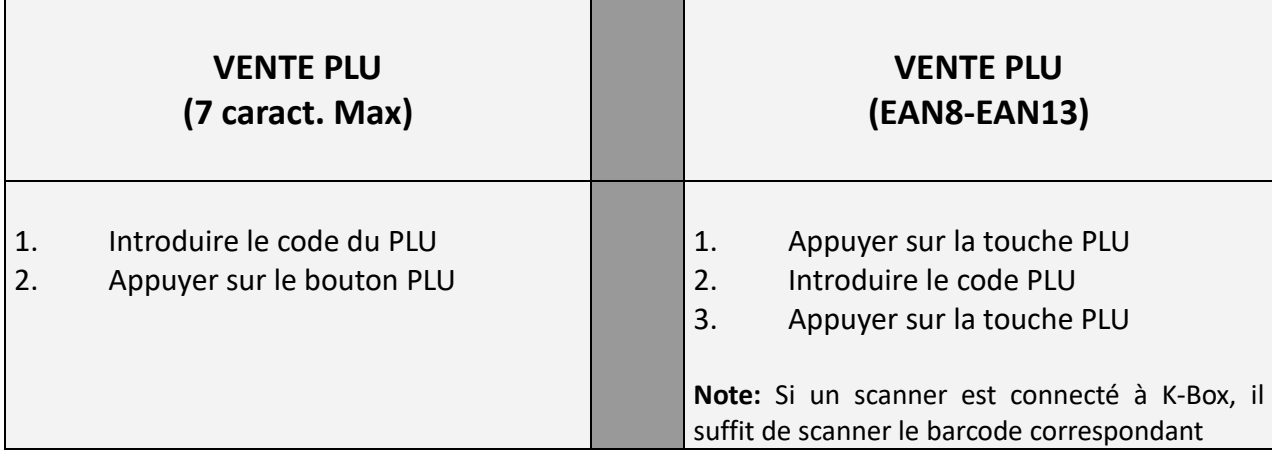

Ex.) Vente du PLU 8 via le clavier en forçant le prix : Entrer :

**PLU ITEM**

!<br>!-------------

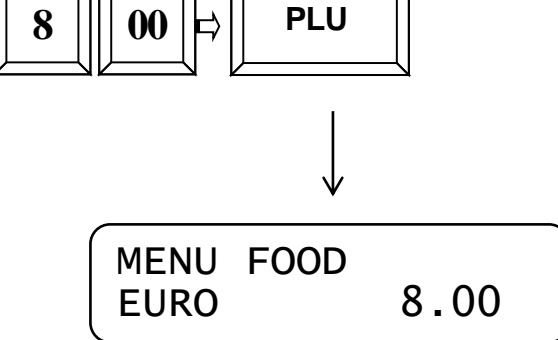

Pour clôturer la vente, appuyer sur [ESPECES].

Ci-joint, un exemple du ticket qui sera imprimé :

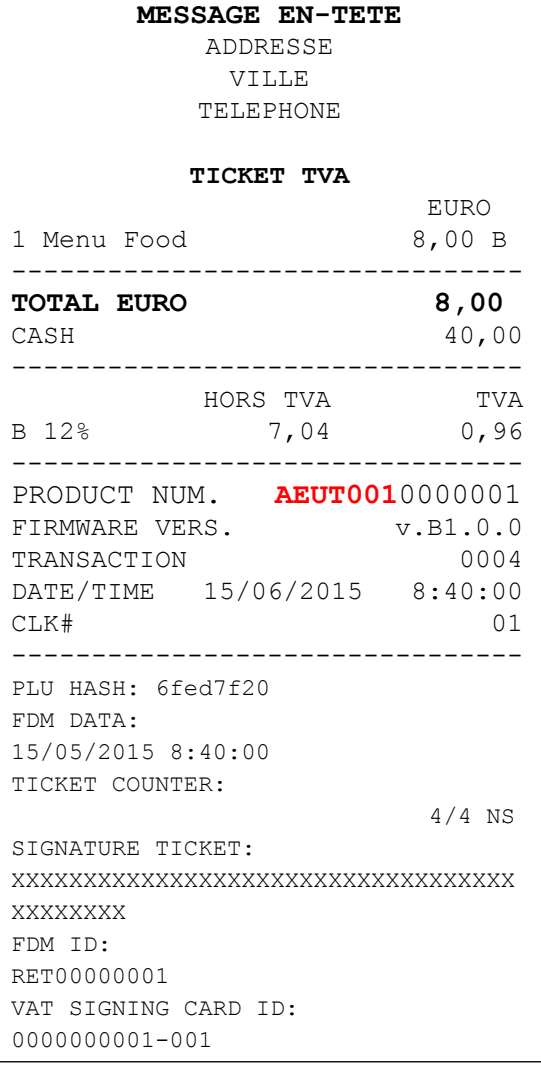

# *SELECTION MULTIPLES PLU EN FORCANT LE PRIX :*

Entrer : Quantité [MULT] [PRIX] PLU

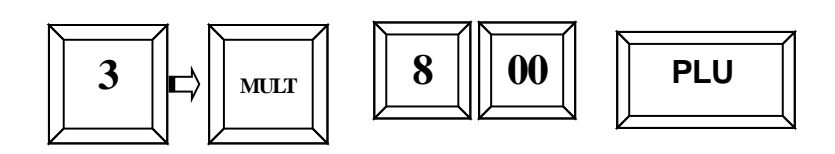

$$
\begin{bmatrix} \text{FOOD} & 1 \\ \text{EURO} & 24.00 \end{bmatrix}
$$

### **5.2 SELECTION MULTIPLES PLU**

Pour sélectionner plusieurs fois le même PLU, Introduire la quantité sur le claver, et appuyer sur [MULT.].

Ex.: 3x PLU3

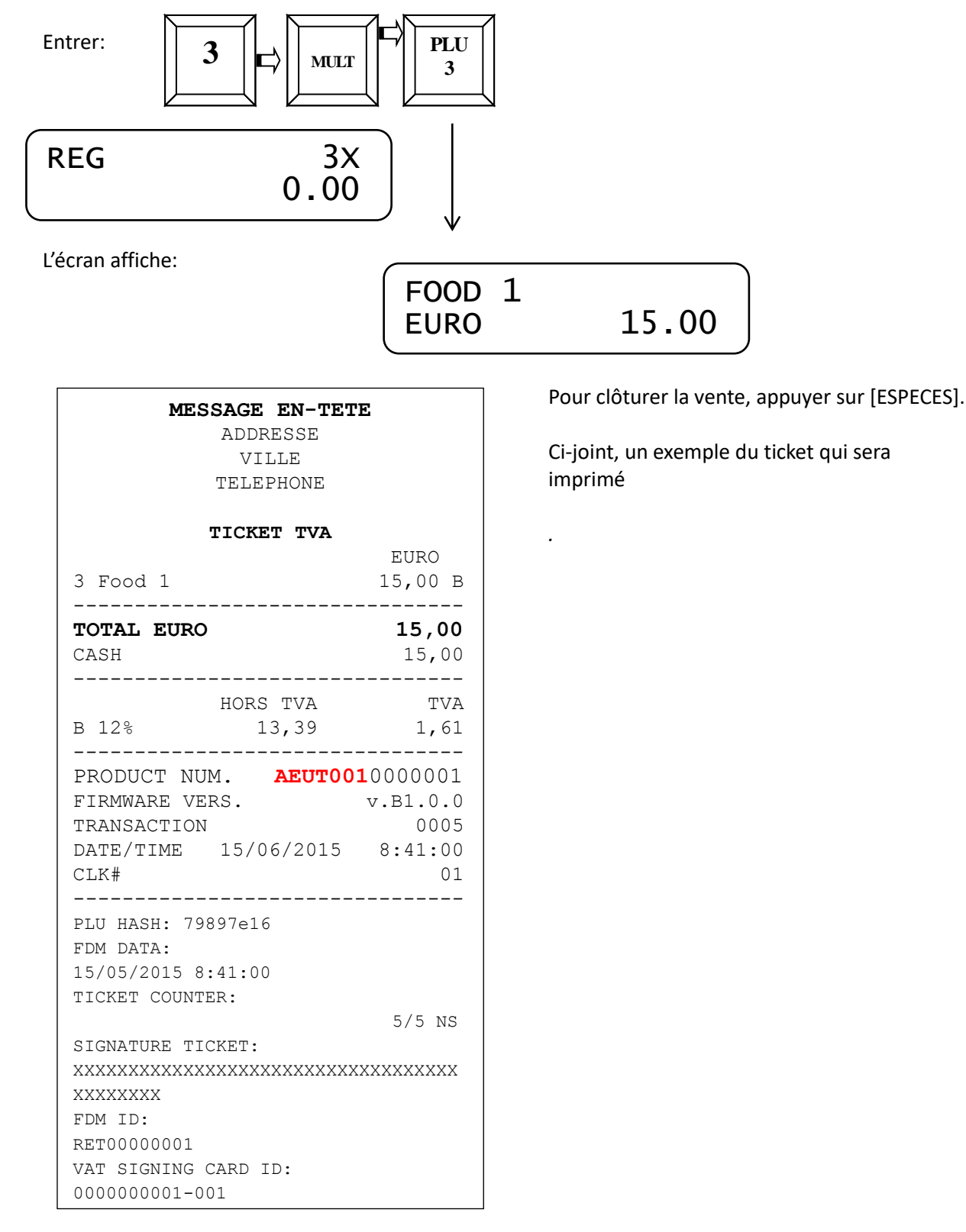

# **5.2 CALCUL AUTOMATIQUE DU CHANGE**

Au moment de clôturer la vente, introduire le montant reçu et appuyer sur ESPECES

Ex. PLU5 au prix de 0.50 €, 10.00 € [ESPECES] .

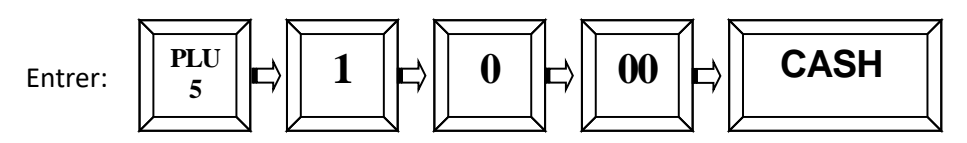

Appuyer sur [ESPECES] clôturer la vente et imprimer le ticket TVA. L'afficheur indique automatiquement le montant à rendre.

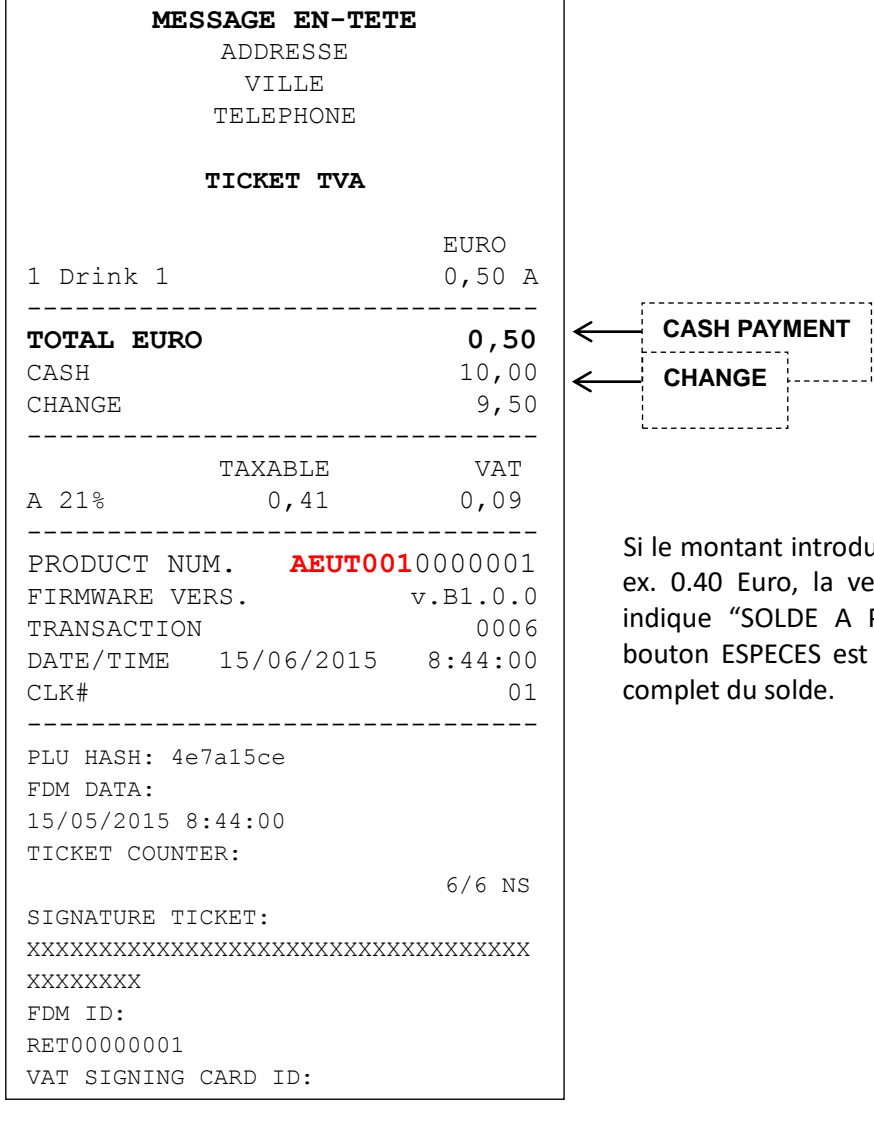

tant introduit est inférieur au montant total, Euro, la vente reste ouverte et l'afficheur 'SOLDE A PAYER  $€ 0.10"$ . Appuyer sur le SPECES est considéré comme un paiement lu solde.

. . . . . . . . . . . . .

#### **5.3 REMISE**

#### **5.3.1 REMISE SUR UN ARTICLE**

Pour appliquer une remise sur un article, entrer le montant de la remise et appuyer sur [DISCOUNT]. Ex. PLU4 et remise de 0.30 €

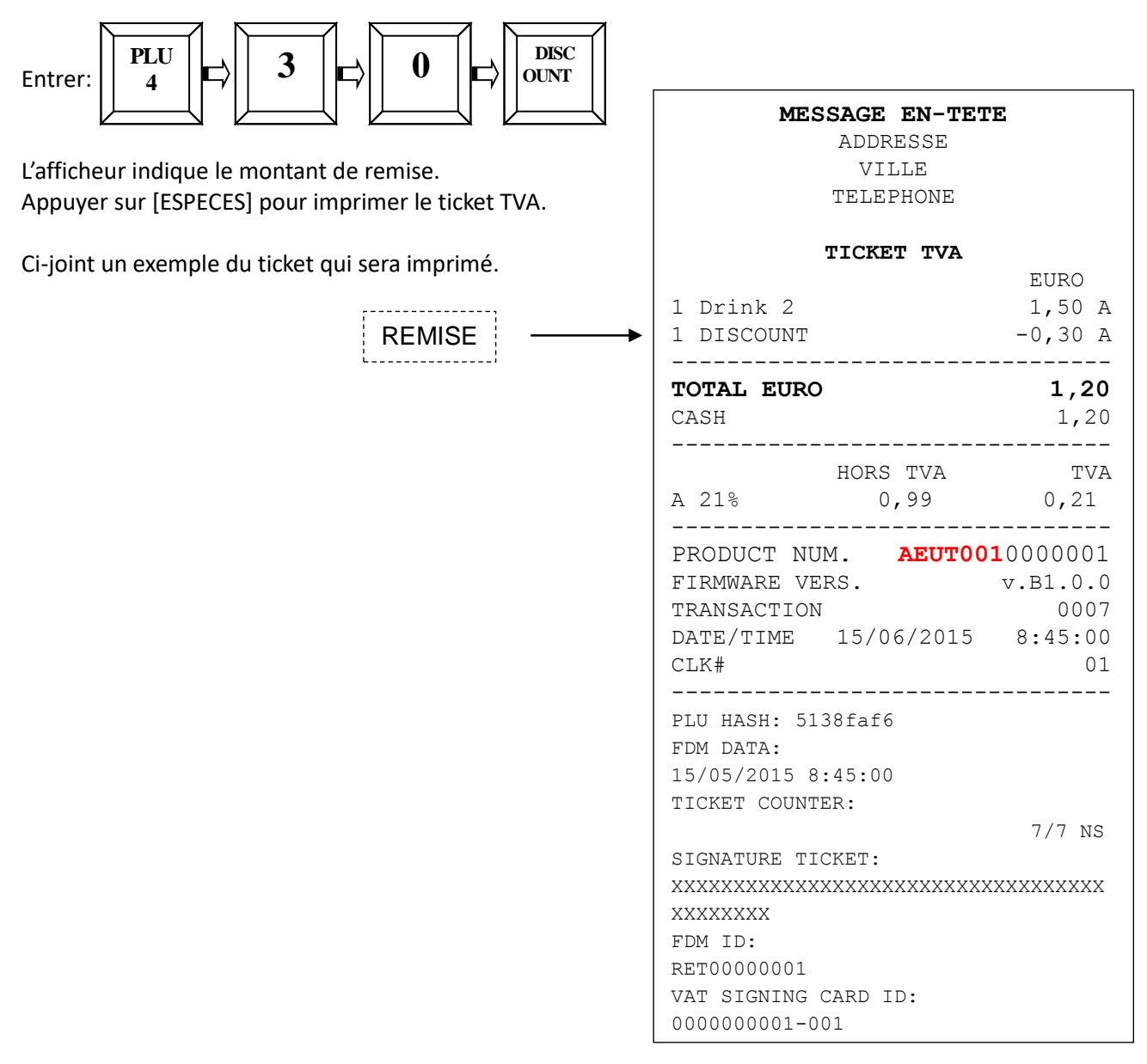

### **5.3.2 REMISE SUR LE SOUS-TOTAL**

Pour appliquer une remise sur le sous-total, encoder les articles, et appuyer ensuite sur SOUS-TOTAL, suivi de [REMISE].

La remise est alors répartir sur tous les PLU de la vente en cours.

Ex. PLU4 , PLU5 , SOUS-TOTAL et remise de 0.30 €

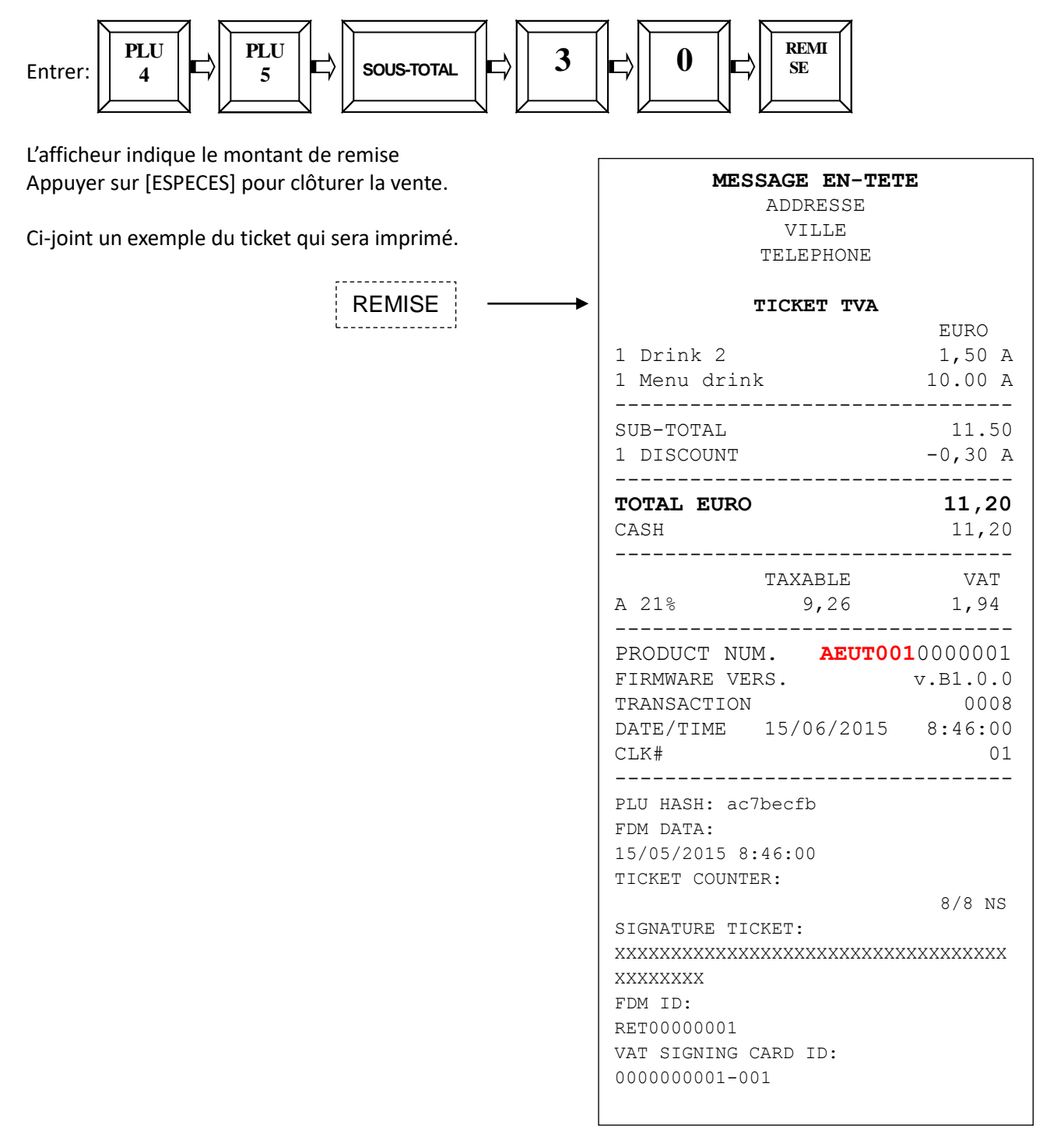

#### **5.4 EXTRA EN %**

#### **5.5.1 % EXTRA SUR ARTICLE**

Pour appliquer un % extra, encoder la valeur et appuyer sur [EXTRA].

### **5.6 REMISE EN %**

**K-BOX HORECA** permet l'application d'une remise en % sur un ou plusieurs articles d'une vente.

#### **5.6.1 REMISE SUR ARTICLE**

Une remise peut être attribuée à un article, sur base de son prix de vente.

Ex.: Vente PLU 4 et attribution d'une remise de 20%.

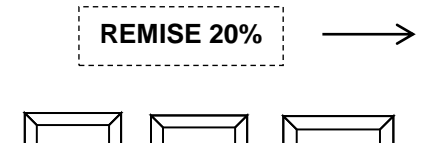

Entrer:

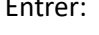

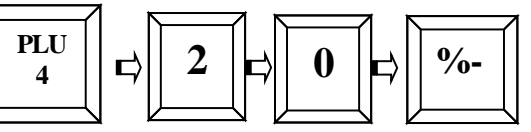

L'aficheur indique la remise attribuée sur le PLU. Appuyer sur [ESPECES] pour clôturer la vente.

Ci-joint un exemple du ticket qui sera imprimé.

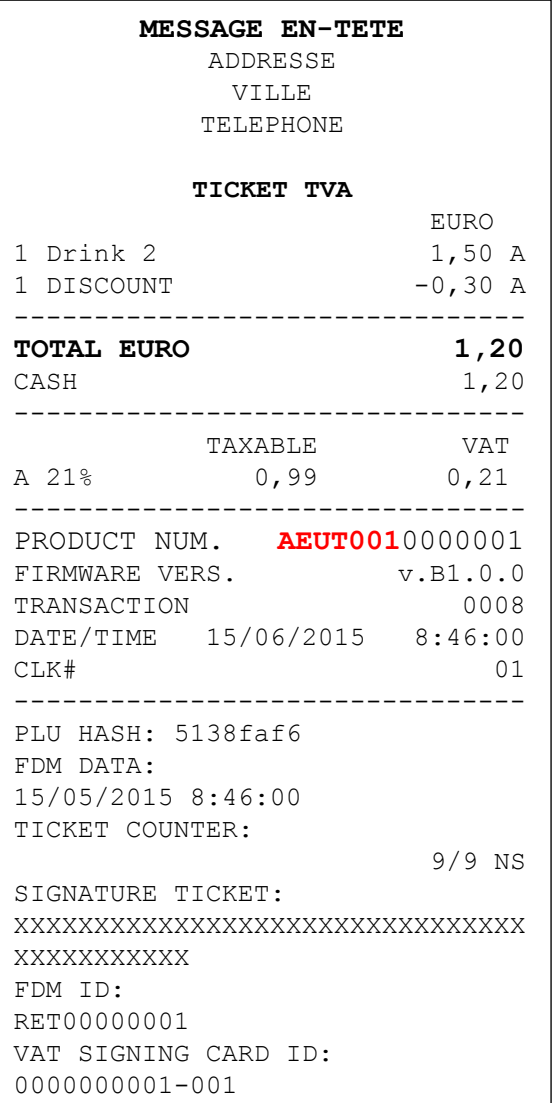

#### **5.6.2 REMISE EN % SUR LE SOUS-TOTAL**

Lors de la clôture d'une vente, il est possible d'appliquer une remise en % en appuyant sur [SOUS-TOTAL] suivi de la valeur de la remise (Ex. 20% = 20), et en appuyant ensuite sur [%-] suivi par

#### [ESPECES] pour clôturer la vente.

La remise est étalée sur les différents PLU présents dans la vente.

Ex. PLU4 , PLU5 , SUB-TOTAL et remise de 20%

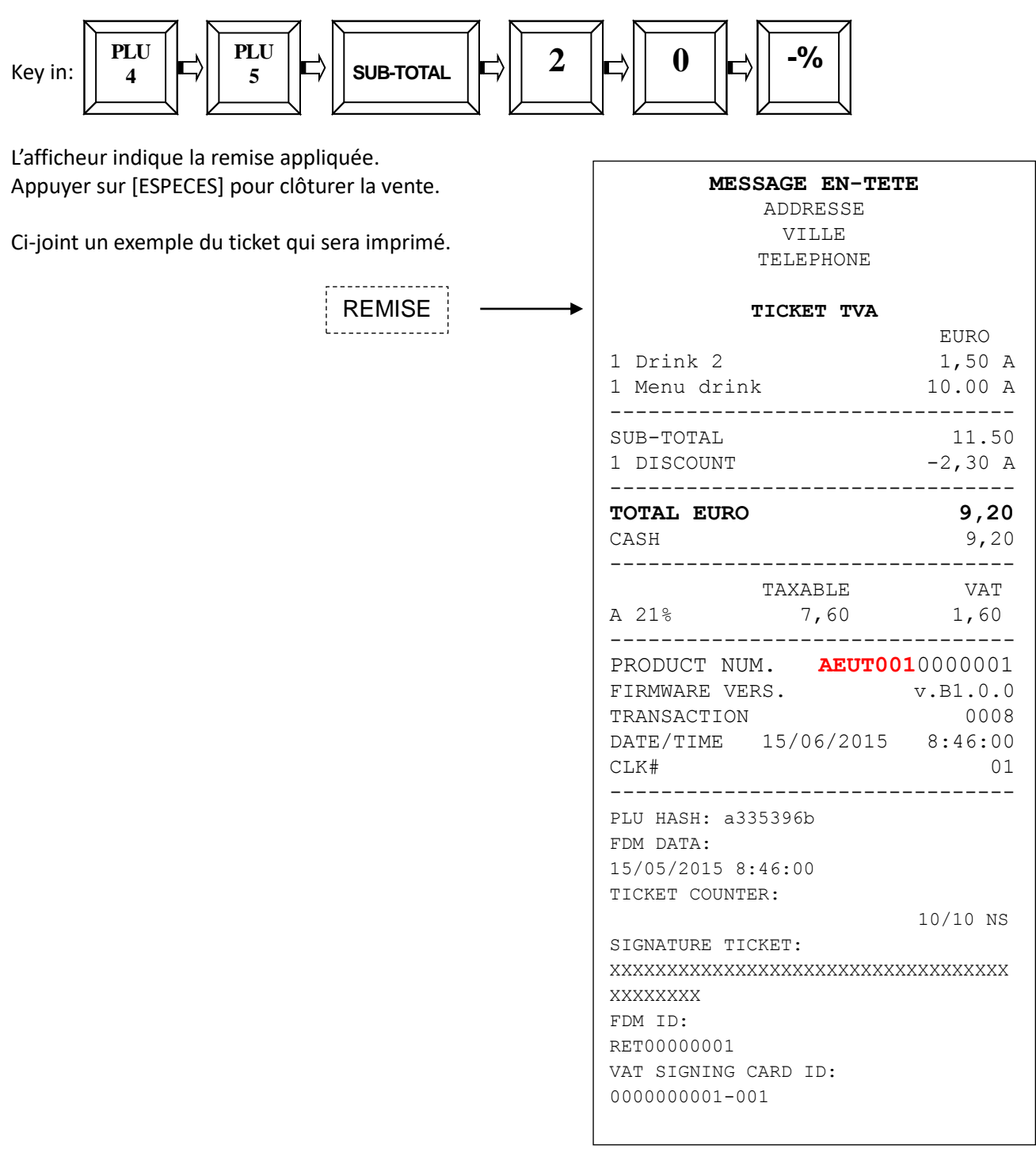

# **5.7 % EXTRA**

K-BOX HORECA permet d'appliquer une valeur extra en % sur un article.

### **5.7.1 % EXTRA SUR UN ARTICLE**

Un extra peut être appliqué sur base du prix de vente du PLU. Ex.: Vente PLU 9 en appliquant un extra de 10%.

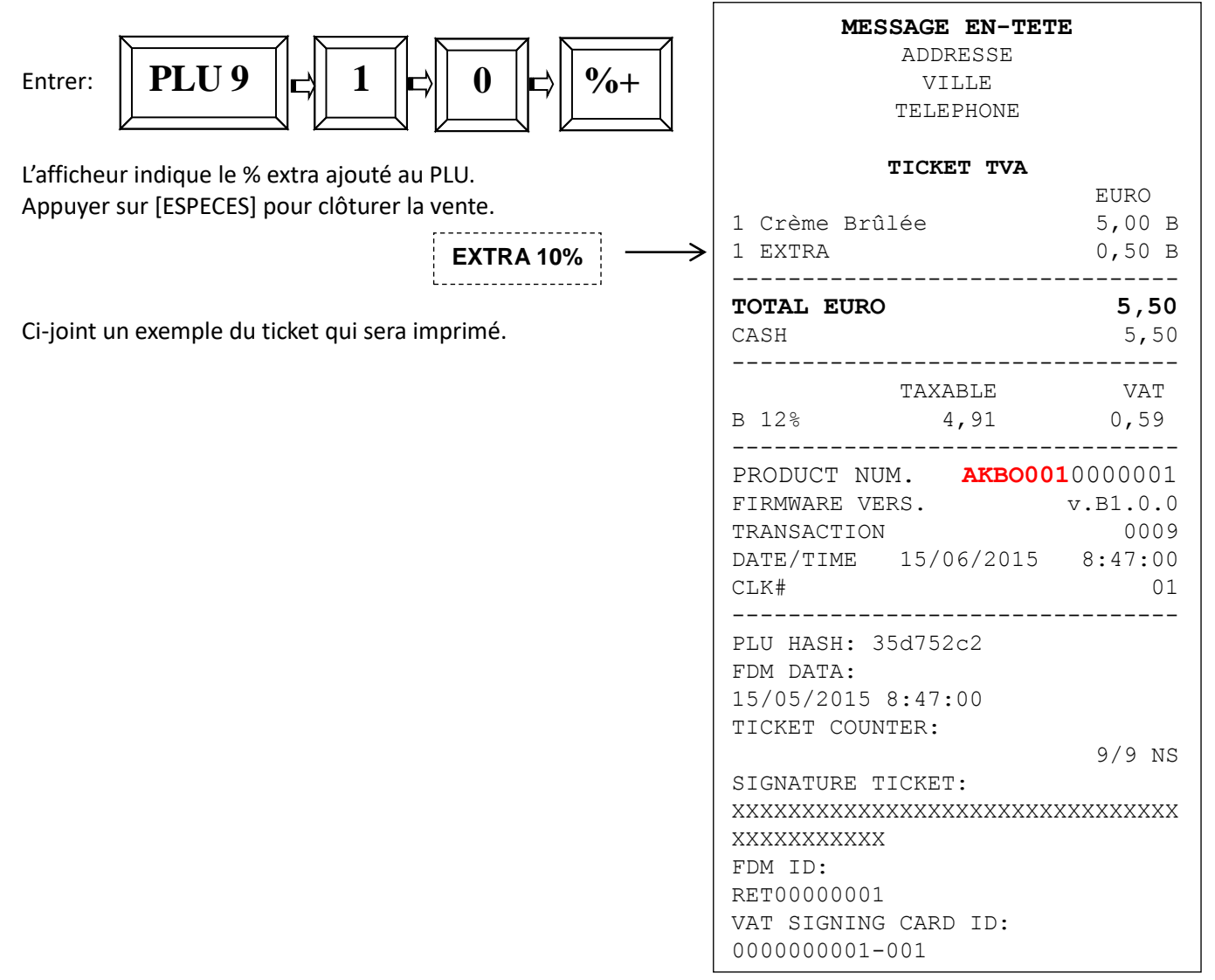

### **5.7.2 % EXTRA SUR LE SOUS-TOTAL**

Lors de la clôture d'une vente, il est possible d'appliquer un extra en % en appuyant sur [SOUS-TOTAL] suivi de la valeur de l'extra (Ex. 20% = 20), et en appuyant ensuite sur [%-] suivi par [ESPECES] pour clôturer la vente.

L'extra est étalé sur les différents PLU présents dans la vente.

# **5.8 ANNULATIONS ET CORRECTIONS**

Différentes méthodes d'annulation et de correction sont possibles, via les touches suivantes : [CL] - [E.C.] - [RECEIPT VOID] - [VOID]

### **5.8.1 TOUCHE CL**

La touche [CL] permet:

- 1. Effacer les caractères sur l'afficheur
- 2. Annuler une valeur qui vient d'être encodée
- 3. Effacer un message d'erreur sur l'afficheur

### **5.8.2 TOUCHE E.C.**

La touche [E.C.] permet d'annuler le dernier PLU saisi. Exemple: PLU3, PLU4 et annulation PLU4.

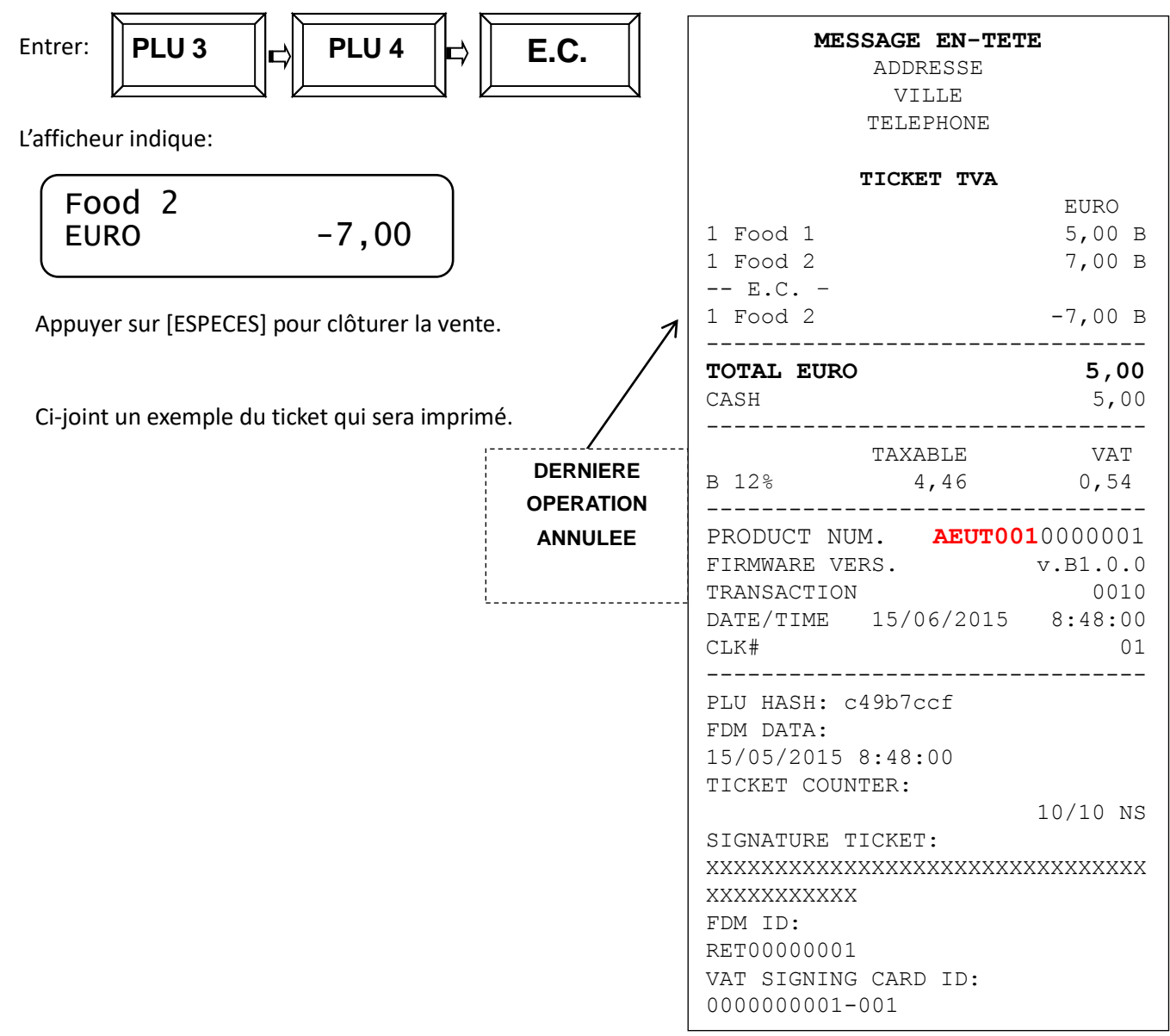

### **5.8.3 TOUCHE VOID**

La touche [VOID] permet d'annuler un PLU saisi précédemment lors de la vente. Exemple: PLU3, PLU4 et PLU5; annulation du PLU3.

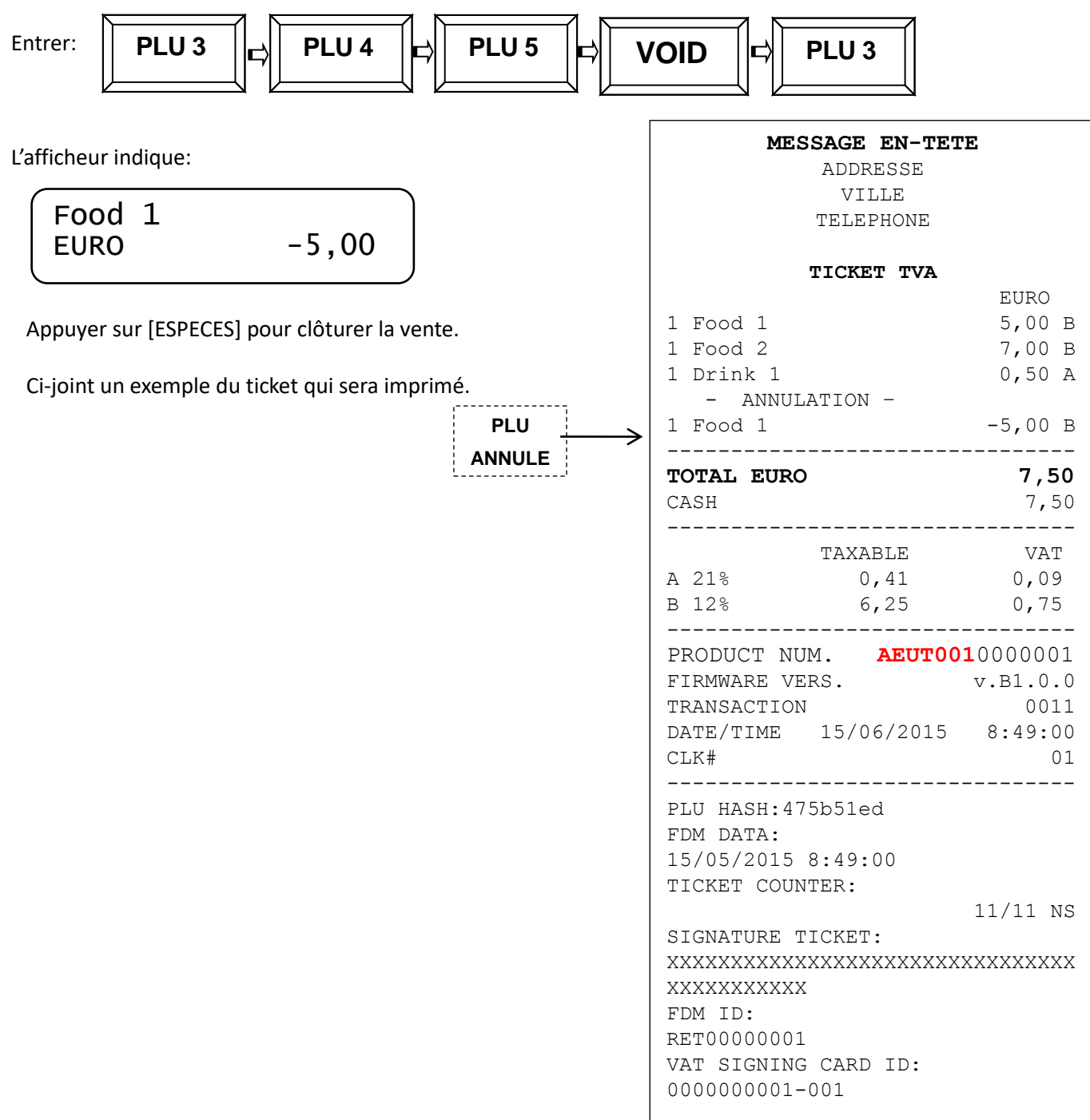

La touche [VOID] est également utilisée pour quitter le mode programmation (PRG).

# **5.8.4 TOUCHE VOID RECEIPT (ANNULATION TICKET)**

Le bouton [RECEIPT VOID] permet l'annulation complète d'un ticket. Exemple: PLU5, PLU3 et annulation totale.

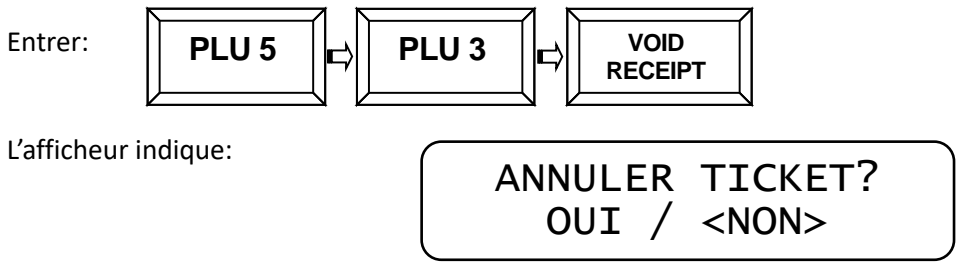

Le système demande de confirmer par OUI ou NON au moyen des touches [-%] et [+%]. Choisir OUI et appuyer sur [CASH]. La transaction est clôturée à la valeur zéro et envoyée vers le FDM (Pris en compte dans la numérotation). L'afficheur indique TICKET ANNULE.

#### **PAIEMENTS**

**K-BOX HORECA** permet plusieurs types d'encaissement:

- ESPECES
- Credit
- Cheques
- Cartes de crédit
- Autre (De 5 à 10)

Les totaux des différents modes de paiements sont enregistrés dans le rapport FINANCIER (Modes X et Z).

• Mixte (Paiement via plusieurs moyens).

#### **5.8.5 PAIEMENTS MIXTES**

**K-BOX HORECA** permet l'encaissement avec plusieurs types de paiement (Une partie en carte de credit et le solde en ESPECES, par ex.)

Pour percevoir un paiement mixte, sélectionner les articles, et entrer le montant perçu suivi de CARTE DE CREDIT, introduire ensuite le montant reçu en ESPECES et appuyer sur [ESPECES].

Ex: Sur une vente de 40.00 € (PLU8), avec 30.00 € reçus par carte de crédit et le solde en ESPECES.

Entrer:

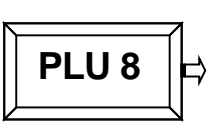

Entrer le montant reçu en carte de crédit:

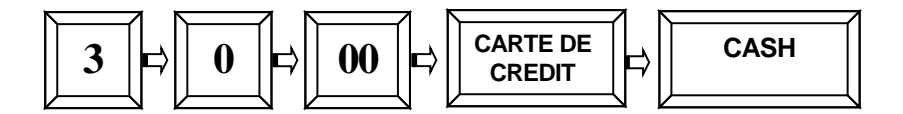

Après avoir appuyé sur CARTE DE CREDIT, l'afficheur indique "SOLDE A PAYER €10.00". Appuyer sur [ESPECES].

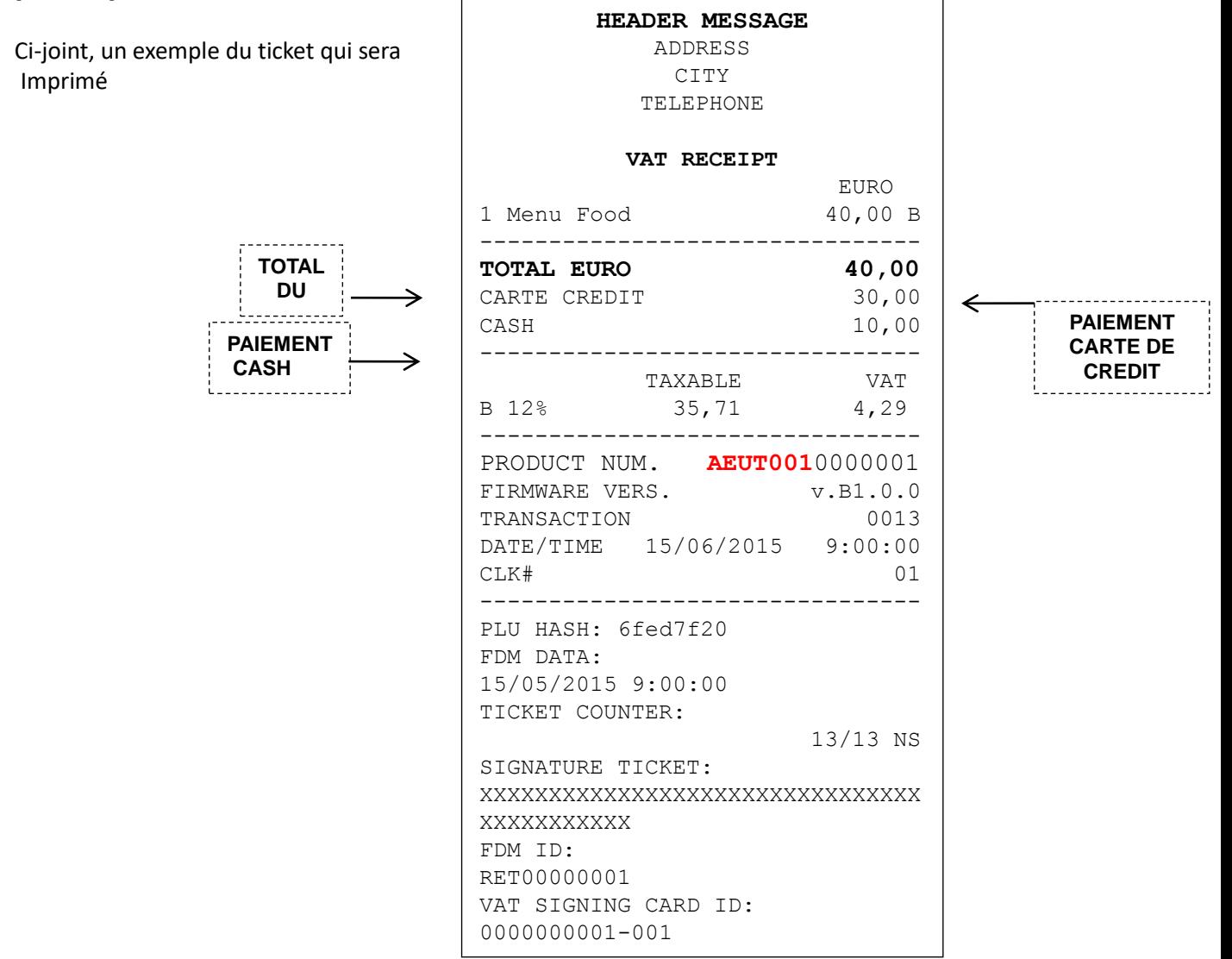

**Eutronix sa / nv** . © tous droits réservés ; pour la modification , la mise à jour, la copie ou la reproduction de ce manuel, sous quelque forme que ce soit.

#### **5.8.6 AFFICHER LE TOTAL DU DERNIER TICKET**

Il est possible d'afficher le total du dernier ticket émis en appuyant sur [ESPECES].

#### **5.8.7 AFFICHER LE TOTAL DES 2 DERNIERS TICKETS**

Après avoir clôturé une vente, il est possible d'afficher le total des 2 derniers tickets en appuyant sur [SOUS-TOTAL].

### **5.9 IMPRESSION TEXTE LIBRE**

Une ou plusieurs lignes de texte peuvent être imprimées sur les tickets. Appuyer sur **[IMPR. CARACTERES]**.

L'afficheur indique:

TEXTE? <\_ >01

Entrer le texte souhaité (max. 25 caractères) et appuyer sur [ESPECES].

### **5.10 REMBOURSEMENT**

K-BOX HORECA permet d'effectuer des remboursements (Normal Refund ou NR). L'opérateur doit disposer des droits "Superviseur" au minimum (Voir chapitre 3.1)

Ex:

Pour remboursement le PLU3, appuyer sur la touche [REFUND] et appuyer ensuite sur le PLU3

Entrer:

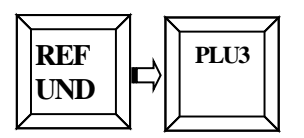

L'afficheur indique:

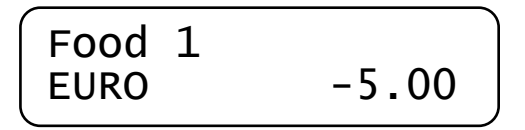

Appuyer sur [ESPECES] pour clôturer.

Ci-joint un exemple du ticket qui sera imprimé.

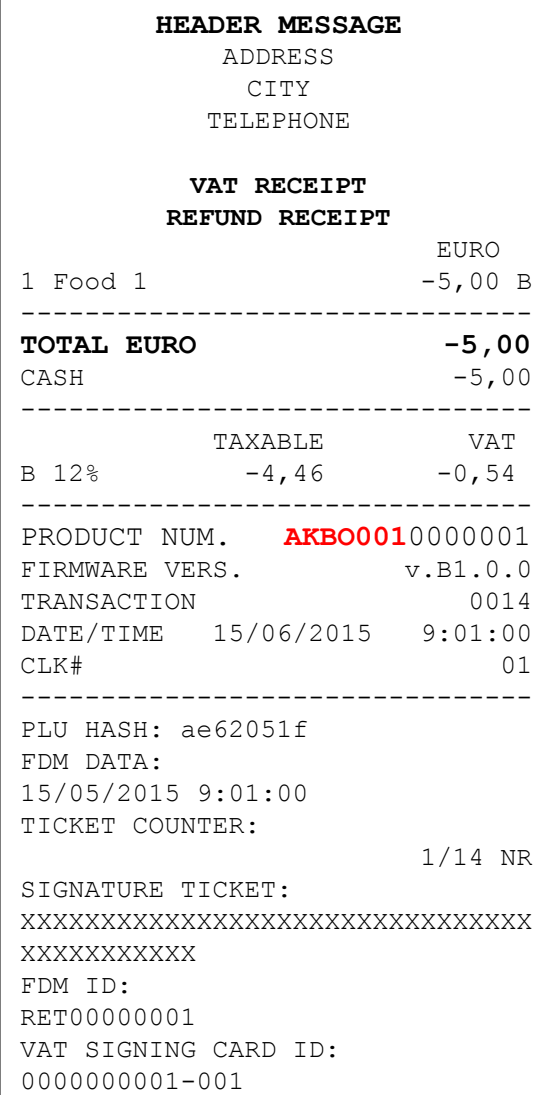

# **5.11 DEPOTS ET RETRAITS DE CAISSE**

Des dépôts et retraits de caisse peuvent être effectués, en appuyant sur les touches "DEPOT" et "RETRAIT"

Pour effectuer un dépôt, introduire le montant et appuyer sur [DEPOT]. Un document est imprimé (Voir fig. 1) reprenant les détails de l'opération. Le total de valeurs en espèce est adapté en conséquence.

Pour effectuer un retrait, introduire le montant et appuyer sur [RETRAIT]. Un document est imprimé (Voir fig. 2) reprenant les détails de l'opération. Le total de valeurs en espèce est adapté en conséquence.

| <b>HEADER MESSAGE</b>     | <b>HEADER MESSAGE</b>     |
|---------------------------|---------------------------|
| ADDRESS                   | ADDRESS                   |
| CITY                      | CITY                      |
| TELEPHONE                 | TELEPHONE                 |
| EURO                      | EURO                      |
| 100,00                    | 100,00                    |
| DEPOT                     | RETRAIT                   |
| THIS IS NOT A VAT RECEIPT | THIS IS NOT A VAT RECEIPT |

 $Fig. 1$  Fig. 2

Les dépôts et les retraits sont également enregistrés dans les totaux quotidiens.

# **5.12 MODE TRAINING: VENTE ET RETOUR**

K-BOX HORECA permet l'utilisation d'un mode TRAINING L'opérateur doit disposer des droits "Superviseur" au minimum (Voir chapitre 3.1)

Pour accéder au mode TRAINING, appuyer sur [6] + [KEY] + login. L'afficheur indique:

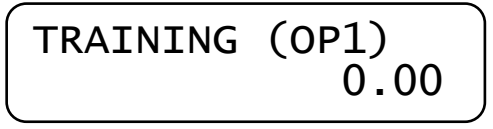

Toutes les operations du mode VENTE sont accessibles en mode TRAINING.

Ci-dessous 2 exemples de tickets imprimés en mode training :

- A gauche, une vente
- A droite, un retour

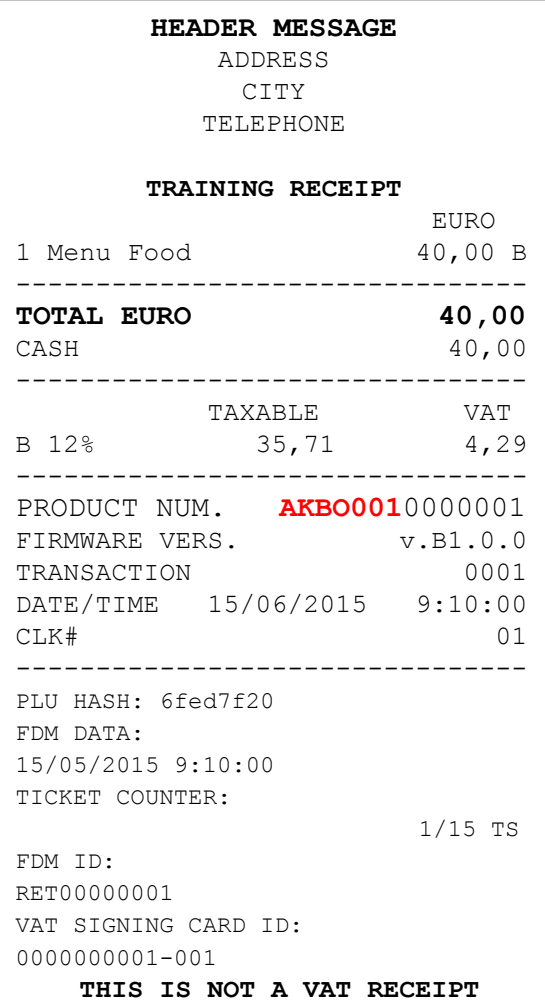

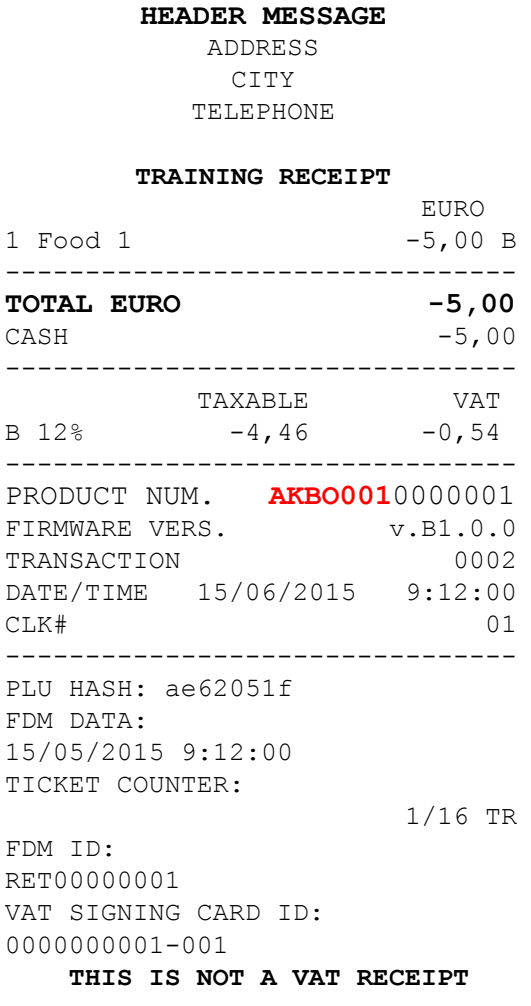

### **5.13 PROFORMA**

K-BOX HORECA permet d'établir des documents PROFORMA.

Au moment de finaliser un ticket PROFORMA, le système propose le choix suivant;

- Finaliser
- Modifier
- Effacer

#### **5.13.1 MODE PROFORMA**

Appuyer sur le bouton [PROFORMA] et l'afficheur indique:

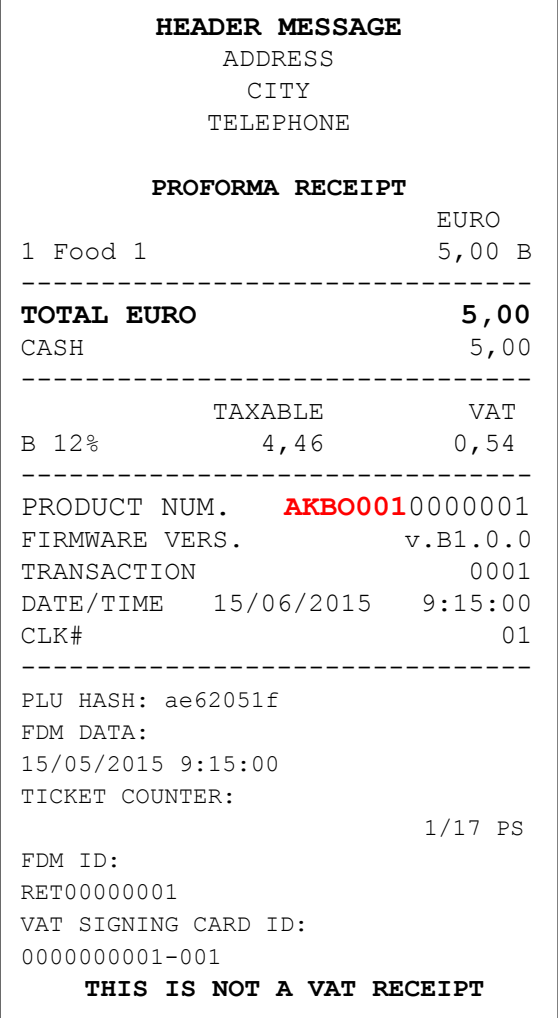

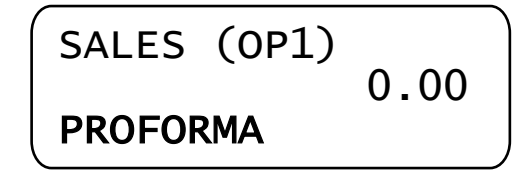

En mode PROFORMA, toutes les operation du mode VENTE peuvent être effectuées.

Après l'impression de la proforma, le choix suivant est proposé

- 1) **Finaliser**: Finalisation d'un ticket PROFORMA vers une VENTE NORMALE.
- 2) **Modifier**: Permet d'apporter des modifications
- 3) **Effacer**: Efface définitivement la proforma du système

Appuyer sur [%-] et [%+] pour choisir et confirmer sur [ESPECES].

# **5.14.1OUVERTURE ET RAPPEL DE TABLE**

En mode VENTE, pour ouvrir une table (Ou la rappeler, si mise en attente précédemment), appuyer sur l'onglet TABLES.

L'écran suivant apparait:

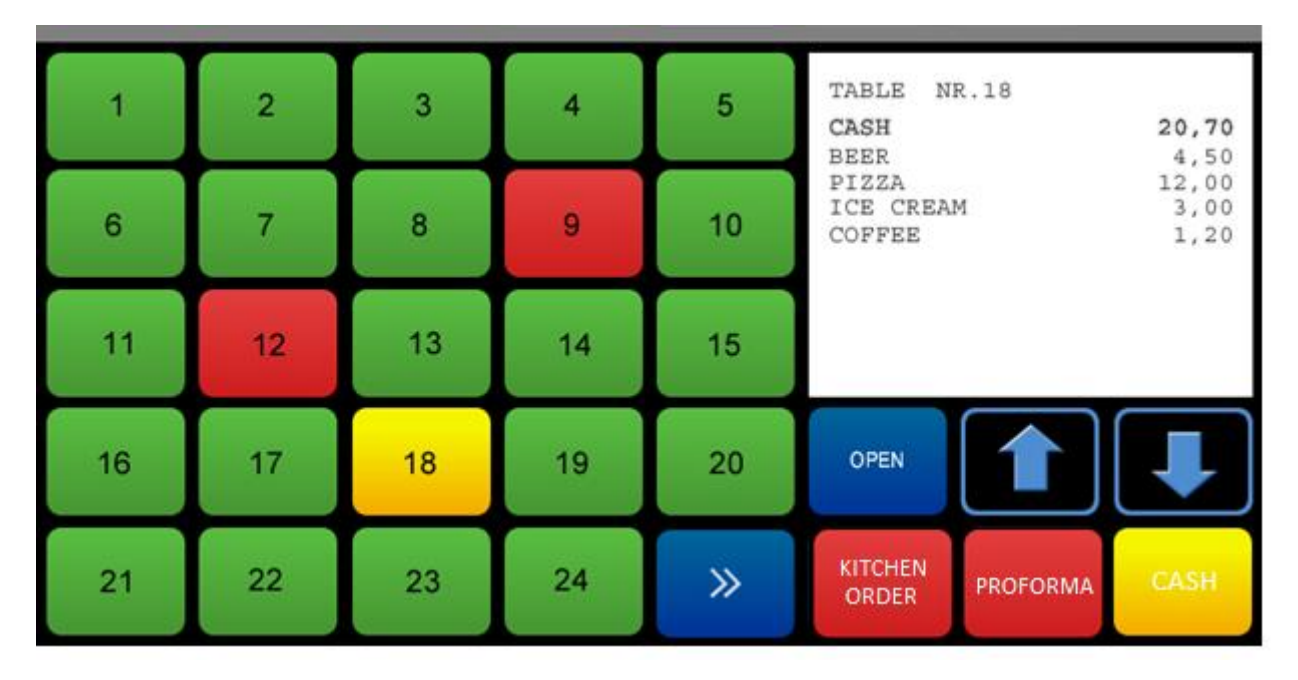

L'écran principal affiche 24 tables, identifies par couleurs:

- **VERT** = table libre
- **ROUGE** = table occupée
- **JAUNE** = table selectionnée

Pour afficher les tables 25 à 48, appuyer sur le bouton **[>>]**

#### **BOUTONS AFFICHES**

- 
- **De [1] à [48]** = Tables disponibles
- **[>>] Et [<<]** = Accéder au 1er/2ème écran
- **[↑] et [↓]** = Faire défiler les articles enregistrés
- **[OUVRIR]** = Après avoir choisi une table, permet d'ajouter des articles
- **[PROFORMA** = Imprime l'addition temporaire
- **[ESPECES]** = Permet de clôturer directement une table en ESPECES
- **[ORDER]** = Impression de la commande cuisine

# **6. LECTURE TOTAUX (MODE X)**

Pour effectuer une lecture X, appuyer sur [2] + [KEY] + login ( "Superviseur" minimum).

Le rapport reprend les points suivants:

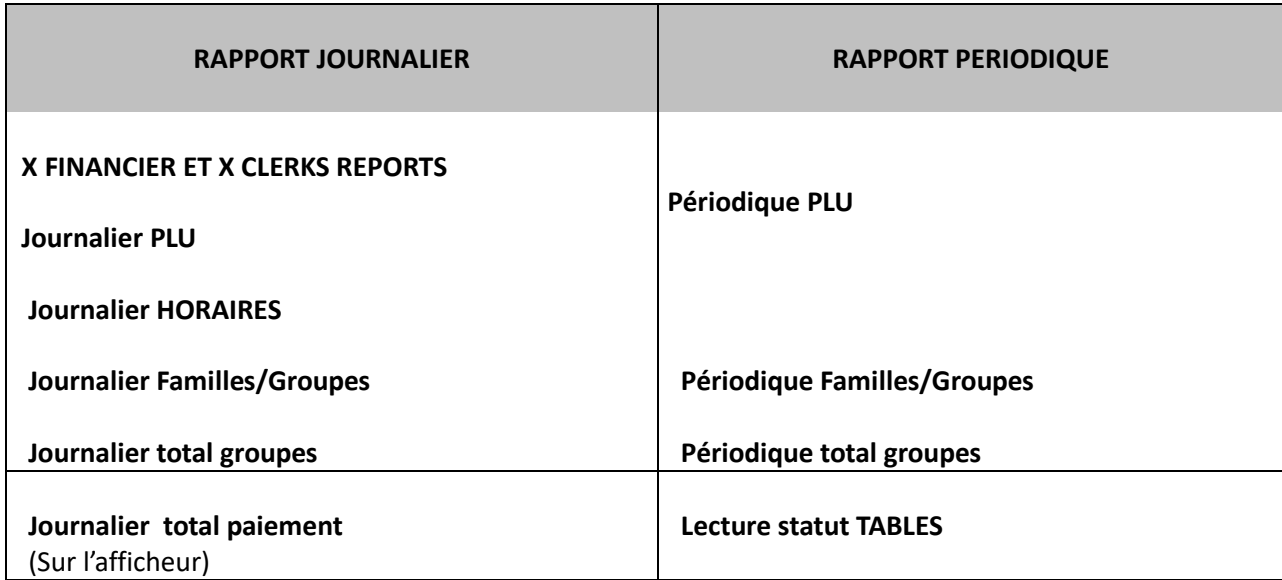

En mode X, appuyer sur [+%] pour faire défiler les options et appuyer sur [ESPECES] pour imprimer le rapport souhaité.

Appuyer sur [VOID] pour quitter.

# **6.1 RAPPORT JOURNALIER X FINANCIER / X SERVEURS**

En mode X, appuyer sur [+%] jusqu'à ce que s'affiche "*X Financier/serveurs*" et appuyer sur [ESPECES]. Les 2 rapports sont imprimés et reprennent la même mise en page que les rapports journaliers Z financier et Z serveurs.

Ci-dessous, un exemple des 2 rapports:

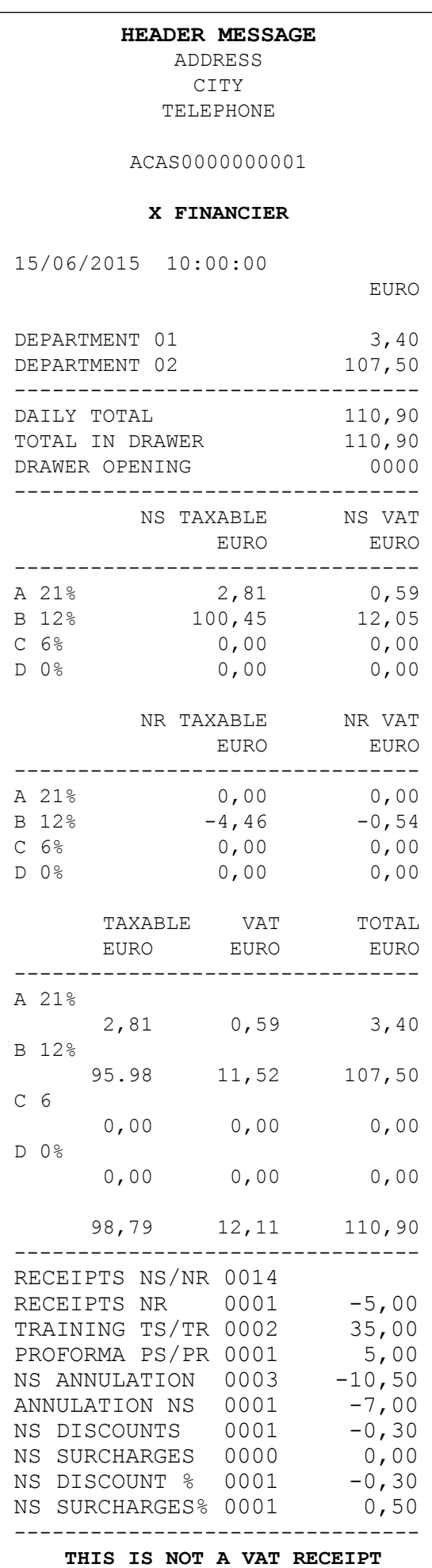

#### **HEADER MESSAGE**

ADDRESS CITY TELEPHONE

ACAS0000000001

#### **X SERVEURS**

15/06/2015 10:10:00

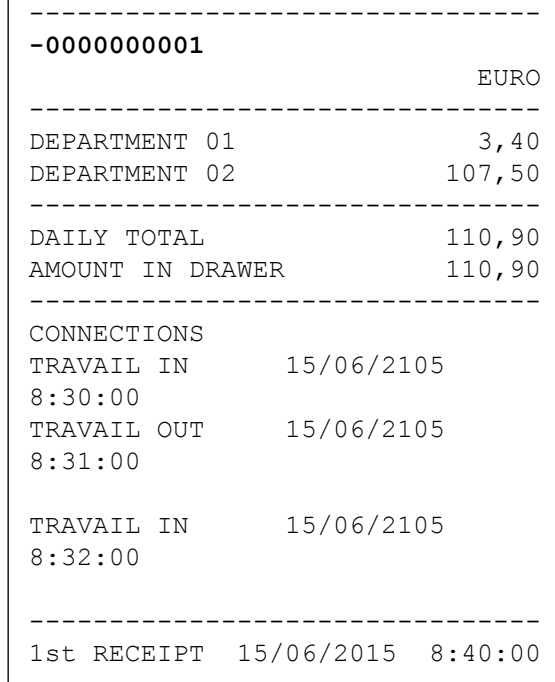

2nd Recent 2nd Recent 2nd Recent 2nd Recent 2nd Recent 2nd Recent 2nd Recent 2nd Recent 2nd Recent 2nd Recent<br>2nd Recent 2nd Recent 2nd Recent 2nd Recent 2nd Recent 2nd Recent 2nd Recent 2nd Recent 2nd Recent 2nd Recent

**Eutronix sa / nv** . © tous droits réservés ; pour la modification , la mise à jour,

la copie ou la reproduction de ce manuel, sous quelque forme que ce soit.

# **6.2 RAPPORT PLU JOURNALIER**

Le rapport PLU journalier fournit un rapport reprenant la quantité de PLU vendus et le montant total pour la journée.

# **6.3 RAPPORT PERIODIQUE PLU**

Le rapport PLU journalier fournit un rapport reprenant la quantité de PLU vendus et le montant total pour la période en cours. (Ex: Depuis la dernière clôture). Les totaux sont remis à zéro lorsqu'on effectue une clôture Z.

# **6.4 RAPPORT HORAIRE PLU**

Le rapport PLU journalier fournit un rapport reprenant la quantité de PLU vendus et le montant total durant un créneau horaire spécifique.

# **6.5 VISUALISER LES TOTAUX SUR L'AFFICHEUR**

K-BOX HORECA permet d'afficher les rapports sans devoir les imprimer. Pour visualiser les totaux, procéder comme suit:

Entrer en mode X ([2] +[KEY]), et appuyer sur [-%] 2 fois jusqu'à ce que s'affiche "*Voir montants*". Appuyer sur [ESPECES] et appuyer sur [-%] or [+%], et choisir parmi les modes de paiements proposés :

- PAIEMENT TYPE 1 (ESPECES)
- PAIEMENT TYPE 2 (Credit)
- PAIEMENT TYPE 3 (Cheques)
- PAIEMENT TYPE 4
- PAIEMENT TYPE 5
- …………………….
- PAIEMENT TYPE 10
- TOTAL PAIEMENTS

Ces totaux ne peuvent être remis à zéro qu'en effectuant une clôture de caisse Z. Appuyer sur [VOID] plusieurs fois pour quitter la fonction.

# **6.6 LECTURE STATUT TABLES**

En mode X, appuyer sur [-%] jusqu'à ce que s'affiche "*Lecture statut tables*". Appuyer sur [ESPECES] pour imprimer le statut des 48 tables. Si une table est inoccupée, le rapport l'indique comme LIBRE. Sinon, le montant des commandes attribuées à chaque table apparait à côté

de son numéro..

# **6.7 RAPPORT TABLES OCCUPEES**

En mode X, appuyer sur [-%] jusqu'à ce que s'affiche "*Lecture table occupées*". Appuyer sur [ESPECES] pour imprimer le montant des commandes attribuées à chaque table.

# **6.8 RAPPORT JOURNALIER DETAILLE FAMILLES/GROUPES**

Le rapport journalier détaillé familles/groupes imprime les articles vendus et le montant total par familles pour le jour.

# **6.9 RAPPORT PERIODIQUE DETAILLE FAMILLES/GROUPES**

Le rapport périodique détaillé familles/groupes imprime les articles vendus et le montant total par famille pour la période en cours.

# **6.10 RAPPORT JOURNALIER FAMILLES/GROUPES**

Le rapport journalier familles/groupes imprime les articles vendus et le montant total par familles pour le jour.

# **6.11 RAPPORT PERIODIQUE FAMILLE/GROUPES**

Le rapport périodique familles/groupes imprime les articles vendus et le montant total par familles pour la période en cours.

# **6.12 EXPORT VENTES JOURNALIERES**

Les ventes du jour peuvent être exportées au format .csv sur une clé USB.

- Insérer une clé USB
- Entrer en mode X et sélectionner "*Sauver vente journalier*"
- Le message "Téléchargement en cours" apparaît
- Le fichier créé s'intitule **GC***yymmdd***.csv**
- A la fin de l'opération, retour automatique au menu X

# **6.13 EXPORT VENTE PLU JOURNALIERES**

Les ventes PLU du jour peuvent être exportées au format .csv sur une clé USB.

- Insérer une clé USB
- Entrer en mode X et sélectionner "*Sauver vente PLU journalier*"
- Le message "Téléchargement en cours" apparaît
- Le fichier créé s'intitule **GP***yymmdd***.csv**
- A la fin de l'opération, retour automatique au menu X

# **6.14 EXPORT VENTES PERIODIQUES**

Les ventes périodiques peuvent être exportées au format .csv sur une clé USB.

- Insérer une clé USB
- Entrer en mode X et sélectionner "*Sauver vente PLU journalier*"
- Le message "Téléchargement en cours" apparaît
- Le fichier créé s'intitule **PC***yymmdd***.csv**
- A la fin de l'opération, retour automatique au menu X

# **6.15 EXPORT VENTES PLU PERIODIQUES**

Les ventes PLU périodiques peuvent être exportées au format .csv sur une clé USB.

- Insérer une clé USB
- Entrer en mode X et sélectionner "*Sauver vente PLU journalier*"
- Le message "Téléchargement en cours" apparaît
- Le fichier créé s'intitule **PP***yymmdd***.csv**
- A la fin de l'opération, retour automatique au menu X

# **7. RAPPORT JOURNALIER ET JOURNAL ELECTRONIQUE**

Afin de remettre tous les totaux à zéro, entrer en mode **Z** et appuyer sur [3] et [KEY] + login (Min. droits "Superviseur").

En imprimant un rapport Z financier, K-BOX HORECA remet tous les totaux à zéro. Appuyer sur [+%] et [-%] et choisir l'option souhaitée:

*Pour remettre à zero les totaux suivants*

- **RAPPORT JOURNALIER (RAZ DONNEES)**
- **RAPPORT PLU JOURNALIER**
- **RAPPORT HORAIRE JOURNALIER**
- **RAPPORT PLU PERIODIQUE**

*Pour imprimer ou exporter*

- **Envoi du journal électronique vers clé USB**
- **Impression ou envoi des documents du journal électronique vers USB**

*Pour effectuer les opérations liées au journal électronique*

- **Initialiser un nouveau journal électronique (Voir chapitre 2)**
- **Afficher espace libre (En %) du journal électronique (Voir chapitre 2)**

### **7.1 RAPPORTS JOURNALIERS**

Pour générer un rapport Z et clôturer la journée, entrer en mode Z et appuyer sur [+%] L'afficheur indique:

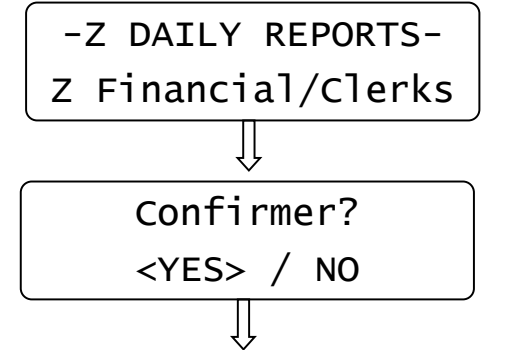

1. Appuyer sur [ESPECES].

2. Choisir OUI ou NON ( [-%] ou [+%]), et appuyer sur [ESPECES].

K-box Horeca imprime les totaux du jour, ré-incremente le total journalier et les totaux périodiques.

NOTE: En effectuant un rapport Z financier, cela entraine obligatoirement un TRAVAIL OUT de tous les serveurs loggés.
### **7.1.1 EXEMPLE DE RAPPORT FINANCIER ET EMPLOYES**

### **HEADER MESSAGE**

ADDRESS CITY TELEPHONE

#### ACAS0000000001

#### **Z FINANCIAL**

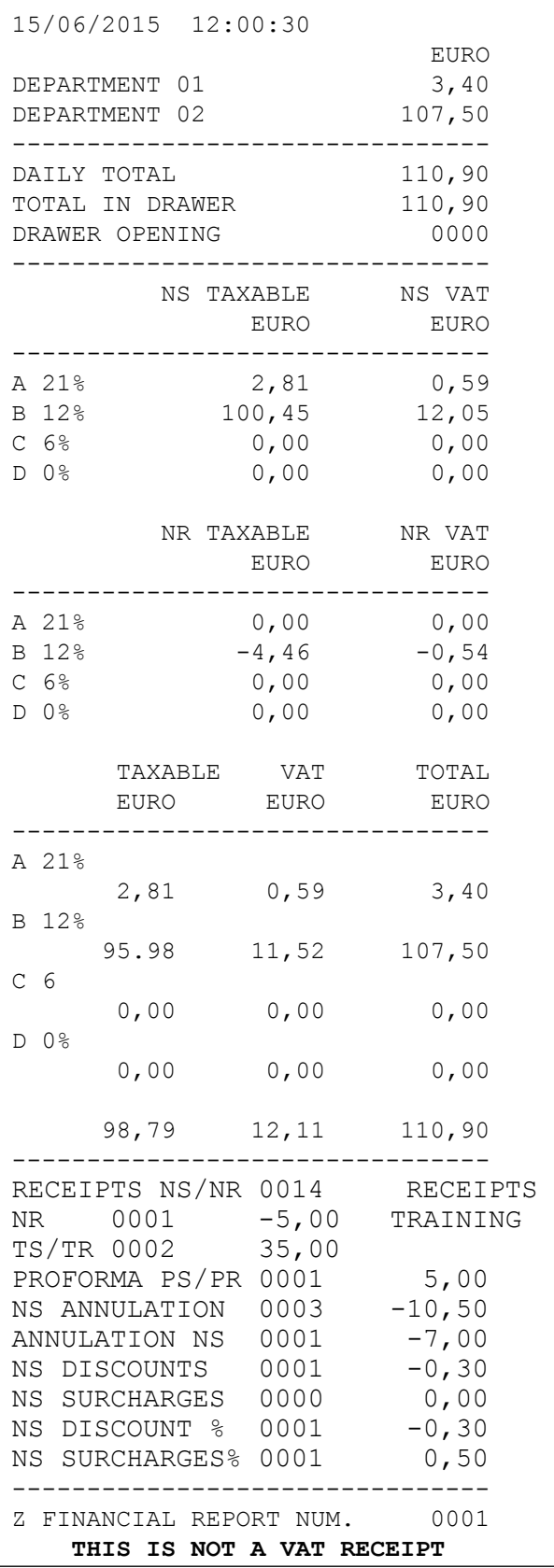

#### **HEADER MESSAGE**

ADDRESS CITY TELEPHONE

### ACAS0000000001

#### **Z CLERKS**

15/06/2015 12:01:00

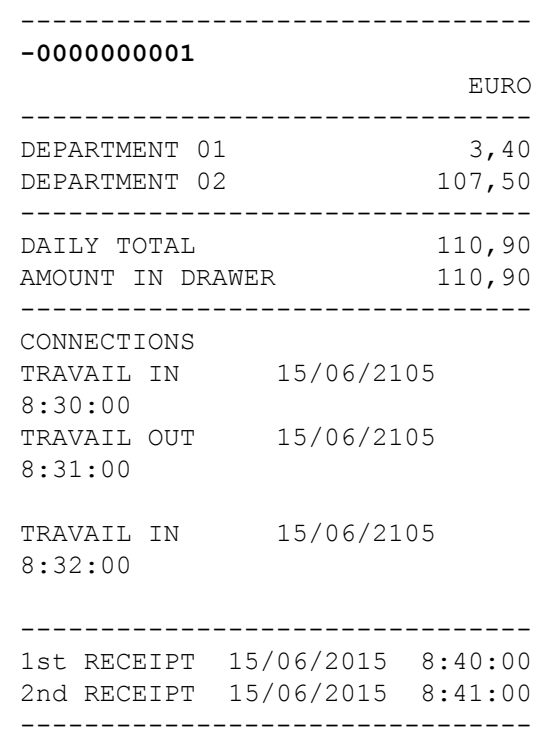

Z CLERKS REPORT NUM. ORIGINAL SERVICE SERVICE SERVICE SERVICE SERVICE SERVICE SERVICE SERVICE SERVICE SERVICE

**Eutropia / Eutropia involtation** is ; pour la modification , la mise à jour,  $\alpha$ la representative ou la reproduction de ce manuel, sous quelque forme que ce soit. Page - **67**

# **7.2 LECTURES JOURNAL ELECTRONIQUE**

## **7.2.1 DOCUMENTS DU JOURNAL ELECTRONIQUE**

Pour imprimer ou exporter les documents du journal électronique, entrer en mode Z et appuyer sur [+%] jusqu'à ce que l'afficheur indique:

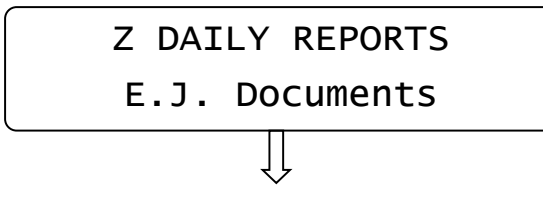

Appuyer sur [ESPECES] et choisir l'opération souhaitée ( [%+] et [%-]):

- 1) Envoi documents entre 2 dates vers USB
- 2) Envoi documents entre 2 numéros vers USB
- 3) Envoi données de tous les rapports Z financier
- 4) Envoi données de tous les rapports Z financier entre dates
- 5) Envoi données de tous les rapports Z financier entre dates vers USB
- 6) Imprimer données de tous les rapports Z serveurs
- 7) Imprimer données de tous les rapports Z serveurs entre dates
- 8) Envoi données de tous les rapports Z serveurs entre dates vers USB

Appuyer sur [ESPECES] pour valider ou [VOID] pour sortir.

Menus 1) et 2) nécessitent de choisir le type de document à exporter vers le clé USB: Il est possible de choisir entre NORMAL, TRAINING, PROFORMA ou tous les types

NOTES:

- Une clé USB doit être présente pour pouvoir effectuer les opérations 1) 2) 5) or 8)
- [CL] peut être utilisé pour annuler l'opération

**Note:** Il est possible d'utiliser les fonctions décrites ci-dessus avec une carte MMC contenant des données antérieures. Ne pas oublier de réintroduire la nouvelle carte après l'opération.

### **IMPORTANT!**

**Appuyer sur OFF/ON afin que la carte MMC soit reconnue.**

### **7.2.1.1 TICKETS DU JOURNAL ELECTRONIQUE**

Entrer en mode Z et appuyer sur [+%] jusqu'à ce que s'affiche "Impressions J.E.".

L'afficheur indique:

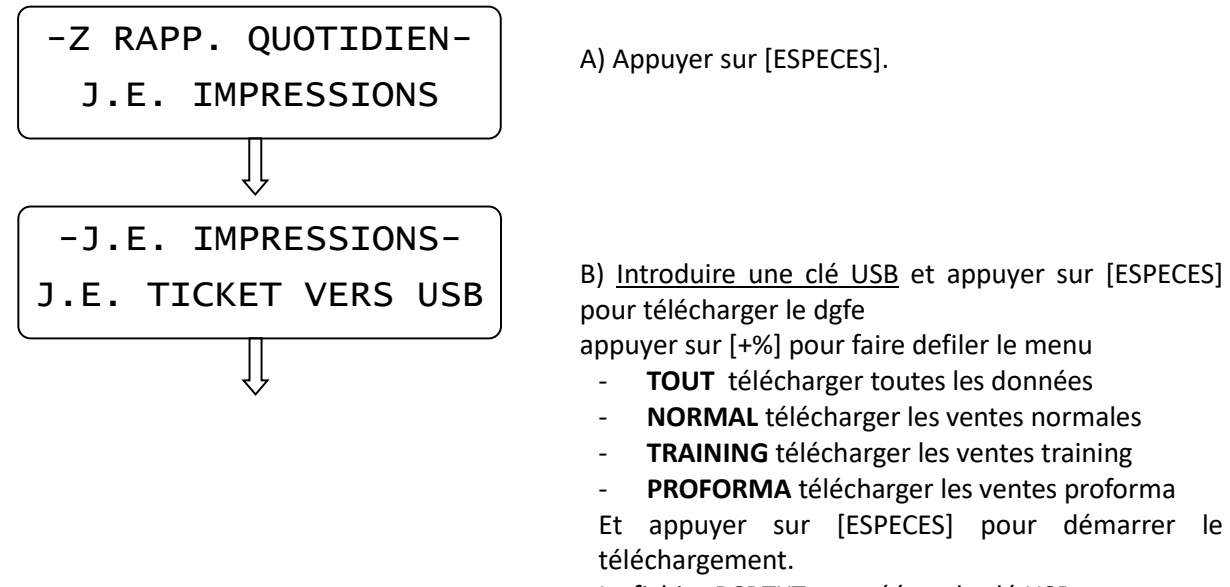

Le fichier RCP.TXT est créé sur la clé USB.

appuyer sur [+%]pour faire défiler les options

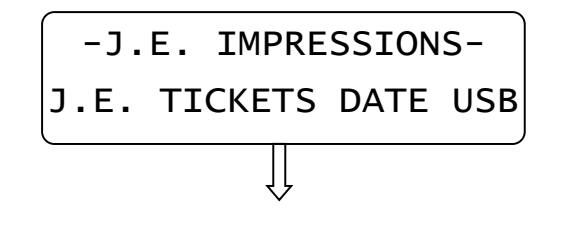

C) Introduire une clé USB et appuyer sur [ESPECES] pour télécharger le dgfe

De date à date (DEPUIS DATE… JUSQU'A DATE...) Introduire la date de début (Jour/mois/année),et confirmer avec [ESPECES]

- **TOUT** télécharger toutes les données
- **NORMAL** télécharger les ventes normales
- **TRAINING** télécharger les ventes training
- **PROFORMA** télécharger les ventes proforma

Et appuyer sur [ESPECES] pour démarrer le téléchargement.

Le fichier RCP.TXT est créé sur la clé USB.

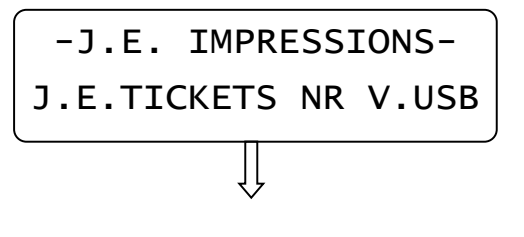

D) Introduire une clé USB et appuyer sur [ESPECES] pour télécharger le dgfe

De date à date (DEPUIS TICKET… JUSQU'AU TICKET...) Introduire la date de début (Jour/mois/année),et confirmer avec [ESPECES]

- **TOUT** télécharger toutes les données
- **NORMAL** télécharger les ventes normales
- **TRAINING** télécharger les ventes training
- PROFORMA télécharger les ventes proforma

Et appuyer sur [ESPECES] pour démarrer le téléchargement.

Le fichier RCP.TXT est créé sur la clé USB.

### **7.2.1.2 JOURNAL ELECTRONIQUE FINANCIER**

En mode Z mode, il est possible d'imprimer ou d'exporter le rapport de données financier. Entrer en mode Z et appuyer sur [+%] jusqu'à ce que s'affiche "J.E. FINANCIER".

.

Appuyer sur [+%] pour faire défiler les options

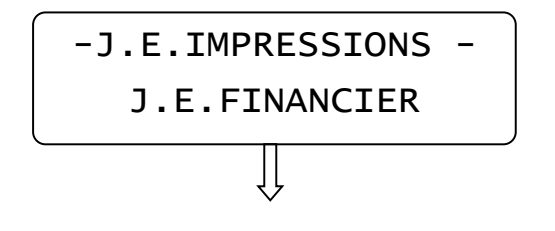

E) appuyer sur [ESPECES] pour imprimer le rapport financier.

Appuyer sur [+%] pour faire défiler les options

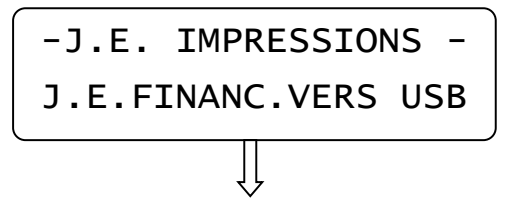

F) Introduire une clé USB et appuyer sur [ESPECES] pour télécharger le rapport financier.

Et appuyer sur [ESPECES] pour démarrer le téléchargement.

Le fichier FNC.TXT sera créé sur la clé USB

Appuyer sur [+%] pour faire défiler les options

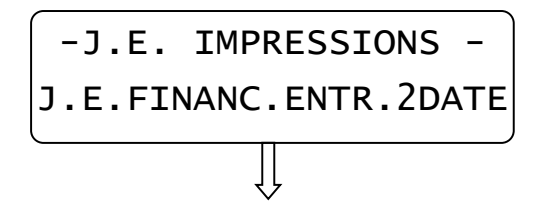

G) appuyer sur [ESPECES] pour télécharger le rapport financier entre 2 dates (DEPUIS DATE… JUSQU'A DATE..)

Introduire la date de début (Jour/mois/année),et confirmer avec [ESPECES]

Appuyer sur [+%] pour faire défiler les options

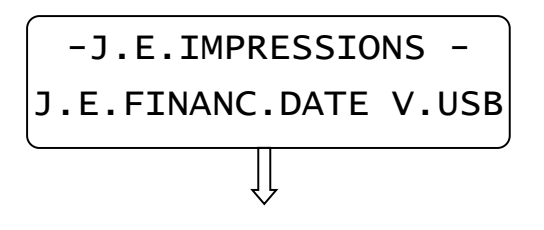

H) Introduire une clé USB et appuyer sur [ESPECES] pour télécharger le rapport financier entre 2 dates (DEPUIS DATE… JUSQU'A DATE..) vers la clé USB. Introduire la date de début (Jour/mois/année),et confirmer avec [ESPECES] Le fichier FNC.TXT sera créé sur la clé USB

## **7.2.1.3 JOURNAL ELECTRONIQUE EMPLOYES**

En mode Z, il est possible d'imprimer ou d'exporter un rapport des données / serveurs. Entrer en mode Z et appuyer sur [+%] jusqu'à ce que s'affiche "J.E. SERVEURS".

Appuyer sur [+%] pour faire défiler les options

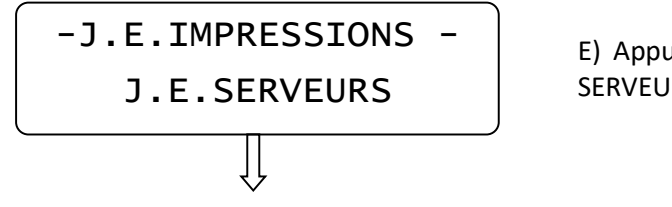

E) Appuyer sur [ESPECES] pour imprimer le rapport SERVEURS

Appuyer sur [+%] pour faire défiler les options

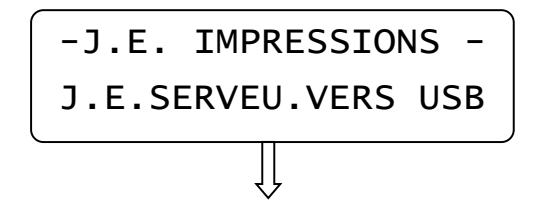

Appuyer sur [+%] pour faire défiler les options

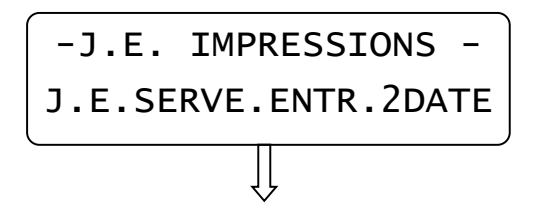

F) Introduire une clé USB et appuyer sur [ESPECES] pour télécharger le rapport SERVEURS Et appuyer sur [ESPECES] pour démarrer le téléchargement. Le fichier USR.TXT sera créé sur la clé USB

G) Appuyer sur [ESPECES] pour télécharger le rapport SERVEURS entre 2 dates (DEPUIS DATE… JUSQU'A DATE..)

Introduire la date de début (Jour/mois/année),et confirmer avec [ESPECES]

Appuyer sur [+%] pour faire défiler les options

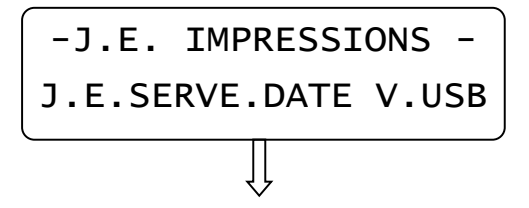

H) Introduire une clé USB et appuyer sur [ESPECES] pour télécharger le rapport SERVEURS entre 2 dates (DEPUIS DATE … JUSQU'A DATE..) vers la clé USB. Introduire la date de début (Jour/mois/année),et confirmer avec [ESPECES]

Le fichier USR.TXT sera créé sur la clé USB

## **7.2.2 EVENEMENTS JOURNAL ELECTRONIQUE**

Pour imprimer ou télécharger les évènements du journal électronique, entrer en mode Z et appuyer sur [+%] jusqu'à ce que s'affiche:

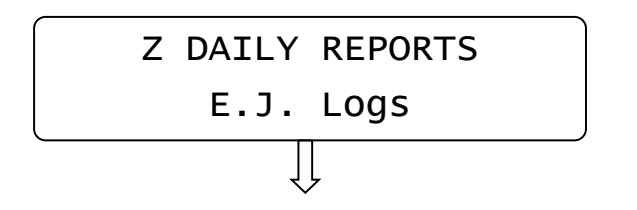

Appuyer sur [ESPECES] pour entrer et choisir parmi les options suivantes ( [%+] et [%-]):

- 1) Imprimer tous les évènements du journal électronique
- 2) Imprimer tous les évènements du journal électronique entre 2 dates
- 3) Exporter vers USB tous les évènements du journal électronique entre 2 dates

Appuyer sur [ESPECES] pour démarrer ou [VOID] pour sortir. Effectuer votre choix (A l'aide de [%+] et [%-]) :

- TOUT
- MODIFICATION TVA
- MODIFICATION PLU
- MODIFICATION FAMILLES
- MODIFICATIONS SERVEURS
- OPERATIONS TRAVAIL IN
- OPERATIONS TRAVAIL OUT

### NOTES:

- Une clé USB doit être présente pour pouvoir effectuer l'option 3)
- [CL] peut être utilisé pour annuler l'opération

**Note:** Il est possible d'utiliser les fonctions décrites ci-dessus avec une carte MMC contenant des données antérieures. Ne pas oublier de réintroduire la nouvelle carte après l'opération.

#### **IMPORTANT!**

**Appuyer sur OFF/ON afin que la carte MMC soit reconnue.**

# **8. STATISTIQUES**

Pour accéder aux statistiques de vente, appuyer sur l'onglet **[STATS]** depuis le menu principal :

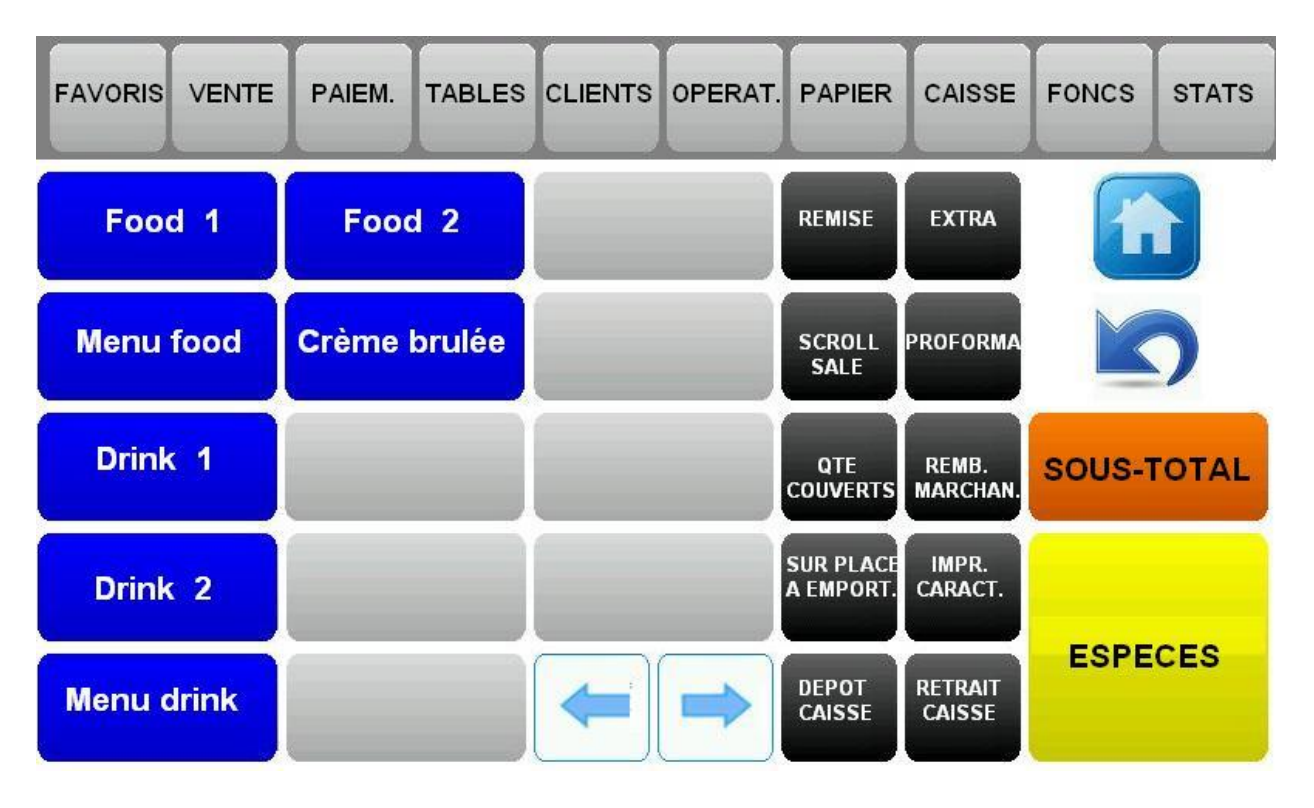

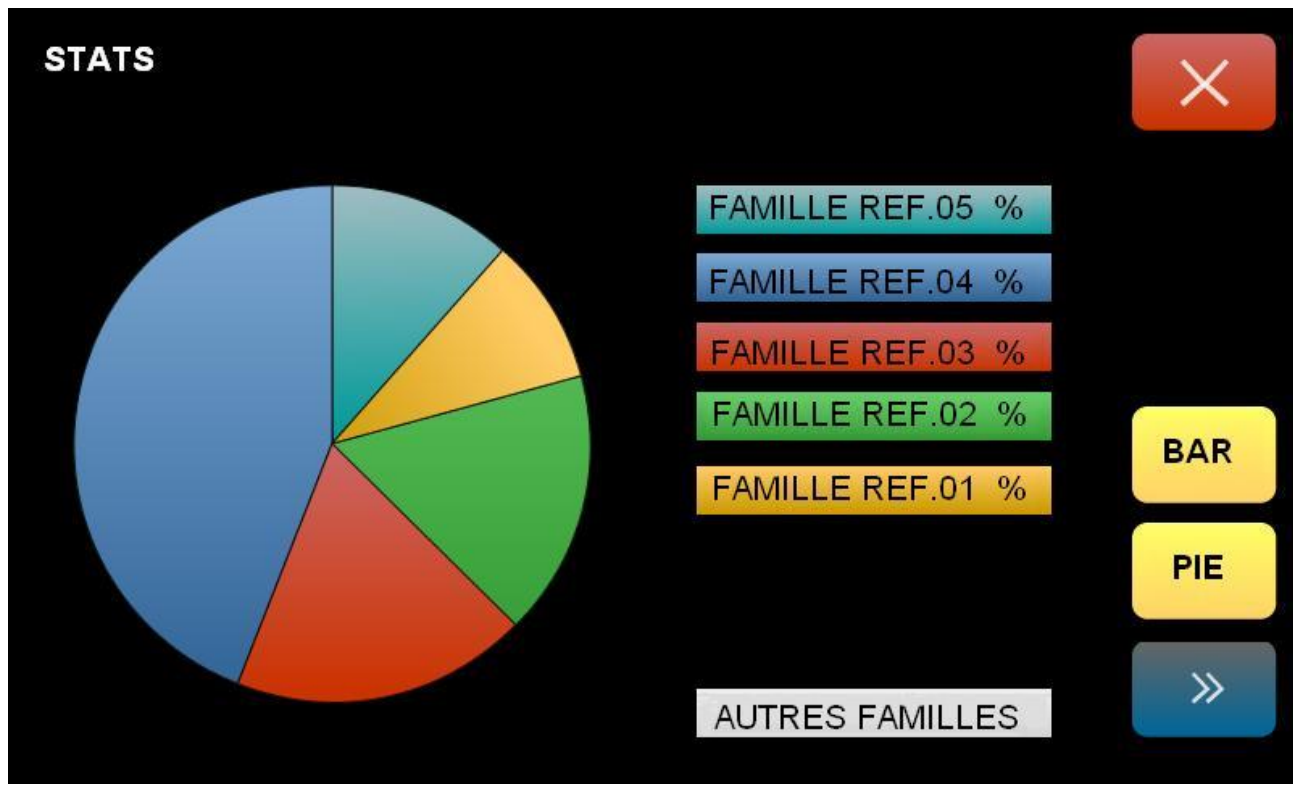

**FIGURE 2**

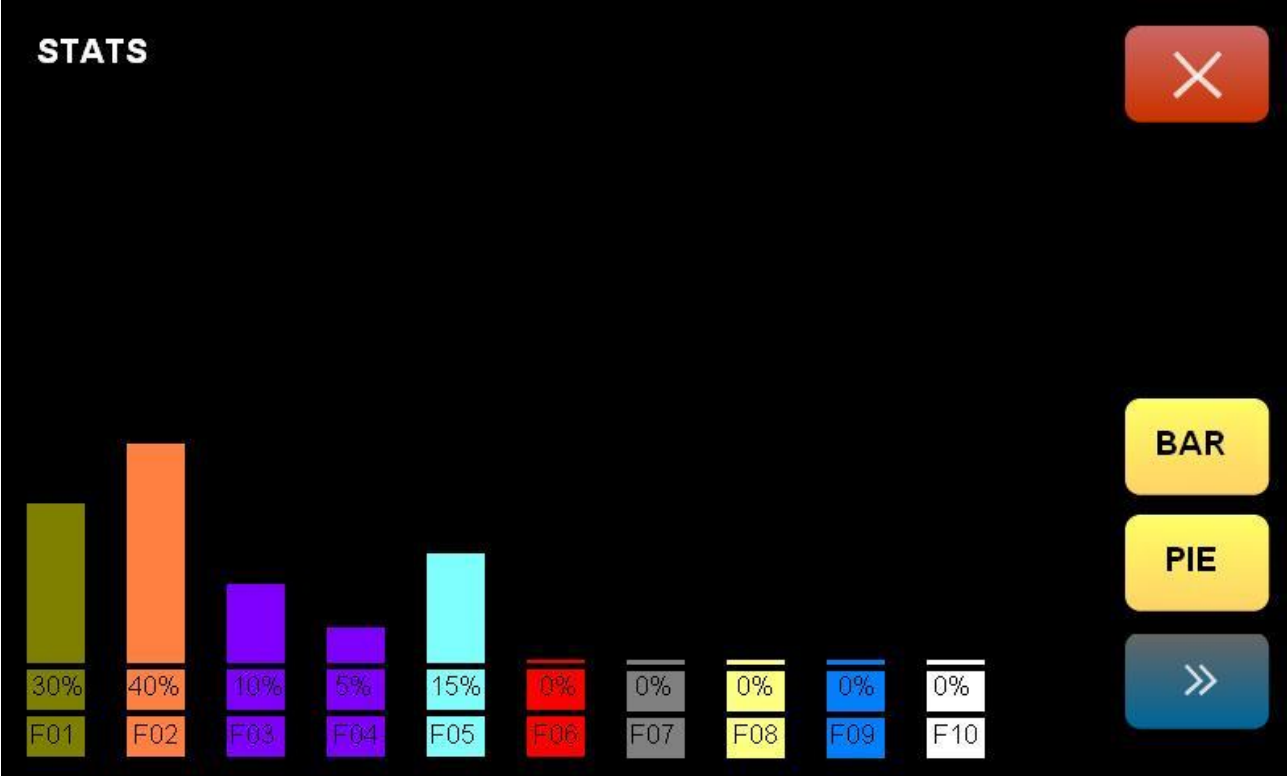

**FIGURE 3**

# **9. LISTE CODES D'ERREUR**

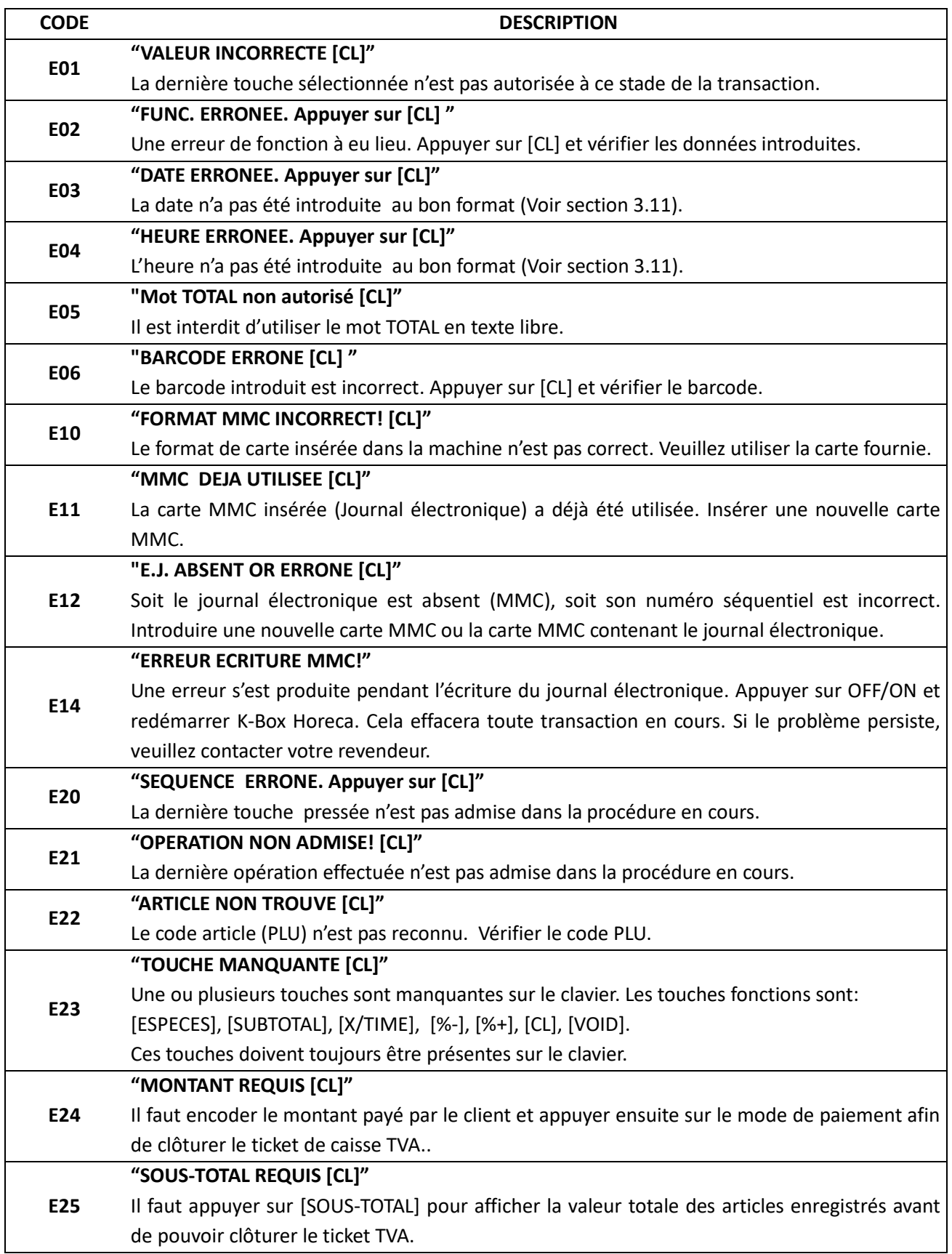

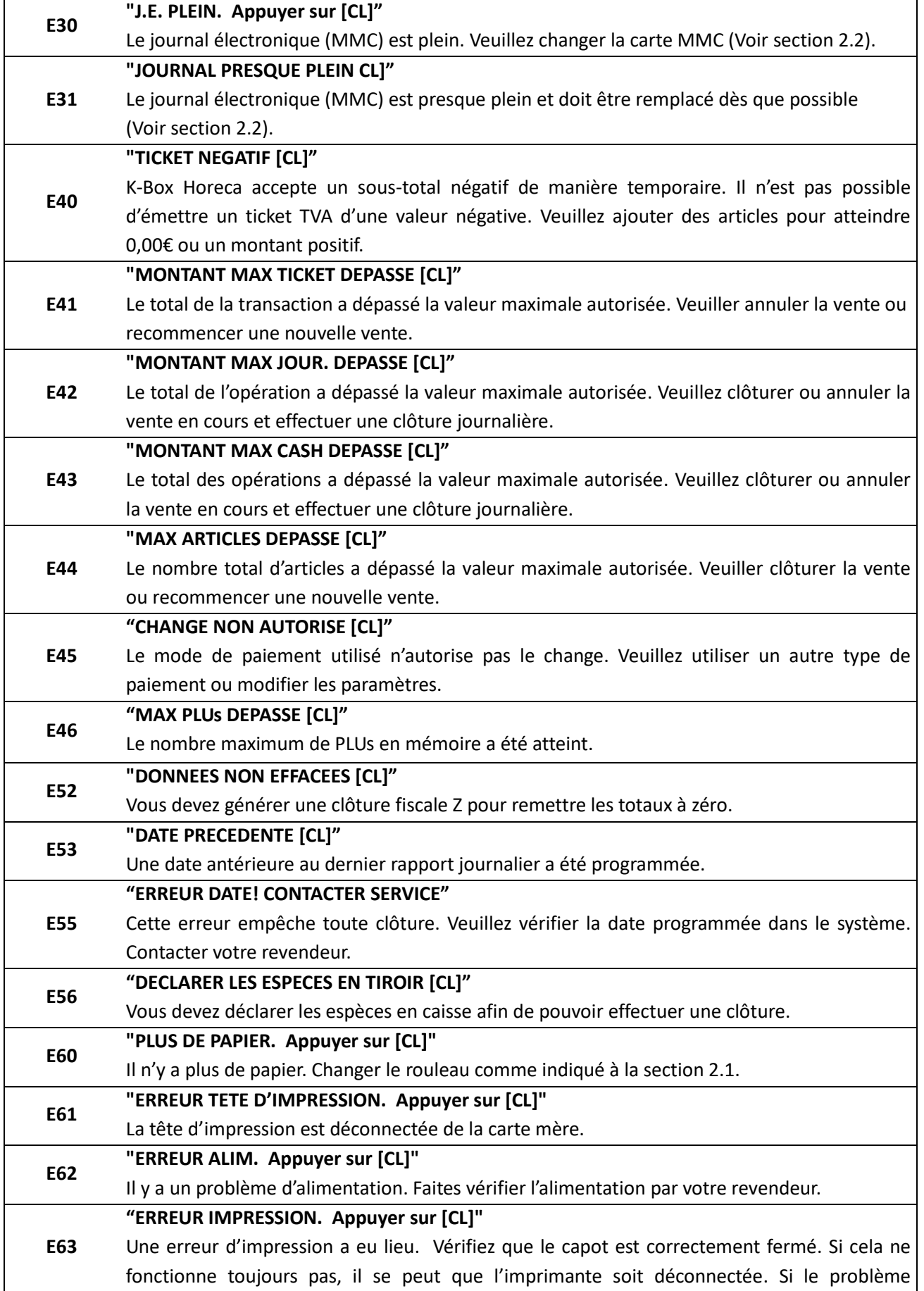

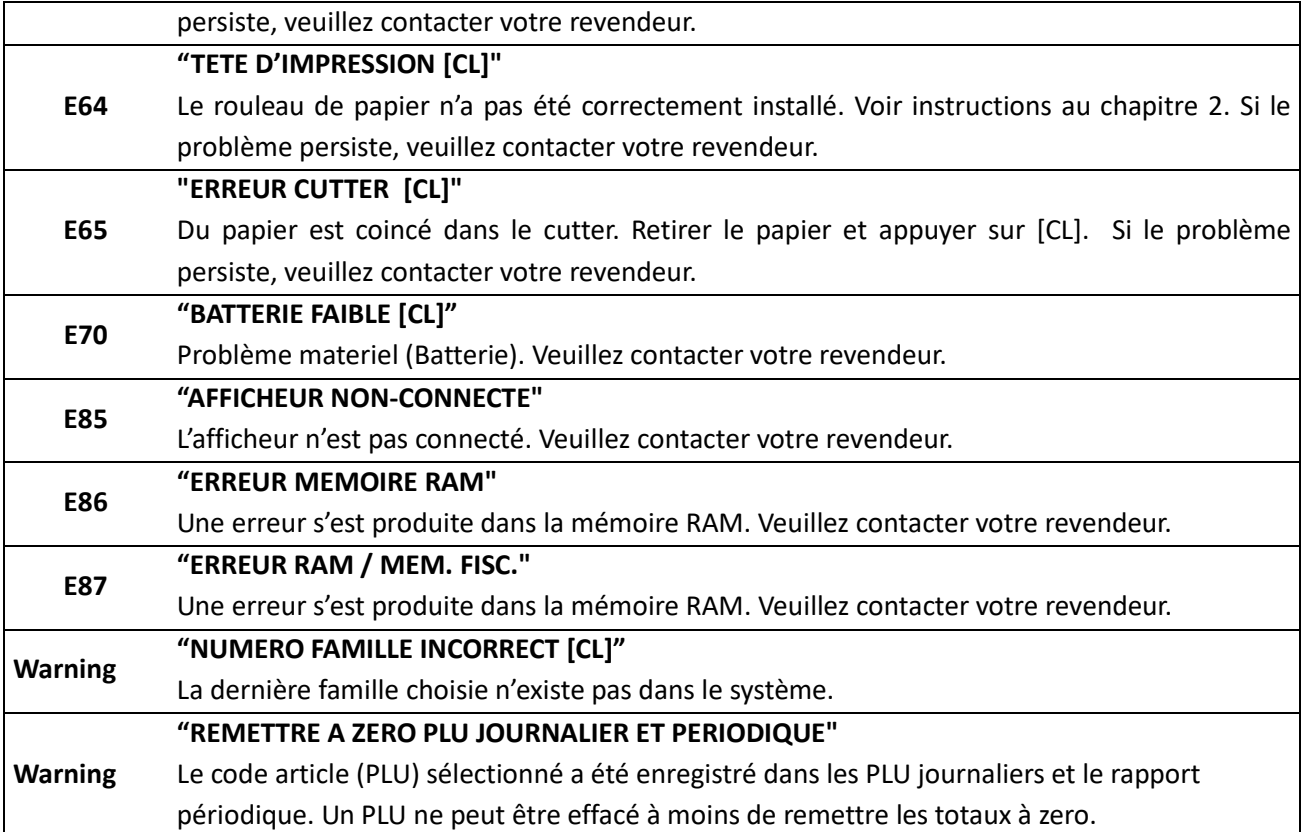

# **10. LOGO GRAPHIQUE**

Il est possible d'imprimer un logo graphique au début et à la fin des tickets TVA. (Voir sections 4.12 pour active/désactiver la fonction.). Contacter votre revendeur.

*Exemple de ticket TVA avec logo d'en-tête et pied de page.*

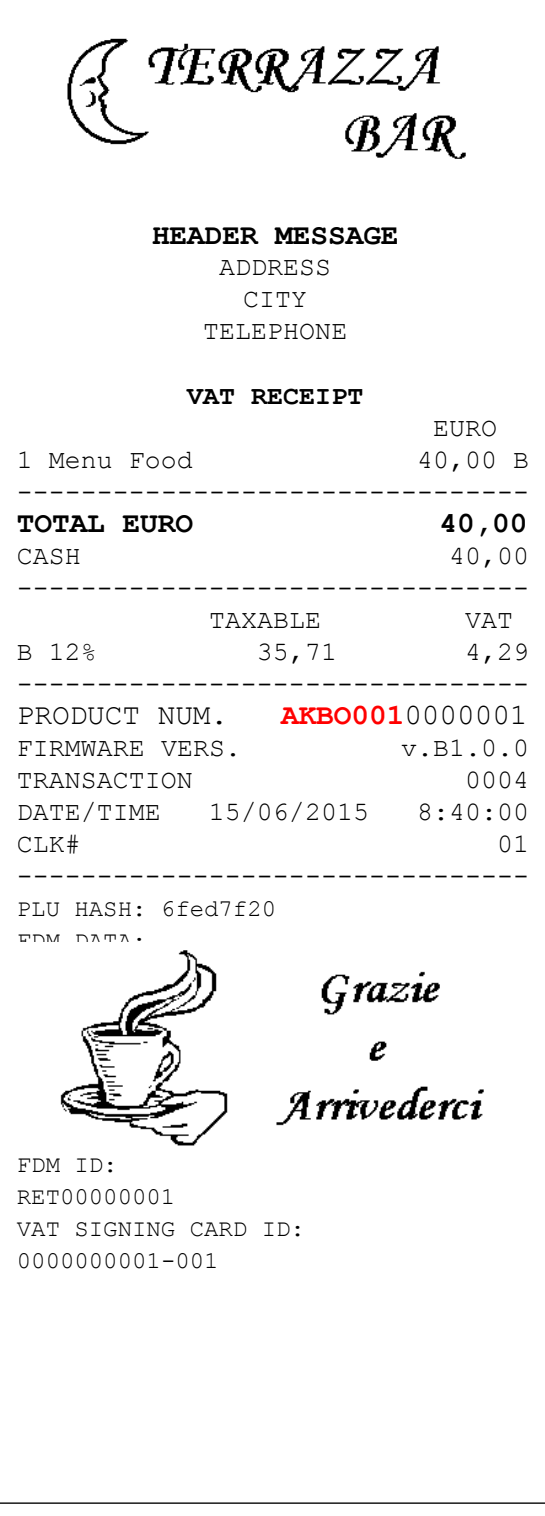

# **11. AFFICHAGE DATE/HEURE**

Pour afficher la date et l'heure, en mode VENTE, appuyer sur [MULT.]. K-BOX HORECA affiche l'heure et la date sur les 2 afficheurs. En mode GMT (Greenwich Mean Time), un astérisque apparaît à la seconde ligne. S'il n'y a pas d'astérisque, c'est le mode BST (British Summer Time) qui est actif.

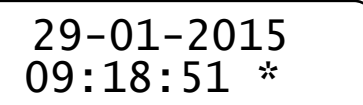

*Exemple date & heure sur l'afficheur.*

Note: L'heure et la date apparaissent en fonction des paramètres programmés dans l'option *Message client.* (Voir section 4.13).

## **11.1 BST ET GMT**

Avec K-BOX HORECA, il n'est pas necessaire d'effectuer manuellement le changement entre BST (British Summer Time) et GMT (Greenwich Mean Time) et inversement. K-BOX HORECA effectue la modification automatiquement lors de la 1ère mise sous tension, le lendemain du changement d'heure. Les totaux de la journée précédente sont clôturés par un rapport fiscal. Après un changement d'heure, l'afficheur indique:

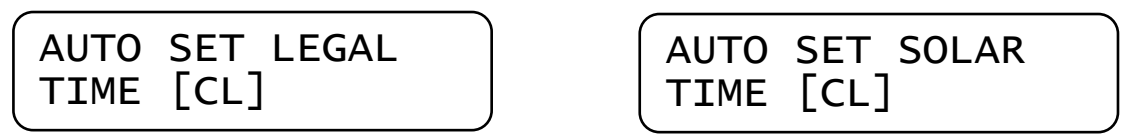

Appuyer sur [CL] pour effacer le message et démarrer une nouvelle opération.